# gõ rối trivum

# Troubleshooting

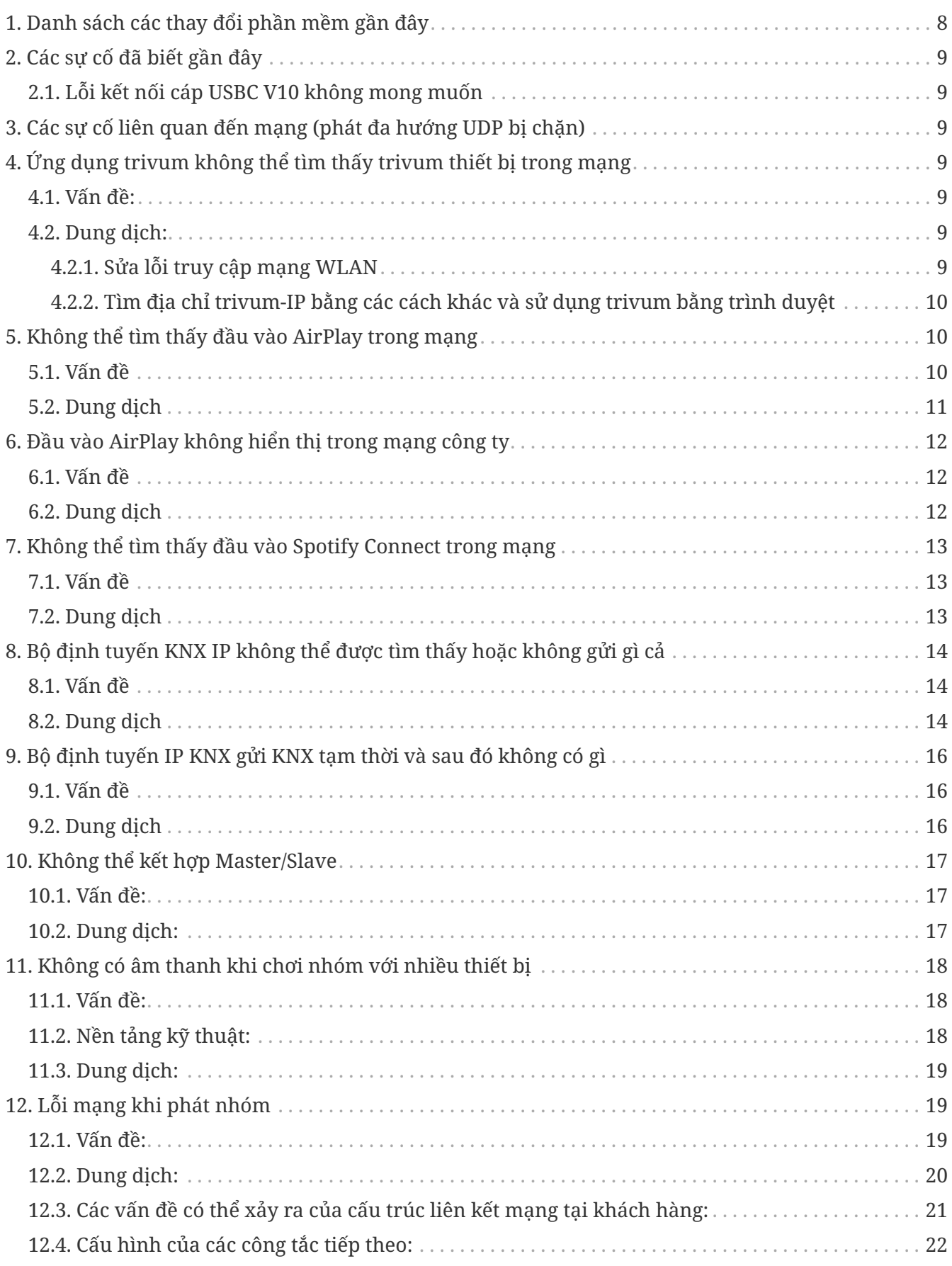

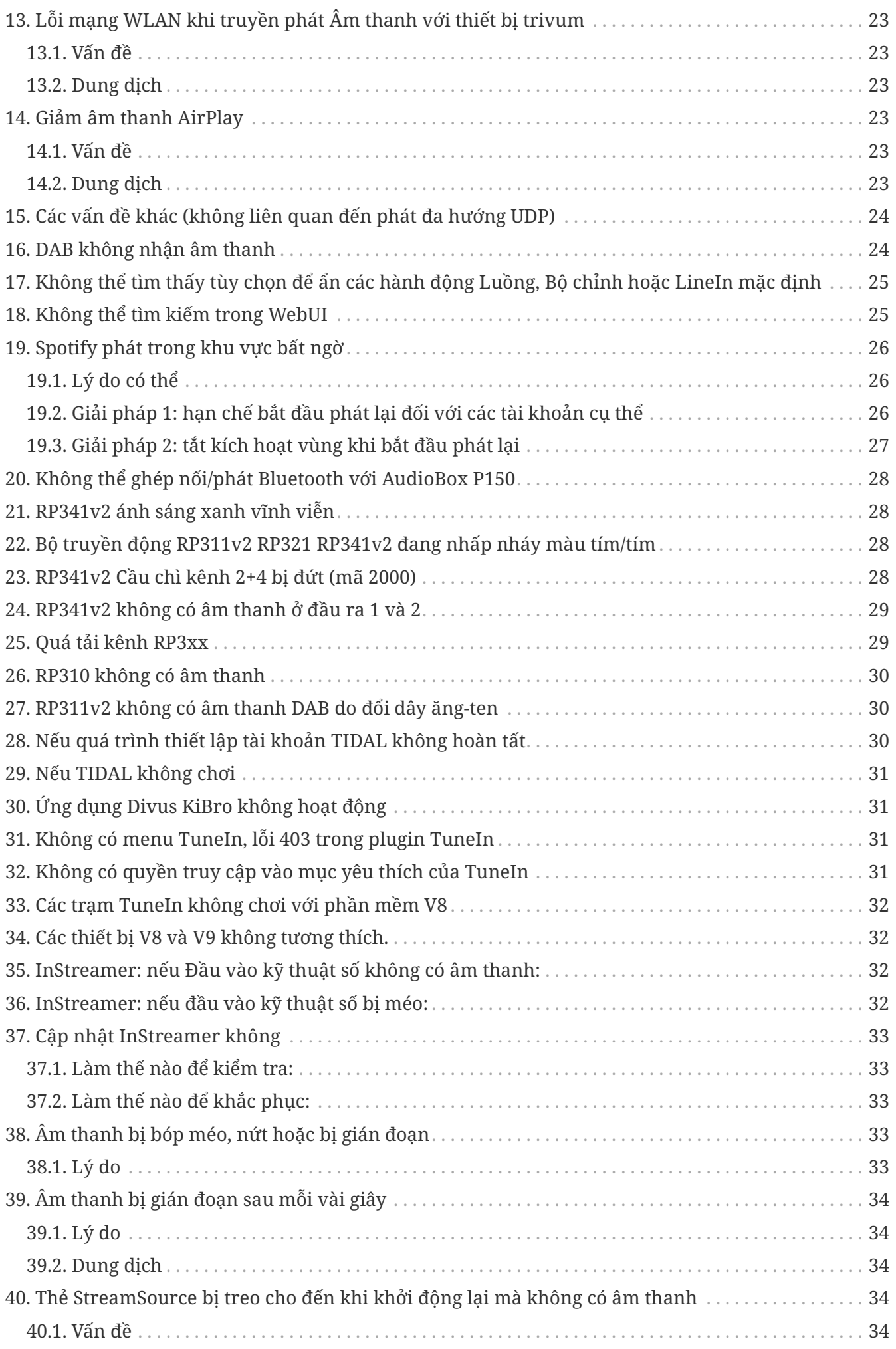

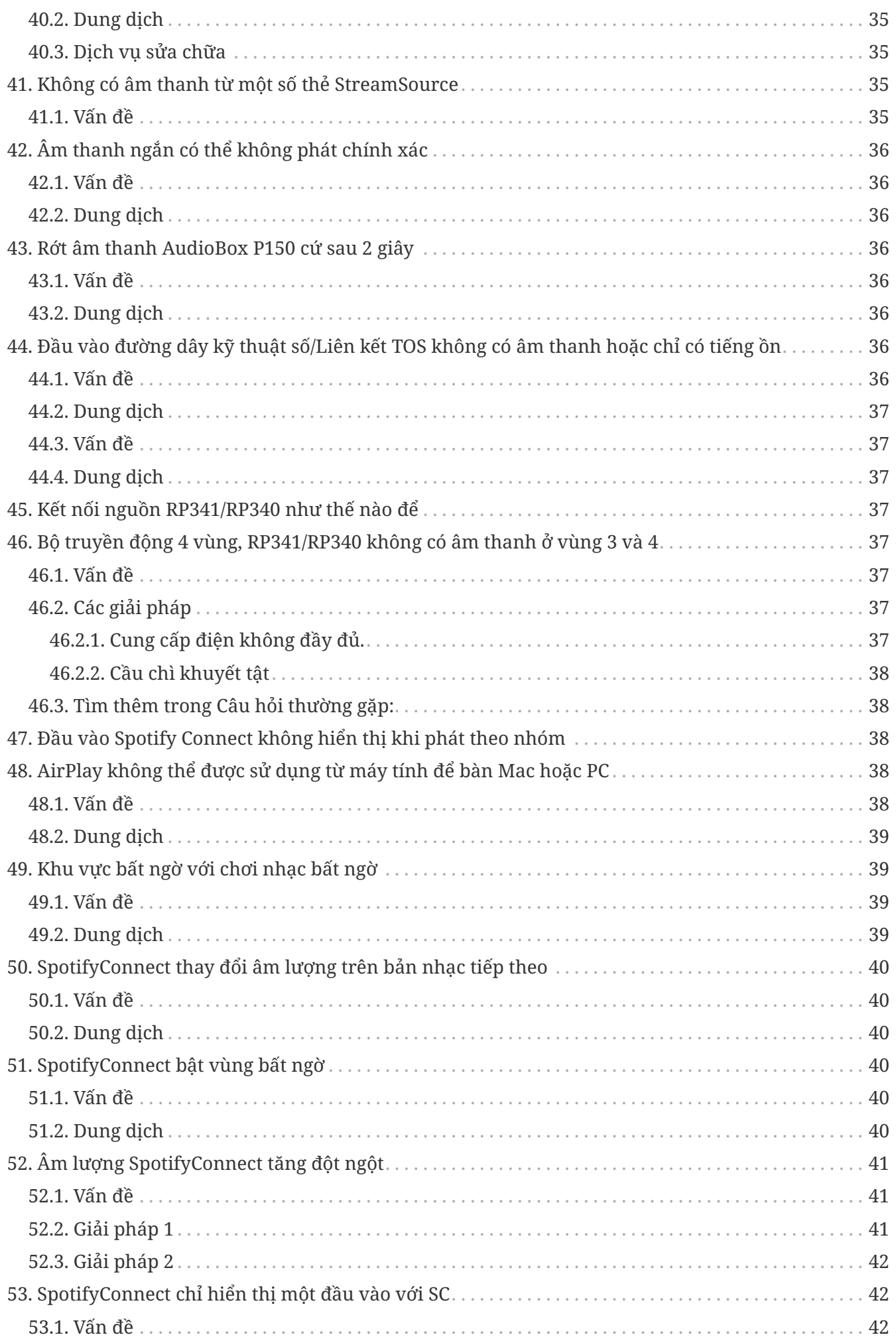

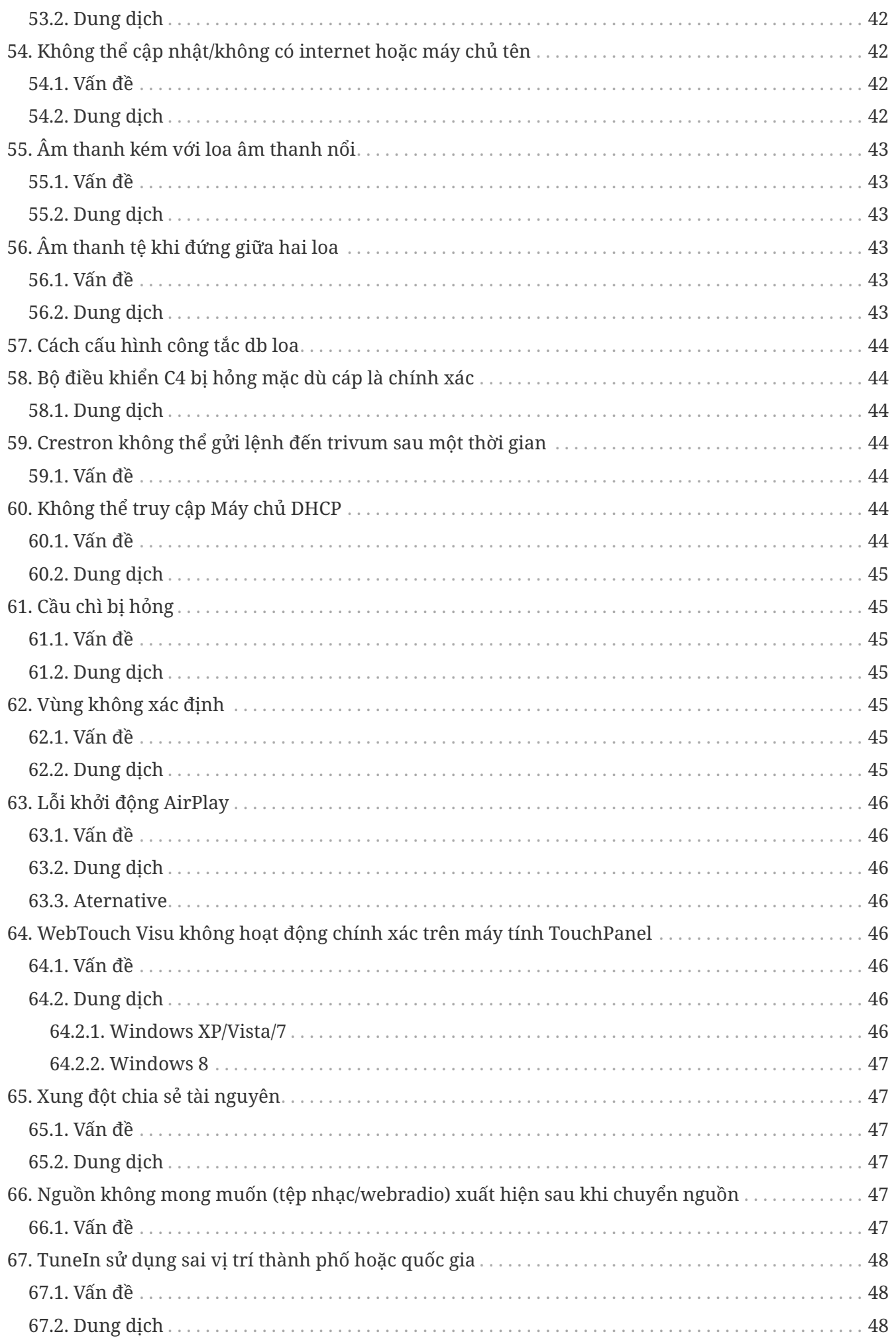

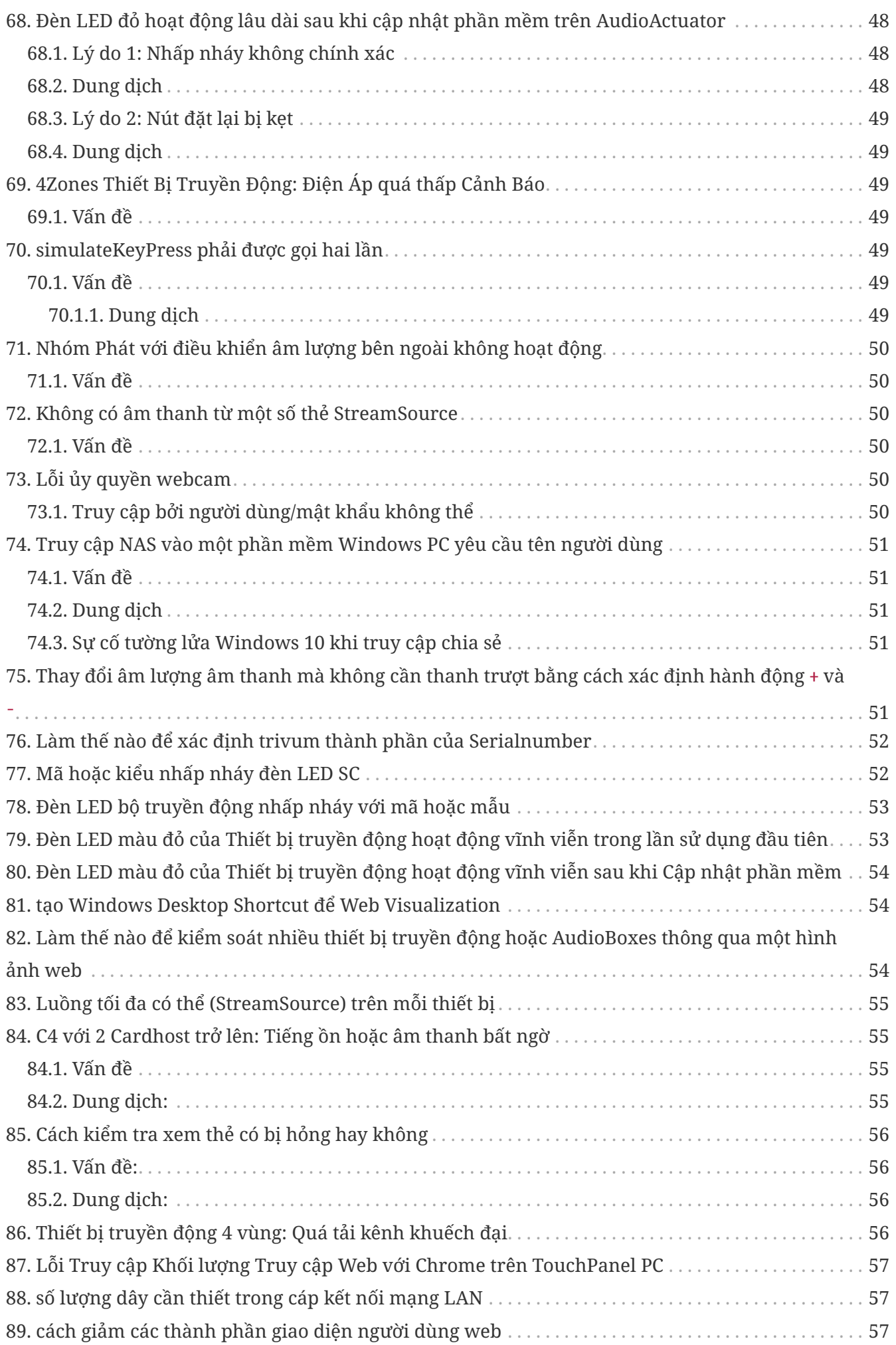

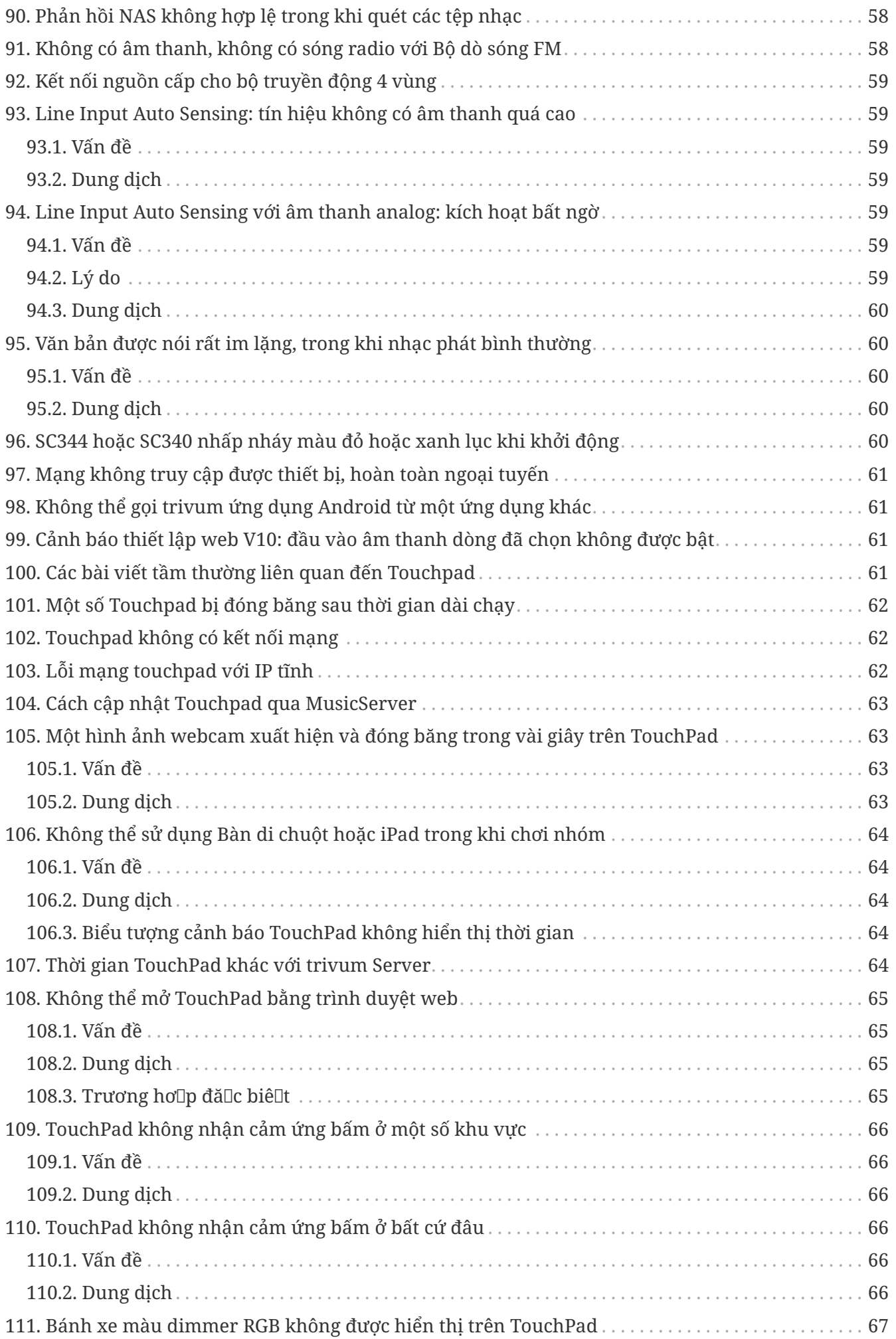

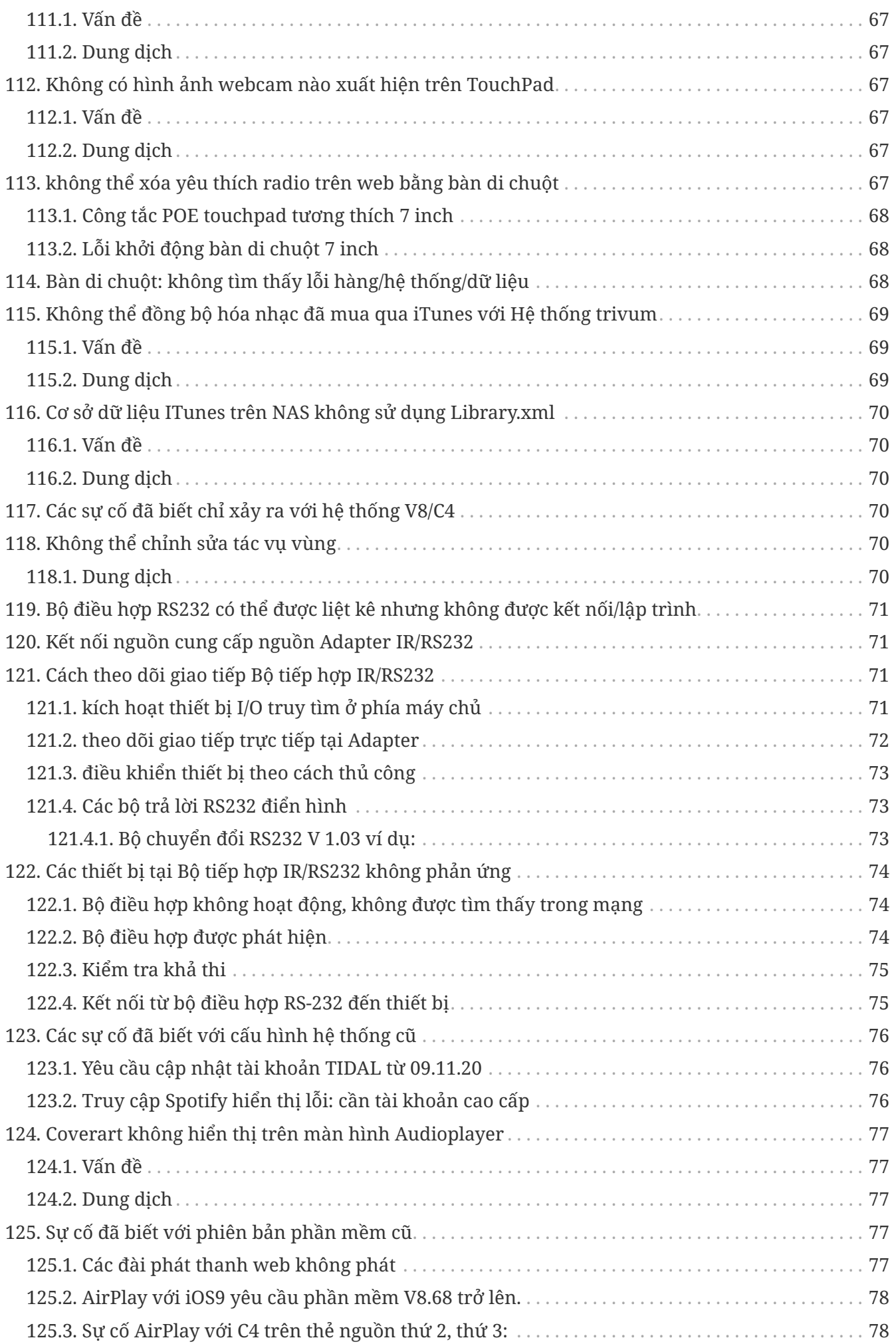

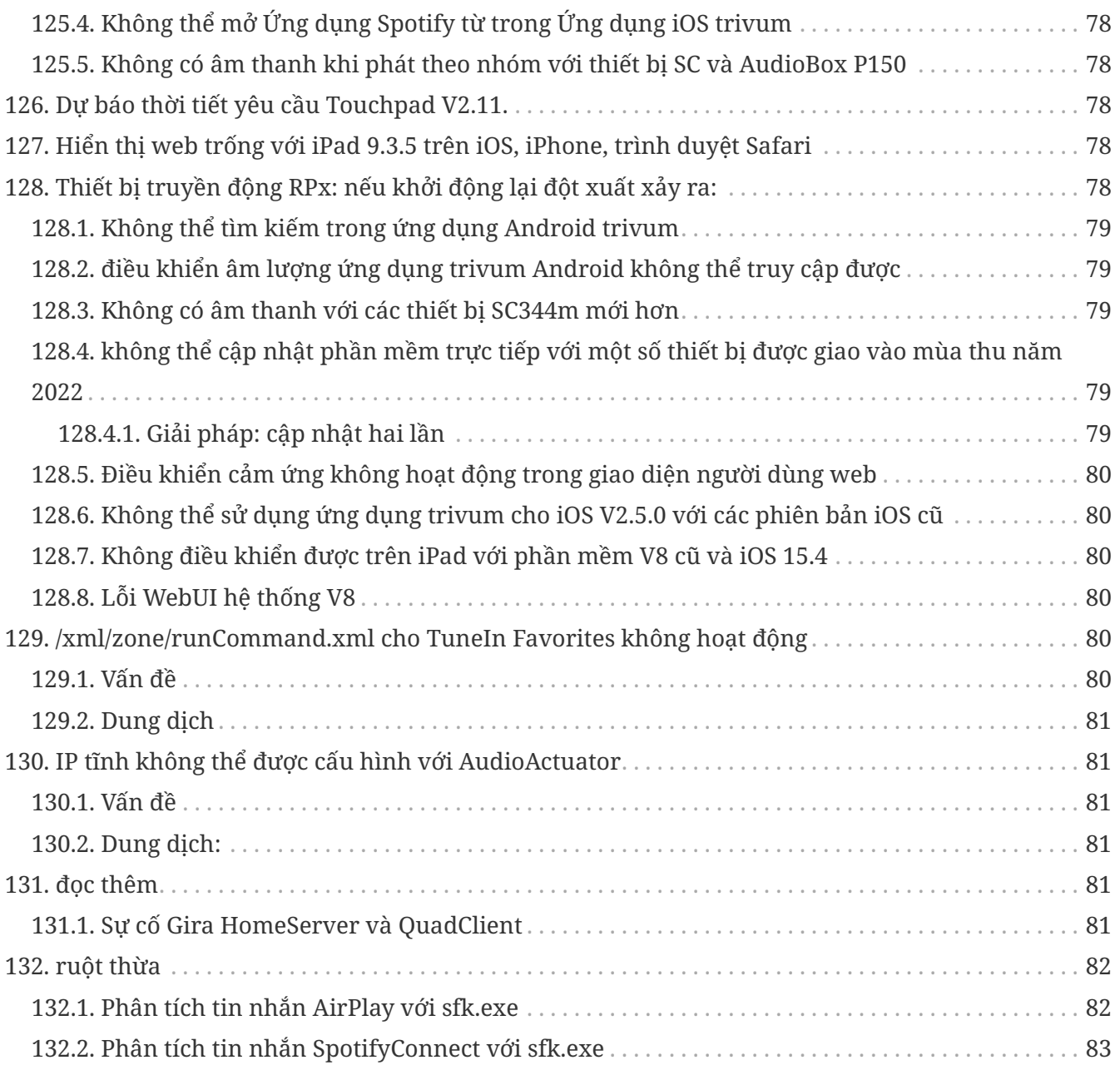

### <span id="page-7-0"></span>**1. Danh sách các thay đổi phần mềm gần đây**

Nếu bạn gặp sự cố với hệ thống trivum của mình, hãy luôn xem sự cố đã được khắc phục chưa tại đây:

• [MusicCenter changelist V9](http://update.trivum.com/update/v9-changes.html)

Các thay đổi được liệt kê ở đây được thực hiện bình thường trong phần mềm V9 và V10 song song.

• [MusicCenter changelist V10](http://update.trivum.com/update/v10-changes.html)

Đôi khi các thay đổi chỉ được thực hiện trong V10 và sau đó được liệt kê ở đây.

• [Touchpad changelist](http://update.trivum.com/update/tp9-changes.html)

# <span id="page-8-0"></span>**2. Các sự cố đã biết gần đây**

#### <span id="page-8-1"></span>**2.1. Lỗi kết nối cáp USBC V10 không mong muốn**

Nếu bạn định cấu hình kết nối cáp USBC với thiết bị SC344m và kết nối mọi thứ đúng cách, nhưng sẽ xuất hiện lỗi:

"Kết nối được xác định, nhưng không có dây thực nào được kết nối"

lý do có thể là chính cáp. Cắm một đầu cáp ra, xoay 180 độ, cắm lại. Nếu cáp chỉ bị hỏng một phần, điều này có thể hữu ích. Nếu nó không giúp được gì, hãy thay thế nó bằng một loại cáp khác.

Cũng xin lưu ý rằng các thiết bị trivum yêu cầu cáp USBC chất lượng cao:

- triển khai chuẩn USB 3 hoặc cao hơn. USB 2.0 là không đủ!
- hỗ trợ tốc độ 5-10 gbit/giây

nếu không, bạn cũng có thể gặp lỗi kết nối hoặc có thể không có âm thanh.

## <span id="page-8-2"></span>**3. Các sự cố liên quan đến mạng (phát đa hướng UDP bị chặn)**

# <span id="page-8-3"></span>**4. Ứng dụng trivum không thể tìm thấy trivum thiết bị trong mạng**

#### <span id="page-8-4"></span>**4.1. Vấn đề:**

Ứng dụng trivum dành cho iOS hoặc Android không liệt kê các thiết bị trivum trong mạng.

Đây là một vấn đề mạng. trivum thiết bị được tìm thấy bằng cách nhận tin nhắn chào phát đa hướng. Các thành phần mạng như Bộ định tuyến, Bộ chuyển mạch hoặc điểm truy cập mạng WLAN có thể chặn các thông báo này.

### <span id="page-8-5"></span>**4.2. Dung dịch:**

#### <span id="page-8-6"></span>**4.2.1. Sửa lỗi truy cập mạng WLAN**

• so sánh IP của thiết bị di động của bạn với IP trivum, nếu chúng nằm trong cùng một mạng phụ, như 192.168.178.x.

nếu mạng được chia thành các mạng con hoặc Vlan có dải IP khác nhau, ví dụ: 192.168.1.x so với 192.168.2.x, thì theo mặc định, tất cả hoạt động khám phá thiết bị đều bị hỏng.

Ý nghĩa của mạng con là chặn lưu lượng truy cập, đặc biệt là lưu lượng UDP đa hướng. Sau đó, cần phải thêm các quy tắc (tuyến đường) tại bộ chuyển mạch mạng hoặc bộ định tuyến để chuyển lưu lượng khám phá đi qua.

- thử các điểm truy cập WLAN khác nhau. ví dụ: nếu bạn mang theo thiết bị của mình từ phòng này sang phòng khác, thiết bị có thể chuyển đổi giữa các điểm truy cập và thiết bị có thể hoạt động với một trong những điểm truy cập đó.
- đảm bảo sử dụng điểm truy cập mạng WLAN được kết nối trực tiếp với bộ chuyển mạch nơi trivum được kết nối hoặc được tích hợp vào bộ chuyển mạch hoặc bộ định tuyến đó.
- kiểm tra cấu hình của các điểm truy cập mạng WLAN, bộ chuyển mạch mạng và bộ định tuyến của bạn. Cho phép lưu lượng phát đa hướng UDP từ LAN sang WLAN. Cho phép nó nói chung hoặc cụ thể cho

nhóm 239.255.84.83 cũng 4002 (khám phá chính) nhóm 224.0.0.100 cũng 4002 (khám phá thay thũ)

- bộ định tuyến WLAN có thể cần cập nhật chương trình cơ sở.
- đảm bảo rằng quyền truy cập mạng không bị chặn đối với ứng dụng trivum trên thiết bị di động của bạn. hãy thử gỡ cài đặt và cài đặt lại ứng dụng trivum.

#### <span id="page-9-0"></span>**4.2.2. Tìm địa chỉ trivum-IP bằng các cách khác và sử dụng trivum bằng trình duyệt**

- trên PC Windows, tải xuống và cài đặt công cụ tìm trivum-IP. nó có sẵn trên service.trivum.com. Kết nối PC/Notebook của bạn bằng cáp LAN (tắt WLAN) với cùng một công tắc như trivum. Nó sẽ hiển thị địa chỉ IP của thiết bị trivum.
- bạn cũng có thể xem cấu hình web của bộ định tuyến mạng để tìm địa chỉ IP trivum.

Sau đó, mở một trình duyệt web thông thường trên thiết bị di động của bạn, chẳng hạn như Google Chrome và nhập địa chỉ IP đó để sử dụng hệ thống trivum của bạn mà không cần ứng dụng dành cho thiết bị di động. Thêm dấu trang để mở lại dễ dàng hơn.

Với ứng dụng trivum dành cho Android, bạn cũng có thể nhập IP tìm thấy theo cách thủ công.

Xin lưu ý rằng, với DHCP, trivum-IP có thể thay đổi sau đó. Nếu điều đó xảy ra quá thường xuyên, bạn có thể dành riêng một IP cho trivum trong cấu hình bộ định tuyến của mình hoặc cân nhắc đặt một IP cố định trong thiết lập trivum.

# <span id="page-9-1"></span>**5. Không thể tìm thấy đầu vào AirPlay trong mạng**

#### <span id="page-9-2"></span>**5.1. Vấn đề**

đầu vào Trivum AirPlay không được liệt kê trên iPhone.

#### <span id="page-10-0"></span>**5.2. Dung dịch**

• mạng WLAN có thể là vấn đề.

Hãy thử sử dụng AirPlay qua cáp LAN thông thường.

Để làm như vậy, hãy cài đặt iTunes trên PC hoặc máy Mac, sau đó nhấp vào biểu tượng lựa chọn loa màu xanh lam, ở trên cùng, bên phải thanh âm lượng.

Nếu trivum đầu vào AirPlay hiển thị ở đó thì đó là sự cố của bộ chuyển mạch WLAN, bộ định tuyến hoặc điểm truy cập của bạn.

Ví dụ:

- bộ định tuyến mạng WLAN có thể được định cấu hình để không gửi tin nhắn phát đa hướng vào mạng WLAN. Kiểm tra cấu hình bộ định tuyến của bạn.
- bộ định tuyến WLAN có thể cần cập nhật chương trình cơ sở. Trong một số ít trường hợp, các bộ định tuyến đang chặn phát đa hướng trước khi cập nhật và chuyển qua phát đa hướng sau khi cập nhật.
- một số điểm truy cập mạng WLAN như bộ điều khiển Aruba WiFi AP có các tùy chọn bổ sung trong cấu hình của chúng để bật các thông báo bonjour và phát sóng trong mạng.
- có thể bộ định tuyến mạng WLAN cần được thay thế bằng một điểm truy cập mạng WLAN khác.
- **Kích hoạt giải pháp trivum cho các mạng chặn tin nhắn:**
	- trong cấu hình web trivum, trong phần trivumip/thiết lập, hãy truy cập : music/streaming/airplay/gửi tên vùng liên tục và chọn: gửi tên vùng mỗi phút
- một mạng sử dụng nhiều mạng phụ, chẳng hạn như

#### mạng con 192.168.1.x qua cáp

#### mạng con 192.168.3.x qua WLAN

thường sẽ chặn **tất cả** lưu lượng phát đa hướng **theo mặc định**, không cho phép Airplay, không phát hiện bất kỳ thiết bị trivum nào bằng ứng dụng iPhone trivum hoặc công cụ ServerAdmin và không có lưu lượng truy cập bộ định tuyến IP KNX!

trong những trường hợp như vậy hãy yêu cầu quản trị viên mạng của bạn định cấu hình

- gửi đầy đủ các tin nhắn giao thức bonjour thông qua nhóm phát đa hướng 224.0.0.251 cổng 5353 theo cả hai hướng:
	- từ mạng WLAN sang mạng LAN cho Yêu cầu Khám phá Bonjour
	- từ LAN sang WLAN cho Bonjour Discovery Replies
- gửi toàn bộ trivum thông báo khám phá qua nhóm phát đa hướng 239.255.84.83 cổng 4002 và qua nhóm phát đa hướng 224.0.0.100 cổng 4002 ít nhất từ LAN đến WLAN
- gửi toàn bộ tin nhắn KNX qua nhóm phát đa hướng 224.0.23.12 cổng 3671 theo cả hai hướng
	- Đồng thời so sánh với các thiết bị khác (không tầm thường) hỗ trợ AirPlay. Ví dụ: thử truyền phát nhạc đến một số loa Apple AirPlay. Nếu đầu vào của chúng không hiển thị hoặc bị mất sau một thời gian, thì có sự cố mạng.
	- Trong khi ứng dụng khách của bạn (ví dụ: Ứng dụng iPhone) đang chạy, hãy mở Công cụ thiết lập Multiroom và chọn Quản trị - Khởi động lại nhanh. Máy chủ không thông báo vĩnh

viễn các đầu vào AirPlay của nó mà chỉ thỉnh thoảng. Bằng cách khởi động lại, bạn buộc phải gửi ngay các thông báo này

# <span id="page-11-0"></span>**6. Đầu vào AirPlay không hiển thị trong mạng công ty**

#### <span id="page-11-1"></span>**6.1. Vấn đề**

Mạng công ty được thiết kế để bảo mật tối đa, bao gồm cả phân đoạn mạng

- bằng cách sử dụng các dải IP khác nhau trên các cổng khác nhau trên bộ định tuyến
- và/hoặc bằng cách sử dụng VLAN

Ví dụ: PC của công ty chính có thể ở trong Vlan có dải IP 192.168.1.x, thiết bị âm thanh trong Vlan có dải IP 192.168.2.x và thiết bị di động trong mạng WLAN có dải IP 192.168.3.x.

Theo mặc định, bảo mật có nghĩa là mọi lưu lượng giữa các phân đoạn mạng đều bị chặn. Thiết bị di động không thể nhìn thấy đầu vào Airplay vì mọi tin nhắn UDP, bao gồm cả tin nhắn đa hướng Bonjour, đều bị chặn giữa phân đoạn âm thanh và phân đoạn WLAN.

Để so sánh, hãy kết nối PC Windows bằng cáp LAN với cùng một công tắc như trivum. Đảm bảo không có mạng WLAN nào đang hoạt động và nó nằm trong cùng dải IP như tầm thường. Sau đó cài đặt iTunes trên PC. Đầu vào trivum AirPlay phải xuất hiện trong đó.

Điều đó có nghĩa là đầu vào AirPlay hiển thị trong cùng một phân đoạn mạng nhưng không hiển thị trong một phân đoạn mạng khác, chẳng hạn như mạng WLAN.

#### <span id="page-11-2"></span>**6.2. Dung dịch**

Quản trị viên mạng phải định cấu hình các ngoại lệ hoặc cầu nối giữa các phân đoạn:

1) Các truy vấn Multicast UDP Bonjour phải được chuyển từ phân đoạn WLAN sang phân đoạn âm thanh

2) Các câu trả lời Bonjour UDP Multicast phải được chuyển từ phân đoạn âm thanh đến phân đoạn WLAN

tùy thuộc vào chương trình cơ sở chạy trên các thiết bị mạng (Bộ định tuyến, Bộ chuyển mạch, Bộ điều khiển), điều này có thể đạt được bằng các tùy chọn có tên "Bonjour" hoặc bằng cách chuyển trực tiếp các tin nhắn UDP cho nhóm multicast 224.0.0.251 cổng 5353. Một số điểm truy cập WLAN như bộ điều khiển Aruba WiFi AP có các tùy chọn bổ sung trong cấu hình của chúng để kích hoạt tin nhắn bonjour và airplay trong mạng.

Nếu chỉ trường hợp 1) bị chặn thì có một tùy chọn giải pháp trên trivum thiết bị để gửi tên đầu vào AirPlay theo chu kỳ, ngay cả khi không nhận được truy vấn. Trong thiết lập web trivum, vào: Music/Streaming/AirPlay và kích hoạt: Gửi tên vùng liên tục/gửi tên vùng mỗi phút.

Nhưng nếu điều đó không giúp ích được gì, hãy tham khảo ý kiến của quản trị viên mạng.

Cấu hình cầu Bonjour có thể không đủ. Nếu đầu vào AirPlay được hiển thị và có thể được chọn, nhưng lần phát tiếp theo không thành công thì phải cho phép lưu lượng UDP và TCP đầy đủ giữa các phân đoạn âm thanh và WLAN hoặc phân đoạn WLAN và âm thanh phải được nối vào cùng một VLAN.

Đọc thêm: [Không thể tìm thấy đầu vào Spotify Connect trong mạng](#page-12-0) [Ứng dụng trivum không thể tìm thấy trivum thiết bị trong mạng](#page-8-3) [Phân tích tin nhắn AirPlay với sfk.exe](#page-81-1)

[https://www.trivum-shop.de/support/docs/vn/trivum-faq.html#](https://www.trivum-shop.de/support/docs/vn/trivum-faq.html#_airplay_inputs_in_brackets_cannot_be_used) [\\_airplay\\_inputs\\_in\\_brackets\\_cannot\\_be\\_used](https://www.trivum-shop.de/support/docs/vn/trivum-faq.html#_airplay_inputs_in_brackets_cannot_be_used)

# <span id="page-12-0"></span>**7. Không thể tìm thấy đầu vào Spotify Connect trong mạng**

### <span id="page-12-1"></span>**7.1. Vấn đề**

trong ứng dụng khách Spotify dành cho điện thoại di động hoặc máy tính bảng, không có đầu vào trivum nào hiển thị.

### <span id="page-12-2"></span>**7.2. Dung dịch**

Trong một số trường hợp, đây có thể là sự cố cấu hình, chẳng hạn như Spotify Connect không được bật trên hệ thống trivum.

Nhưng trong hầu hết các trường hợp, đó là sự cố mạng: **mạng đang chặn tin nhắn phát đa hướng UDP**.

• mạng WLAN có thể gây ra sự cố đó.

Hãy thử sử dụng Spotify Connect qua cáp LAN thông thường.

Để làm như vậy, hãy cài đặt Spotify trên PC hoặc máy Mac được kết nối bằng cáp LAN với cùng một bộ chuyển đổi mạng như trivum. Nếu PC/Mac cũng có giao diện không dây, hãy đảm bảo rằng nó đã bị tắt. Tất cả lưu lượng chỉ phải đi qua cáp.

Lý tưởng nhất là bộ chuyển đổi mạng là kiểu đơn giản, không được quản lý như TP-Link 1008P. (Công tắc được quản lý có thể chứa các tính năng cũng chặn tin nhắn phát đa hướng.) Sau đó, trong ứng dụng Spotify, hãy tìm kiếm thiết bị.

Nếu trivum đầu vào mạng được hiển thị ở đó thì đó là sự cố của bộ chuyển mạch WLAN, bộ định tuyến hoặc điểm truy cập của bạn.

Ví dụ:

- bộ định tuyến mạng WLAN có thể được định cấu hình để không gửi tin nhắn phát đa hướng vào mạng WLAN. Kiểm tra cấu hình bộ định tuyến của bạn.
- bộ định tuyến WLAN có thể cần cập nhật chương trình cơ sở. Trong một số ít trường hợp, các bộ định tuyến đang chặn phát đa hướng trước khi cập nhật và chuyển qua phát đa

hướng sau khi cập nhật.

- một số điểm truy cập mạng WLAN như bộ điều khiển Aruba WiFi AP có các tùy chọn bổ sung trong cấu hình của chúng để bật các thông báo bonjour và phát sóng trong mạng.
- có thể bộ định tuyến mạng WLAN cần được thay thế bằng một điểm truy cập mạng WLAN khác.
- một mạng sử dụng nhiều mạng phụ, chẳng hạn như

#### mạng con 192.168.1.x qua cáp

#### $m$ ng con 192.168.2. $x$  qua mung WLAN

thường sẽ chặn **tất cả** lưu lượng phát đa hướng **theo mặc định**, không cho phép Spotify Connect, không phát hiện bất kỳ thiết bị trivum nào bằng ứng dụng iphone trivum hoặc công cụ ServerAdmin và không có lưu lượng bộ định tuyến KNX IP!

trong những trường hợp như vậy, hãy yêu cầu quản trị viên mạng của bạn định cấu hình

- gửi đầy đủ các tin nhắn giao thức multicast thông qua nhóm phát đa hướng 224.0.0.251 cổng 5353 theo cả hai hướng:
	- từ mạng WLAN sang mạng LAN cho Yêu cầu Khám phá Bonjour
	- từ LAN sang WLAN cho Bonjour Discovery Replies
		- bản thân bộ chuyển mạch mạng có thể chặn tất cả phát đa hướng, đặc biệt nếu đó là bộ chuyển mạch được quản lý lớn (có giao diện cấu hình). đọc thêm về cấu hình chuyển đổi mạng trong [Lỗi mạng khi phát nhóm](#page-18-1)

Ngoài ra, hãy thử khởi động lại thiết bị trivum (lý tưởng nhất là từ cấu hình web). Nếu mạng chỉ chặn tin nhắn phát đa hướng theo một cách, điều này ít nhất có thể giúp tạm thời hiển thị đầu vào Spotify Connect.

#### Đọc thêm:

[Phân tích tin nhắn SpotifyConnect với sfk.exe](#page-82-0)

## <span id="page-13-0"></span>**8. Bộ định tuyến KNX IP không thể được tìm thấy hoặc không gửi gì cả**

#### <span id="page-13-1"></span>**8.1. Vấn đề**

máy chủ âm nhạc trivum không nhận được bất kỳ tin nhắn KNX nào. Bộ định tuyến KNX IP không được hiển thị trong cấu hình web.

### <span id="page-13-2"></span>**8.2. Dung dịch**

- đảm bảo rằng bạn đang sử dụng đúng bộ định tuyến KNX IP hoặc chế độ giao diện.
	- Một giao diện sử dụng giao tiếp TCP chỉ với một đối tác tại một thời điểm, chỉ thông qua IP LAN thông thường như 192.168.1.x.
	- Bộ định tuyến sử dụng giao tiếp phát đa hướng UDP, thường qua địa chỉ 224.0.23.12.

15

- không sử dụng mạng WLAN. nếu bộ định tuyến IP của bạn được kết nối bằng mạng WLAN thì rất có thể các thông báo phát đa hướng UDP (cần thiết cho tất cả lưu lượng truy cập KNX) không được truyền qua mạng cục bộ của bạn.
- không sử dụng mạng con. ví dụ: nếu bộ định tuyến IP của bạn nằm trong mạng như 192.168.2.x nhưng hệ thống trivum của bạn nằm trong mạng 192.168.1.x thì tất cả các loại tin nhắn phát đa hướng đều bị chặn, kể cả những tin nhắn qua 224.0.23.12.
- kết nối càng trực tiếp càng tốt. kết nối bộ định tuyến IP với cùng một bộ chuyển mạch mạng như trivum, ít nhất là tạm thời để thử nghiệm. nếu có nhiều bộ chuyển mạch mạng giữa trivum và bộ định tuyến IP, một số có thể từ chối chuyển các thông báo phát đa hướng UDP.
- nếu bạn kết nối trực tiếp cả trivum và bộ định tuyến KNX IP với bộ chuyển mạch hoặc bộ định tuyến mạng được quản lý, thì có thể xảy ra trường hợp bộ định tuyến hoặc bộ chuyển mạch này không chuyển qua các tin nhắn phát đa hướng UDP. Và vì tên bộ định tuyến KNX IP được gửi bằng phát đa hướng (trên địa chỉ 224.0.23.12) nên nó không hiển thị ở tầm thường. Sau đó, bạn phải vào cấu hình bộ chuyển đổi mạng hoặc bộ định tuyến và tìm kiếm cài đặt Multicast. Có thể giúp kích hoạt IGMP Snooping bằng Querier hoặc tắt cả hai. Xem thêm các bài viết:

[https://www.trivum-shop.de/support/docs/vn/trivum-troubleshooting.html#](https://www.trivum-shop.de/support/docs/vn/trivum-troubleshooting.html#_knx_ip_router_sends_knx_temporary_and_then_nothing) [\\_knx\\_ip\\_router\\_sends\\_knx\\_temporary\\_and\\_then\\_nothing](https://www.trivum-shop.de/support/docs/vn/trivum-troubleshooting.html#_knx_ip_router_sends_knx_temporary_and_then_nothing) <https://www.trivum-shop.de/support/docs> /en/trivum-

troubleshooting.html#\_network\_failure\_on\_group\_play Đôi khi, việc khởi động lại bộ chuyển đổi mạng/bộ định tuyến hoặc cập nhật chương trình cơ sở cũng có thể hữu ích.

- so sánh với màn hình nhóm ETS trên PC hoặc notebook của bạn. Làm như vậy,
	- tắt mạng WLAN trên máy tính xách tay.
	- Kết nối nó bằng cáp với cùng một công tắc mạng như trivum.
	- Định cấu hình màn hình nhóm ETS để sử dụng chế độ bộ định tuyến IP bằng phát đa hướng.

LƯU Ý: với ETS5, điều này có thể không thực hiện được nữa, ít nhất là không độc lập (không có phần cứng bộ định tuyến IP). Hãy thử ETS4 sau đó.

- Kiểm tra xem các thông báo mong đợi có xuất hiện không.
- mở cấu hình web trivum trong: Truyền thông KNX/thiết lập KNX.
	- Kích hoạt giao tiếp bus "dấu vết".
	- Hiển thị nhật ký KNX. Ở đây bạn thấy tất cả các tin nhắn đến.
	- Nhấn tải lại (F5) nhiều lần để xem các bản cập nhật. So sánh nhật ký KNX với đầu vào được hiển thị trong trình giám sát nhóm ETS.
- gửi tin nhắn kiểm tra KNX trực tiếp từ màn hình nhóm ETS. Điều này phải luôn ở mức tầm thường, nếu bạn thực sự kết nối máy tính xách tay của mình bằng cáp với cùng một công tắc. Xác minh tại nhật ký KNX trivum rằng thông báo kiểm tra đã đến.
- nếu thông báo kiểm tra ETS đến
	- nhấn nút KNX thực sự trên tường
	- xem nó có tạo đầu vào trong ETS không
	- so sánh với nhật ký KNX ở trivum.

• nếu chỉ ETS hiển thị đầu vào, nhưng không hiển thị tầm thường, thì bộ lọc có thể phải bị hủy kích hoạt tại bộ định tuyến IP. đôi khi địa chỉ phần cứng của các ứng dụng giả trong ETS có thể được đặt lại đột ngột, gây ra chặn lưu lượng bằng cách lọc.

# <span id="page-15-0"></span>**9. Bộ định tuyến IP KNX gửi KNX tạm thời và sau đó không có gì**

#### <span id="page-15-1"></span>**9.1. Vấn đề**

Sau khi khởi động lại thiết bị trivum, bộ định tuyến KNX IP sẽ hiển thị và được liệt kê ở mức tầm thường. Bạn có thể chọn nó. Bạn nhận được một số tin nhắn KNX.

Nhưng sau một thời gian, tất cả lưu lượng truy cập dừng lại. Bộ định tuyến IP không còn được liệt kê là hiển thị. Không nhận được tin nhắn KNX nào nữa, cho đến lần khởi động lại trivum tiếp theo.

#### <span id="page-15-2"></span>**9.2. Dung dịch**

Điều này có thể xảy ra với các bộ chuyển mạch mạng được quản lý. Rất có thể, trên một swich như vậy

- IGMP Snooping đang hoạt động
- nhưng không có IGMP Querier nào đang hoạt động.

Ý nghĩa của **IGMP Snooping** là giảm lưu lượng phát đa hướng: các thiết bị mạng không quan tâm đến thông báo KNX sẽ không nhận được.

Nhưng ai quan tâm? Điều đó được phát hiện bởi **Quier**. Cứ sau vài phút, nó sẽ gửi một câu hỏi "ai muốn lưu lượng phát đa hướng UDP (KNX)?" tới tất cả các thiết bị mạng được kết nối với bộ chuyển mạch. Các thiết bị phải trả lời như "Tôi muốn lưu lượng truy cập cho địa chỉ 224.0.23.12". Công tắc mạng ghi nhớ điều đó và tiếp tục gửi cho những người đã trả lời.

Tóm tắt: nếu bạn định cấu hình một bộ chuyển đổi mạng,

- kích hoạt IGMP Snooping VỚI Querier
- hoặc hoàn toàn không kích hoạt IGMP Snooping.

Xem thêm bài viết mở rộng của chúng tôi về cấu hình chuyển mạch mạng:

[https://www.trivum-shop.de/support/docs/vn/trivum-troubleshooting.html#](https://www.trivum-shop.de/support/docs/vn/trivum-troubleshooting.html#_network_failure_on_group_play) [\\_network\\_failure\\_on\\_group\\_play](https://www.trivum-shop.de/support/docs/vn/trivum-troubleshooting.html#_network_failure_on_group_play)

#### **Nếu điều đó không giải quyết được vấn đề**

thì có lẽ bạn có quá nhiều chuyển đổi mạng. Ví dụ: nếu mạng của bạn trông giống như

Bộ định tuyến IP KNX  $\Leftarrow$   $\Rightarrow$  Công tắc1  $\Leftarrow$   $\Rightarrow$  Công tắc2  $\Leftarrow$   $\Rightarrow$  Công tắc3  $\Leftarrow$   $\Rightarrow$  trivum

thì có thể xảy ra trường hợp các tin nhắn multicast và IGMP **bị lạc** trên đường từ bộ định tuyến IP đến trivum. Các thiết bị chuyển mạch không còn có thể quyết định ai đã yêu cầu lưu lượng truy cập nào và gửi cho ai. Thay đổi mạng của bạn thành:

Bộ định tuyến IP KNX ⇐⇒ Switch1 ⇐⇒ trivum

nghĩa là luôn kết nối trivum với chính xác cùng một bộ chuyển mạch mạng với bộ định tuyến IP.

Lưu ý dành cho nhân viên kỹ thuật: nếu bạn đang sử dụng hệ thống linux, bạn có thể lắng nghe các Truy vấn IGMP đang hoạt động bằng cách

tcpdump igmp

nếu một người truy vấn đang hoạt động, bạn sẽ thấy một cái gì đó giống như

12:15:10.027907 IP 0.0.0.0 > all-systems.mcast.net: truy vấn igmp v3

cứ sau vài phút.

# <span id="page-16-0"></span>**10. Không thể kết hợp Master/Slave**

#### <span id="page-16-1"></span>**10.1. Vấn đề:**

Khi cố gắng tích hợp các thiết bị phụ vào thiết bị chính, chúng sẽ ẩn với thiết bị chính và do đó không thể chọn được.

Đây thường là sự cố mạng phát đa hướng.

Các thiết bị nô lệ gửi tin nhắn xin chào bằng cách phát đa hướng tới tất cả các thiết bị trong mạng. Tuy nhiên, nếu có nhiều bộ chuyển mạch mạng, chúng có thể từ chối chuyển các thông báo chào như vậy từ bộ chuyển mạch này sang bộ chuyển mạch khác. Ngay cả một công tắc đôi khi cũng có thể chặn các tin nhắn phát đa hướng.

#### <span id="page-16-2"></span>**10.2. Dung dịch:**

Trước tiên hãy đảm bảo rằng các thiết bị phụ thực sự ở chế độ Phụ. Mở trình duyệt web, mở deviceip/setup cho mỗi thiết bị phụ. Đi vào: Cấu hình Hệ thống/Cài đặt/Master/Slave và đảm bảo rằng thiết bị được đặt ở chế độ phụ.

Đảm bảo rằng tất cả các thiết bị trivum được kết nối với cùng một bộ chuyển đổi mạng.

Kết nối tất cả bằng cáp LAN, không bao giờ bằng mạng WLAN.

Nếu có một bộ chuyển mạch hoặc bộ định tuyến mạng được quản lý, hãy kiểm tra cấu hình của nó xem liệu có cho phép phát đa hướng hay không và liệu có luôn truyền phát đa hướng giữa tất cả các cổng mạng hay không.

Ngoài ra, hãy thử khởi động lại (các) bộ chuyển mạch mạng và/hoặc bộ định tuyến. Nếu nó hoạt động (tạm thời) thì sau đó hãy xem xét thay thế bộ chuyển mạch mạng bằng một kiểu khác hoặc kết

nối tất cả các thành phần trivum với một bộ chuyển mạch riêng thay vì kết nối chúng trực tiếp với bộ định tuyến.

Ngoài ra, hãy đọc bài viết sau về cấu hình phát đa hướng, [Không có âm thanh khi chơi nhóm với nhiều thiết bị](#page-17-0)

# <span id="page-17-0"></span>**11. Không có âm thanh khi chơi nhóm với nhiều thiết bị**

#### <span id="page-17-1"></span>**11.1. Vấn đề:**

Bạn có hệ thống chính/phụ với **5 thiết bị trở lên** trivum.

Khi phát nhạc theo nhóm, có thể xảy ra trường hợp tạm thời hoặc vĩnh viễn không có âm thanh ở một số thiết bị.

#### <span id="page-17-2"></span>**11.2. Nền tảng kỹ thuật:**

Điều này là do lưu lượng phát đa hướng UDP bị chặn bởi các bộ chuyển mạch mạng.

Multicast có nghĩa là: một thiết bị (với vùng chính phát theo nhóm) gửi các gói âm thanh đến toàn bộ mạng. Các thiết bị mục tiêu quan tâm đến việc phát các gói âm thanh này sẽ lắng nghe lưu lượng đó. Multicast có thể gây ra công việc rất phức tạp tại các bộ chuyển mạch mạng, vì chúng phải quyết định nơi gửi các gói âm thanh đến và nơi không. Nó thường không thành công ngay khi có nhiều chuyển mạch mạng.

Nếu bạn nhìn vào cấu hình web trivum bên dưới

Thông tin/Kilm tra/Hiln thu nhút ký su kiln/Print

và bạn thấy các thông báo như:

192.168.1.100:1204 did not confirm an audio package. (54 4d 05 04) 192.168.1.101:1204 did not confirm an audio package. (54 4d 05 04) 192.168.1.102:1204 did not confirm an audio package. (54 4d 05 04)

thì đây là xác nhận rằng lưu lượng IP phát đa hướng đã bị chặn. Trong ví dụ này, các thiết bị có IP 192.168.1.100 ff không nhận được các gói phát đa hướng và do đó không thể phát âm thanh.

Theo mặc định, hệ thống trivum tự động sử dụng âm thanh phát đa hướng ngay khi có 5 thiết bị trở lên trong hệ thống. Với 2 đến 4 thiết bị, nó sẽ gửi âm thanh bằng UDP unicast, rất đáng tin cậy, không phụ thuộc vào loại công tắc được sử dụng. Bạn có thể kiểm tra chế độ nào được sử dụng trong cấu hình web bên dưới:

• V9: Hệ thống/Thiết lập/Cài đặt nâng cao/Sử dụng âm thanh Unicast cho Phát theo nhóm

• V10: Thiết bị/Trình phát/Cài đặt chung/Sử dụng âm thanh Unicast để chơi theo nhóm

#### <span id="page-18-0"></span>**11.3. Dung dịch:**

Nếu bạn khởi động lại tất cả các công tắc mạng mà thiết bị trivum được kết nối, có thể âm thanh sẽ phát lại vào lúc này. Đôi khi nó cũng có thể giúp khởi động lại bộ định tuyến. Để có giải pháp lâu dài hơn, hãy làm theo các bước sau:

- đảm bảo rằng tất cả các thiết bị trivum được **kết nối với cùng một bộ chuyển đổi mạng**. Ngay sau khi chúng được trải rộng trên nhiều thiết bị chuyển mạch, chính các thiết bị chuyển mạch phải quyết định xem có nên gửi gì đến thiết bị chuyển mạch kia hay không, điều này rất phức tạp và có thể bị lỗi.
- hãy thử **bộ chuyển đổi mạng không được quản lý** đơn giản, như TP-Link 1008P, thay vì bộ chuyển mạch được quản lý.

Với một công tắc đơn giản, bạn không phải định cấu hình các tùy chọn phức tạp và chương trình cơ sở của chúng rất đáng tin cậy. Nếu bạn có hệ thống chính/phụ với tối đa 7 thiết bị trivum, hãy kết nối tất cả các thiết bị này với TP-Link 1008P, sau đó kết nối cổng còn lại với bộ chuyển đổi mạng mà bạn hiện đang sử dụng.

- bạn cũng có thể sử dụng giải pháp thay thế **giới hạn nhóm**: trong cấu hình web,
	- 1. đặt tùy chọn V9: Hệ thống/Thiết lập/Nâng cao/Sử dụng âm thanh Unicast để chơi theo nhóm V10: Thiết bị/Trình phát/Chung/Sử dụng âm thanh Unicast để chơi theo nhóm **Luôn luôn**
	- 2. dưới Cấu hình/Nhóm khu vực/Thêm nhóm khu vực tạo các nhóm được xác định trước chỉ liên quan đến **tối đa 4 thiết bị**.
	- 3. dưới Cấu hình/Nhóm vùng/Cài đặt khác đã đặt: **Người dùng chỉ có thể chọn các nhóm được xác định trước**

Bằng cách này, bạn giới hạn hệ thống ở **nhóm phát trên tối đa 4 thiết bị**, chỉ với âm thanh unicast. Bạn cũng có thể thử cho phép 5 thiết bị trong một nhóm, điều này có thể hoạt động hoặc không. 6 thiết bị thường là quá nhiều, vì trong trường hợp này, vùng chính của nhóm phải gửi cùng một gói âm thanh 6 lần, gây ra tràn hàng đợi mạng trong hệ điều hành.

Nếu những mẹo này không hữu ích hoặc bạn thực sự muốn kết nối thiết bị trivum với một bộ chuyển mạch được quản lý lớn, hãy tiếp tục đọc bài viết sau.

# <span id="page-18-1"></span>**12. Lỗi mạng khi phát nhóm**

### <span id="page-18-2"></span>**12.1. Vấn đề:**

Không có âm thanh ở một số vùng, điều khiển chậm, mạng bị chặn trong khi phát theo nhóm với các sản phẩm Installer Line hoặc trong khi phát InStreamer với tùy chọn Multicast đang hoạt động.

#### <span id="page-19-0"></span>**12.2. Dung dịch:**

- 1. Cập nhật hệ thống trivum của bạn lên phần mềm mới nhất.
- 2. Nếu xảy ra sự cố trong khi sử dụng thiết bị trivum InStreamer thì bạn có thể tắt tùy chọn Phát đa hướng trong: Phần cứng/Bộ truyền phát trực tuyến/Bộ truyền phát trực tiếp/Bật Phát đa hướng trong luồng. Sau đó, bạn không còn có thể sử dụng trực tiếp cùng một InStreamer trong nhiều vùng nữa. Nhưng bạn vẫn có thể nghe cùng một InStreamer ở nhiều vùng bằng cách tạo một nhóm.
- 3. Nếu nó xảy ra khi chơi theo nhóm, bạn có thể thử Tùy chọn âm thanh Unicast, trong cấu hình web bên dưới:
	- V9: Hệ thống/Thiết lập/Nâng cao/Sử dụng âm thanh Unicast để chơi theo nhóm
	- V10: Thiết bị/Trình phát/Chung/Sử dụng âm thanh Unicast để chơi theo nhóm

Với tùy chọn này, dữ liệu âm thanh khi phát theo nhóm không còn được gửi bằng phát đa hướng mà bằng UDP unicast, sẽ hoạt động với mọi bộ chuyển đổi mạng. Điều này chỉ hoạt động nếu không có quá nhiều thiết bị trivum là một phần của một nhóm, vì nó tạo ra tải trọng cao hơn tại vùng chính gửi dữ liệu. Nó sẽ hoạt động an toàn với 4 thiết bị, ví dụ 4x SC344. Nó vẫn có thể hoạt động với nhiều thiết bị hơn, vì vậy bạn chỉ cần thử tùy chọn này và xem liệu tính năng phát lại theo nhóm có còn ổn định hay không. Tuy nhiên, ví dụ: với hệ thống 10x AudioBox hoặc 10x RP310, tùy chọn này sẽ không hoạt động nữa. Tại đây, bạn sẽ phải sử dụng Multicast và áp dụng các cấu hình Switch như được mô tả trong phần 4. bên dưới.

• Sử dụng bộ chuyển đổi mạng có khả năng IGMP.

Tại công tắc, hãy đảm bảo rằng IGMP rình mò thực sự được sử dụng (thông qua bề mặt cấu hình của công tắc), bao gồm cả "Querier" đang hoạt động (có thể phụ thuộc vào Công tắc).

Phát âm thanh theo nhóm tạo ra lưu lượng truy cập mạng cao. Giao thức IGMP đảm bảo rằng lưu lượng này chỉ đến được những thiết bị quan tâm đến lưu lượng đó. Nhưng để làm được điều này, công tắc cần hiểu IGMP và thiết bị trivum yêu cầu phiên bản phần mềm được liệt kê ở trên.

Các thiết bị chuyển mạch hỗ trợ IGMP, chẳng hạn như HP 1920G, HP-E2620-24-PoEP, Cisco SG300-10.

Ngoài ra, nếu hệ thống được điều khiển bởi iPad, bạn nên sử dụng điểm truy cập Apple Airport Express WLAN.

Cấu hình ví dụ với công tắc HP 1920G:

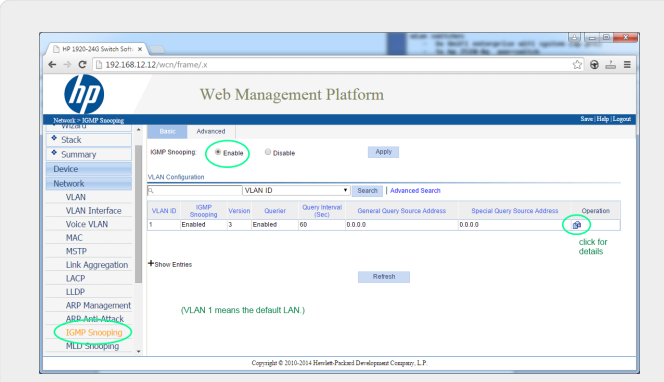

*Figure 1. Ảnh chụp màn hình Kích hoạt tính năng IGMP Snooping. (sử dụng nút chuột phải, sau đó mở hình ảnh)*

Đầu tiên kích hoạt IGMP trên toàn cầu. Nhưng sau đó, bạn cũng phải nhấp vào bên dưới Hoạt động và thiết lập:

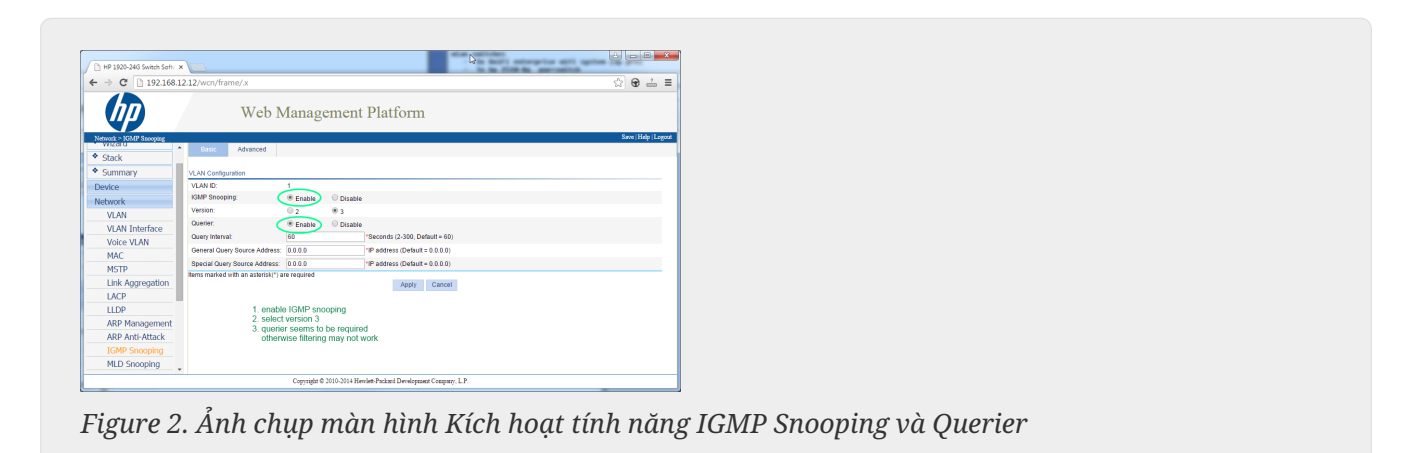

Kích hoạt: IGMP, phiên bản 3, với Querier.

Sau đó, chọn "Save" ở trên cùng bên phải để lưu trữ tất cả cài đặt vĩnh viễn.

Nếu bạn cho rằng có thể có vòng lặp mạng trong hệ thống cáp của mình, hãy bật cả: MSTP/Global/Enable STP Globally/Enable

#### <span id="page-20-0"></span>**12.3. Các vấn đề có thể xảy ra của cấu trúc liên kết mạng tại khách hàng:**

Nếu sử dụng nhiều công tắc thì phải cẩn thận rằng tất cả đều hỗ trợ IGMP hoặc công tắc hỗ trợ IGMP được đặt ở trên cùng, chứa tất cả trivum thiết bị.

Vì vậy, mạng sẽ giống như, ví dụ:

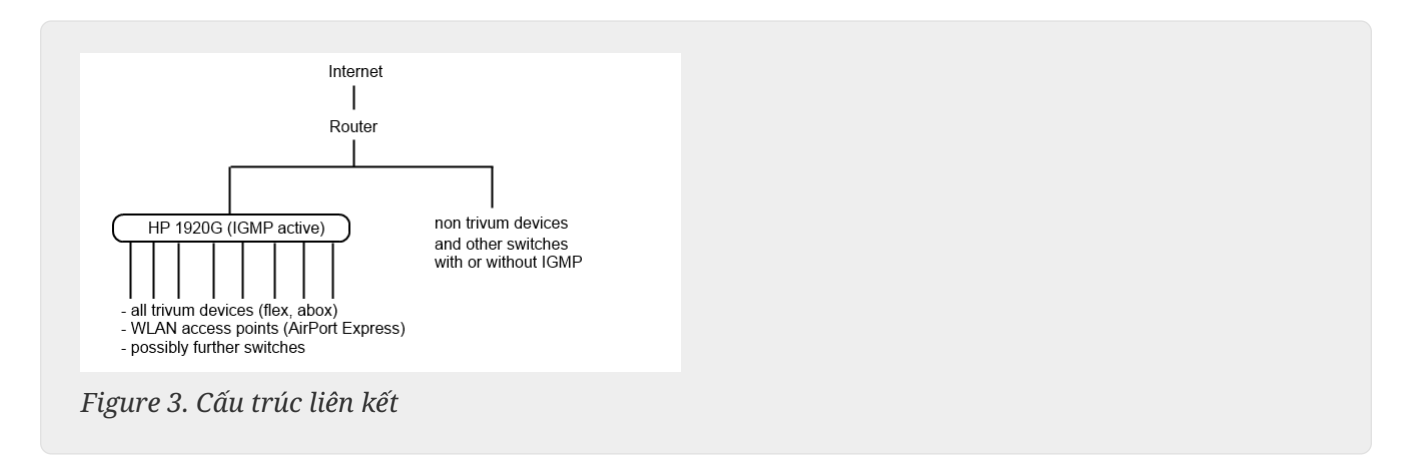

Để tránh lũ lụt của thiết bị không trivum bằng tin nhắn âm thanh không mong muốn.

#### <span id="page-21-0"></span>**12.4. Cấu hình của các công tắc tiếp theo:**

Với switch HP-E2620-24, mặc định chỉ có tùy chọn "IGMP", không có thông tin chi tiết. Có vẻ như không cần thêm tùy chọn lưu toàn cầu. Có vẻ như công tắc này sử dụng Querier theo mặc định. Với các thử nghiệm của chúng tôi, bộ lọc IGMP hoạt động ngay lập tức. Bạn cũng có thể định cấu hình chi tiết, nhưng để làm được điều đó, bạn cần kết nối bằng cáp RS232 với công tắc đó. Khi khởi động lại công tắc, để quay lại cấu hình công tắc, bạn có thể phải nhập IP của nó mà không có bất kỳ đường dẫn nào phía sau. Tương tự như với 1920G, trong trường hợp vẫn còn sự cố mạng, bạn có thể bật: Spanning Tree/Tree Management/STP

Tại chuyển đổi Cisco SG300-28, hãy chọn:

```
  Multicast
Properties/Bridge Multicast Filter: Enable
IGMP snooping/Status: Enable
IGMP Table: Edit
   IGMP Snooping Status: Enable
   IGMP Querier Status: Enable
   IGMP Querier Version: IGMPV3
```
Sau khi cài đặt các giá trị này, hãy đợi 2-3 phút trước khi bộ lọc hoạt động. Chọn nút "save" đang nhấp nháy ở trên cùng rồi chọn: nguồn/cấu hình đang chạy, đích/khởi động.

Cisco cũng hỗ trợ STP trong trường hợp các vòng lặp mạng.

| <b>Getting Started</b>                                        | <b>IGMP Snooping</b>           |        |                                                                                                    |                     |                      |                |                |                    |                      |                          |                 |                     |                     |                   |  |
|---------------------------------------------------------------|--------------------------------|--------|----------------------------------------------------------------------------------------------------|---------------------|----------------------|----------------|----------------|--------------------|----------------------|--------------------------|-----------------|---------------------|---------------------|-------------------|--|
| <b>Status and Statistics</b>                                  |                                |        |                                                                                                    |                     |                      |                |                |                    |                      |                          |                 |                     |                     |                   |  |
| Administration                                                |                                |        | Success. To permanently save the configuration, go to the Copy/Save Configuration page or click the Save Icon. |                     |                      |                |                |                    |                      |                          |                 |                     |                     |                   |  |
| Port Management                                               |                                |        |                                                                                                    |                     |                      |                |                |                    |                      |                          |                 |                     |                     |                   |  |
| Smartport                                                     |                                |        |                                                                                                    |                     |                      |                |                |                    |                      |                          |                 |                     |                     |                   |  |
| <b>VLAN Management</b>                                        | IGMP Snooping Status: @ Enable |        |                                                                                                    |                     |                      |                |                |                    |                      |                          |                 |                     |                     |                   |  |
| <b>Spanning Tree</b>                                          |                                | Cancel |                                                                                                    |                     |                      |                |                |                    |                      |                          |                 |                     |                     |                   |  |
| <b>MAC Address Tables</b>                                     | Apply                          |        |                                                                                                    |                     |                      |                |                |                    |                      |                          |                 |                     |                     |                   |  |
| <b>Multicast</b>                                              | <b>IGMP Snooping Table</b>     |        |                                                                                                    |                     |                      |                |                |                    |                      |                          |                 |                     |                     |                   |  |
| Properties                                                    | Entry No. VLAN ID              |        | <b>IGMP Snooping</b>                                                                                           | Router              | <b>MRouter Ports</b> | Query          | Query          | Query Max Response | <b>Last Member</b>   | <b>Last Member Query</b> | Immediate       | <b>IGMP Querier</b> | <b>IGMP Querier</b> | Querier           |  |
| <b>MAC Group Address</b><br><b>IP Multicast Group Address</b> |                                |        | <b>Operational Status</b>                                                                                      | <b>IGMP</b> Version | Auto Learn           | Robustness     | Interval (sec) | Interval (sec)     | <b>Query Counter</b> | Interval (mSec)          | Leave           | <b>Status</b>       | Version             | <b>IP Address</b> |  |
| <b>IGMP Snooping</b>                                          | $\mathbf{x}$                   |        | <b>Disabled</b>                                                                                                | v3                  | Enabled              | $\overline{2}$ | 125            | 10                 | $\overline{2}$       | 1000                     | <b>Disabled</b> | <b>Disabled</b>     | v3                  |                   |  |
| <b>MLD Snooping</b>                                           | Copy Settings.                 |        | Edit                                                                                                    |                     |                      |                |                |                    |                      |                          |                 |                     |                     |                   |  |
| <b>IGMP/MLD IP Multicast Group</b>                            |                                |        |                                                                                                    |                     |                      |                |                |                    |                      |                          |                 |                     |                     |                   |  |
| <b>Multicast Router Port</b>                                  |                                |        |                                                                                                    |                     |                      |                |                |                    |                      |                          |                 |                     |                     |                   |  |
| Forward All                                                   |                                |        |                                                                                                    |                     |                      |                |                |                    |                      |                          |                 |                     |                     |                   |  |
| <b>Unregistered Multicast</b>                                 |                                |        |                                                                                                    |                     |                      |                |                |                    |                      |                          |                 |                     |                     |                   |  |
| IP Configuration<br>Security                                  |                                |        |                                                                                                    |                     |                      |                |                |                    |                      |                          |                 |                     |                     |                   |  |
| <b>Access Control</b>                                         |                                |        |                                                                                                    |                     |                      |                |                |                    |                      |                          |                 |                     |                     |                   |  |
| Quality of Service                                            |                                |        |                                                                                                    |                     |                      |                |                |                    |                      |                          |                 |                     |                     |                   |  |
|                                                               |                                |        |                                                                                                    |                     |                      |                |                |                    |                      |                          |                 |                     |                     |                   |  |

*Figure 4. Cisco cho phép sử dụng IGMP Snooping*

# <span id="page-22-0"></span>**13. Lỗi mạng WLAN khi truyền phát Âm thanh với thiết bị trivum**

#### <span id="page-22-1"></span>**13.1. Vấn đề**

trivum có thể sử dụng tin nhắn multicast để gửi âm thanh từ AudioActuator chính được đồng bộ hóa với các thiết bị phụ của nó. Tùy thuộc vào công tắc được sử dụng trong mạng của bạn, nó có thể lọc được hoặc không lọc được lưu lượng phát đa hướng.

### <span id="page-22-2"></span>**13.2. Dung dịch**

Đảm bảo sử dụng một công tắc hỗ trợ tùy chọn Bật IGMP Snooping. Với tùy chọn này, các tin nhắn phát đa hướng CHỈ được gửi tới các thiết bị đã đăng ký loại lưu lượng này, chứ KHÔNG gửi tới toàn bộ mạng, chẳng hạn như mạng WLAN. Đọc tất cả các chi tiết về cấu hình chuyển đổi ở đây: [Không](#page-17-0) [có âm thanh khi chơi nhóm với nhiều thiết bị](#page-17-0)

## <span id="page-22-3"></span>**14. Giảm âm thanh AirPlay**

#### <span id="page-22-4"></span>**14.1. Vấn đề**

Rớt âm thanh AirPlay, nguyên nhân chủ yếu là do sự cố tiếp nhận mạng WLAN.

### <span id="page-22-5"></span>**14.2. Dung dịch**

- 1. So sánh AirPlay thông qua mạng WLAN so với cáp LAN.
- 2. Cài đặt iTunes trên PC hoặc Mac
- 3. Đảm bảo PC/Mac chỉ được kết nối với mạng bằng cáp LAN chứ không phải (cũng) bằng mạng WLAN
- 4. Chọn trivum làm đầu ra AirPlay trong iTunes

(ở đầu iTunes, ngay gần thanh trượt âm lượng)

- 5. Phát tệp nhạc .mp3
	- Nếu nhạc phát tốt từ iTunes qua cáp LAN, nhưng không phát từ thiết bị AirPlay qua mạng WLAN, thì sự cố là do tín hiệu WLAN kém.

Ngoài ra, hãy kiểm tra phát trực tiếp các tệp nhạc tại trivum. Nếu âm thanh bị gián đoạn khi phát tệp nhạc trực tiếp thì sự cố không liên quan đến AirPlay.

# <span id="page-23-0"></span>**15. Các vấn đề khác (không liên quan đến phát đa hướng UDP)**

### <span id="page-23-1"></span>**16. DAB không nhận âm thanh**

DAB có thể tìm thấy nhiều đài nhưng không phát âm thanh.

Nếu hộ gia đình bạn có truyền hình cáp và đài, xin lưu ý rằng trong hầu hết các mạng cáp, bạn chỉ có thể nhận được đài FM chứ không thể nhận được DAB+. Điều này là do dải tần của DAB không tương thích với các dịch vụ khác, chẳng hạn như internet.

Trong nhiều trường hợp, DAB có thể **chỉ được nhận qua đường hàng không**.

Nếu bạn sử dụng dây 20 cm đơn giản trực tiếp vào thiết bị trivum, điều này có thể hoạt động với các thiết bị như RP341v2, RP311v2, RP321 miễn là tủ công tắc của bạn không ở tầng hầm.

Với SC344m, nó sẽ không còn hoạt động nếu bạn có tất cả 4 vùng phát, do nhiễu điện tử của bộ khuếch đại với dây trực tiếp gần thiết bị. DAB+ hoạt động với công suất tín hiệu thấp và rất nhạy cảm với nhiễu, trái ngược với khả năng thu sóng FM.

Để giải quyết điều này,

- mua cáp ăng-ten có vỏ bọc dài 2m trở lên và bộ điều hợp phù hợp. kết nối nó với đầu nối ăngten SC344m.
- ở phía bên kia của cáp, cách SC344m vài mét, hãy kết nối dây đơn giản hoặc ăng-ten phóng của bạn. Điều này là đủ ở cấp độ phòng khách hoặc cao hơn.

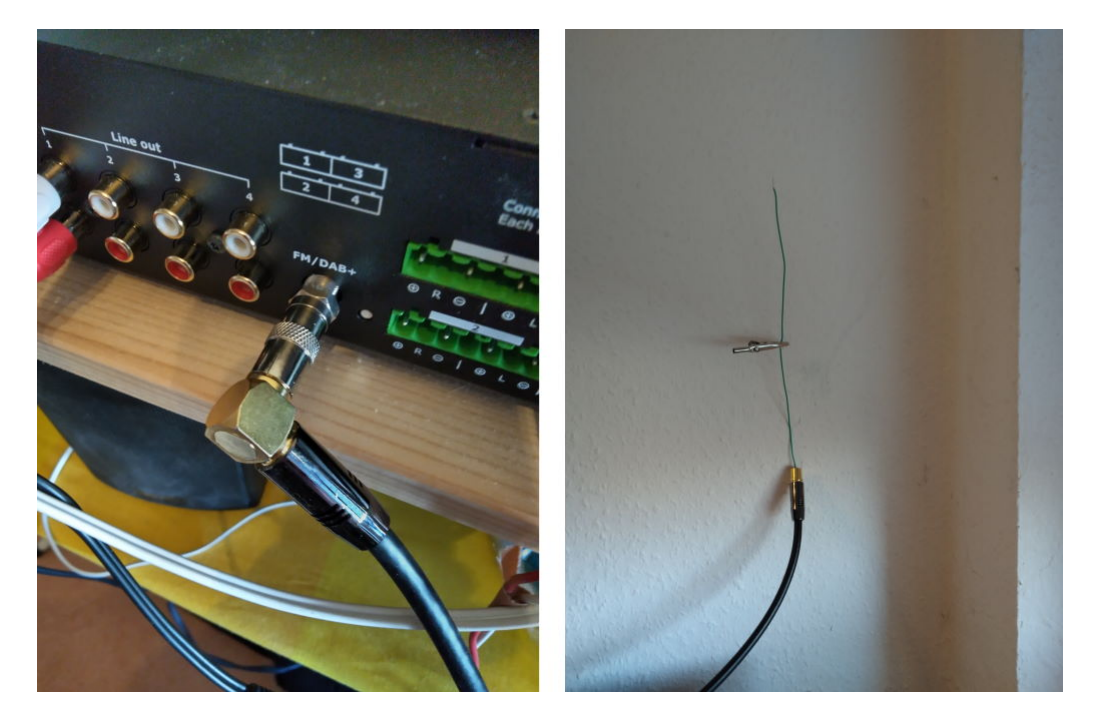

• nếu SC344m của bạn nằm ở tầng hầm, bạn sẽ phải kết nối SC344m với ăng-ten bên ngoài hoặc đi cáp ăng-ten dài lên các tầng cao hơn trong nhà, nơi bạn kết nối dây hoặc ăng-ten ném.

# <span id="page-24-0"></span>**17. Không thể tìm thấy tùy chọn để ẩn các hành động Luồng, Bộ chỉnh hoặc LineIn mặc định**

Vì phần mềm 9.72, các cài đặt này đã được di chuyển trong cấu hình web.

Với Phần mềm V9, xem bên dưới:

configuration / actions / define which standard sources should be available

Với Phần mềm V10, xem bên dưới:

tùy chūnh hū thūng/hành đūng/cài đũt chung

Việc ẩn LineIn mặc định được định cấu hình cho mỗi vùng trong:

V9: configuration / zones / zone / basic settings / default sources V10: customize / zones / zone / define the default sources

## <span id="page-24-1"></span>**18. Không thể tìm kiếm trong WebUI**

Khi cố gắng tìm kiếm trong thư viện NAS hoặc TuneIn, không có bàn phím nào xuất hiện. Cập nhật phần mềm V9.73 bản dựng 16282 trở lên, sau đó chạm lâu vào nút ba sọc ở trên cùng bên phải để tải lại tất cả nội dung.

Bạn cũng có thể phải chạm lâu vào chính trường tìm kiếm. Trong tìm kiếm thư viện NAS, đảm bảo không chạm vào văn bản "Bất kỳ mẫu nào". Chỉ chạm vào trường trống bên phải.

# <span id="page-25-0"></span>**19. Spotify phát trong khu vực bất ngờ**

Sự cố: Spotify Connect đột ngột bật các khu vực.

#### <span id="page-25-1"></span>**19.1. Lý do có thể**

1) bạn đã cho phép một vị khách phát trực tuyến Spotify đến hệ thống trivum của mình và sau khi vị khách đó rời khỏi nhà bạn, anh ta nhấn Phát trên ứng dụng Spotify mà không biết rằng điều này sẽ kích hoạt phát trong nhà bạn qua internet

2) bạn đã cung cấp cho một thành viên gia đình dữ liệu tài khoản Spotify của bạn, người này đang vắng nhà nhưng họ chọn Phát mà không biết rằng điều này sẽ kích hoạt tính năng phát trong nhà bạn qua internet

3) bất cứ nơi nào trong nhà bạn là một thiết bị (máy tính bảng, v.v.) có ứng dụng Spotify và dữ liệu tài khoản của bạn đã đăng nhập và vì lý do nào đó, trò chơi được kích hoạt từ đó

#### <span id="page-25-2"></span>**19.2. Giải pháp 1: hạn chế bắt đầu phát lại đối với các tài khoản cụ thể**

Đối với trường hợp 1), hãy vào thiết lập trivum theo: Thông tin/Kiểm tra/Nhật ký sự kiện.

Ở đó, bạn sẽ tìm thấy thông tin rõ ràng về thời điểm người dùng Spotify đã phát trên hệ thống của ban:

12.6 / 21:28:31 SPOT: 1334.2 StartSpotCon - Zone Living Room - user ewfihehwfu3hr3e

Nếu đó không phải là người dùng của riêng bạn, hãy truy cập:

Âm nh<sub>e</sub>c/Phát trục tuyên/Spotify Connect

sau đó chọn "giới hạn phát spotifyconnect cho tên người dùng đã chọn" và làm theo hướng dẫn hiển thị. Bằng cách này, chỉ người dùng Spotify của riêng bạn mới được phép phát trên hệ thống trivum.

Đối với trường hợp 2) và 3), nếu bạn không thể tìm ra ai đang sử dụng tài khoản của mình

- đăng nhập trên spotify.com với người dùng của bạn
- dưới "account", thay đổi mật khẩu của bạn
- trong "account", chọn: Đăng xuất ở mọi nơi

Sau đó vào ứng dụng Spotify trên điện thoại di động của bạn. Đăng nhập lại với mật khẩu mới. Kết

nối lại với hệ thống trivum. Bạn sẽ là người duy nhất có thể làm điều đó bây giờ.

Xin lưu ý: nếu bạn đã lưu trữ các mục yêu thích Cài sẵn SpotifyConnect trên thiết bị trivum của mình, thì không chắc liệu bạn có thể sử dụng chúng sau khi thay đổi mật khẩu hay không. Có lẽ bạn phải tạo lại chúng.

#### <span id="page-26-0"></span>**19.3. Giải pháp 2: tắt kích hoạt vùng khi bắt đầu phát lại**

Một giải pháp khác là tắt kích hoạt vùng thông qua Spotify Connect.

Trong Thiết lập nhiều phòng V9, hãy truy cập:

cũu hình/vùng/vùng/cài đũt cũ būn/lũa chūn vùng điữu khiữn

sau đó chọn: Vùng đũ kích hoūt khi đũu vào mũng: Không kiữm soát vùng.

Với phần mềm V10, vào:

tùy chūnh/vùng/vùng/nguūn mūc đūnh

và chọn biểu tượng bánh răng tại bộ truyền phát để thay đổi cài đặt của bộ truyền phát. Ở đó bạn tìm thấy Đũnh cũu hình cài đữt SpotifConnect của người truyền phát. Trong đó, chọn "Show Spotify Connect listener". Đặt tùy chọn này sẽ tự động tắt loa "Show SpotifyConnect 'Zonename'".

Bằng cách này, đầu vào SpotifyConnect không còn được liên kết với một vùng và không thể bật nó lên.

2) tạo một hành động toàn cầu để phát Spotify theo cách thủ công:

Trong Thiết lập nhiều phòng V9, hãy truy cập:

cũu hình/hành đũng/xác đũnh hành đũng luôn khủ dũng

Trong Thiết lập nhiều phòng V10, hãy truy cập:

tùy chūnh/hành đūng/xác đūnh hành đũng luôn khủ dũng

Sau đó tạo một hành động:

activate a source / streaming (using zone default streamer) / Spotify Connect

Phát Spotify sau đó được thực hiện theo hai bước:

1) Trong ứng dụng Spotify trên điện thoại di động của bạn, hãy chọn đầu vào mạng trivum, hiện có thể có tên khác và bắt đầu phát. Sẽ không có âm thanh nào xảy ra ở mức tầm thường, vì vùng này không được bật.

2) Truy cập ứng dụng trivum, vào vùng mục tiêu và chọn hành động "Spotify Connect". Bây giờ bạn sẽ nghe thấy âm thanh.

# <span id="page-27-0"></span>**20. Không thể ghép nối/phát Bluetooth với AudioBox P150**

- đảm bảo bạn có phần mềm V9.72 build 16033 trở lên.
- bật mạng WLAN trên AudioBox P150: trong phần cấu hình web, vào setup/network (WLAN) và chọn "enable". **Không** bắt buộc phải quét mạng và kết nối với mạng WLAN thực. Chỉ cần kích hoạt công tắc "enable".

Nếu AudioBox của bạn là phụ trong cấu hình chính/phụ, thì bạn phải bật mạng WLAN bằng cách truy cập cấu hình web của thiết bị AudioBox trong audioboxip/setup

# <span id="page-27-1"></span>**21. RP341v2 ánh sáng xanh vĩnh viễn**

Điều này cho thấy điện áp nguồn quá thấp, có thể dưới 18 V.

Kiểm tra cáp kết nối với nguồn điện. Kiểm tra chính nguồn điện, đo điện áp đầu ra. Kiểm tra xem bạn có các thiết bị tiêu dùng điện khác được kết nối với cùng một nguồn điện có thể tiêu thụ quá nhiều năng lượng hay không, hoặc liệu có các thiết bị tiêu dùng khác trên cùng dải nguồn hay không, những thiết bị này thỉnh thoảng mới được sử dụng. Nếu nghi ngờ, hãy thay thế toàn bộ nguồn điện hoặc kết nối nó với một ổ cắm khác.

# <span id="page-27-2"></span>**22. Bộ truyền động RP311v2 RP321 RP341v2 đang nhấp nháy màu tím/tím**

Đây là lỗi quá điện áp, vì vậy hãy ngắt kết nối các thiết bị ngay lập tức khỏi nguồn điện! Đầu ra loa được tắt để đảm bảo an toàn nên bạn không thể nghe thấy âm thanh.

Các thiết bị RP nên được sử dụng với nguồn điện 24 V, ví dụ như Mean Well HDR-100-24.

KHÔNG nên sử dụng chúng với, ví dụ như MeanWell KNX 20E-640 vì những bộ nguồn như vậy cung cấp điện áp 30 V, quá nhiều.

## <span id="page-27-3"></span>**23. RP341v2 Cầu chì kênh 2+4 bị đứt (mã 2000)**

Có hai đầu nối nguồn với +/- mỗi đầu nối. Mã 2000 xảy ra nếu đầu nối bên phải có điện áp dưới 13 V

hoặc nếu hoàn toàn không có điện ở đầu nối bên phải. Đèn LED sẽ nhấp nháy màu xanh lam trong trường hợp này. Ngay khi có hơn 13 V được kết nối, lỗi sẽ tự động được đặt lại (với phần mềm 9.73/firmware 1.26) và đèn LED sẽ xuất hiện lại màu xanh lục.

### <span id="page-28-0"></span>**24. RP341v2 không có âm thanh ở đầu ra 1 và 2**

Điều này xảy ra nếu bạn chỉ kết nối **một bộ cấp nguồn** với **đầu vào nguồn đầu tiên**. Sẽ có âm thanh ở đầu ra 3 và 4, nhưng không có ở đầu ra 1 và 2.

Vui lòng làm theo các bước sau với thiết bị mới của bạn:

- nếu bạn chỉ muốn sử dụng một nguồn điện, hãy kết nối nó với đầu vào nguồn đầu tiên, sau đó cũng kết nối một dây cầu từ điểm cộng của đầu vào nguồn thứ nhất với điểm cộng của đầu vào nguồn thứ hai. Khởi động thiết bị **sau khi** thực hiện bắc cầu này. Kết nối cầu nối trực tiếp trong khi thiết bị đã được bật sẽ vẫn không phát ra âm thanh.
- nếu bạn có hai nguồn điện, hãy kết nối cả hai với đầu vào nguồn 1 và 2. Sau đó bật nguồn thiết bị.

### <span id="page-28-1"></span>**25. Quá tải kênh RP3xx**

Đảm bảo rằng bạn đã cài đặt ít nhất phần mềm V9.78 (hoặc 10.03) bản dựng 17126 trở lên. Bản dựng 17126 chứa các bản sửa lỗi quan trọng dành cho thiết bị RP khi xử lý âm lượng lớn.

Nếu bạn có phần mềm mới nhất nhưng cảnh báo vẫn xuất hiện, điều này có thể do các nguyên nhân sau:

1) Có thể xảy ra tình trạng quá tải điện áp tạm thời ở đầu ra, đặc biệt là hiện tượng đoản mạch ở dây loa chẳng hạn

- bởi một sợi dây mỏng ngắn kết nối tình cờ.
- do dây loa bị lỗi.

Ngắt kết nối dây loa khỏi trivum, sau đó đo điện trở. bình thường là 5-8 Ohm. nếu chỉ có 0,5 đến 1 Ohm thì là hàng lỗi.

Lưu ý: ngay cả khi bị đoản mạch vẫn có âm thanh bình thường. Bạn chỉ có thể gặp lỗi ngay khi tăng âm lượng.

2) Nếu bạn vặn âm lượng rất cao với loa **bị ngắt kết nối**, thì chip bộ khuếch đại không thể đo tải đầu ra một cách chính xác và tạo ra cảnh báo quá tải do lỗi. Vui lòng chỉ kiểm tra với các loa **đã kết nối**.

3) Nếu bạn sử dụng âm lượng loa rất cao kết hợp với các điều kiện môi trường bất thường, chẳng hạn như nhiệt độ không khí cao và hệ thống thông gió kém của tủ công tắc. Kiểm tra nhiệt độ máy: trong phần thiết lập (trivumip/setup), vào thông tin/giūi thiūu. Thông thường nhiệt độ dưới 80 độ C.

4) Bằng cài đặt âm thanh cực đoan: Nếu bạn đã chọn cải tiến âm trầm hoặc âm bổng hoặc cài đặt trước DSP, hãy đặt lại tất cả về mặc định trước khi thực hiện các kiểm tra tiếp theo.

Để đảm bảo an toàn, chẳng hạn như khi điều kiện môi trường thay đổi, bạn có thể giới hạn âm lượng tối đa của vùng ở mức 90 %trong quá trình thiết lập.

Nếu bạn đã kiểm tra tất cả những điểm này nhưng vẫn xuất hiện tình trạng quá tải kênh "" với loa 8 Ohm được kết nối, hãy liên hệ với bộ phận hỗ trợ trivum.

### <span id="page-29-0"></span>**26. RP310 không có âm thanh**

Điều này có thể xảy ra nếu điện áp cung cấp quá cao. Kiểm tra cẩn thận để đảm bảo rằng nó chỉ có 24 V. Sử dụng điện áp quá cao có thể làm hỏng đầu ra, vì vậy ngay cả sau khi giảm xuống 24 V, vẫn có thể không có âm thanh.

## <span id="page-29-1"></span>**27. RP311v2 không có âm thanh DAB do đổi dây ăng-ten**

Các thiết bị RP311v2 đầu tiên được giao vào tháng 1 năm 2022 có nhãn dán hiển thị đầu nối GND và Signal của đài không đúng thứ tự (đã đổi chỗ). Điều đó có nghĩa là nếu bạn kết nối ăng-ten như được hiển thị trên nhãn dán, nó có thể tìm thấy các đài DAB, nhưng không có âm thanh. (FM có thể vẫn hoạt động)

Dưới đây là danh sách đầy đủ cách kết nối chính xác ăng-ten với các thiết bị khác nhau:

Các thiết bị hiện tại:

- RP311v2: Tín hiệu ăng-ten gần Ethernet nhất. Ăng-ten GND gần mép ngoài nhất của vỏ.
- RP321: Tín hiệu ăng-ten gần Ethernet nhất. Anten GND gần nhất với "Output 2 Left -".
- RP341v2: Tín hiệu ăng-ten gần nhất với "Đầu ra 3 Trái -". Ăng-ten GND gần Ethernet nhất.

Các thiết bị cũ hơn:

- RP311v1 (đến năm 2021, chỉ FM): Tín hiệu ăng-ten gần nhất với "Control Out". Antenna GND gần nhất với "Power 24V +".
- RP341v1 (đến năm 2021, chỉ FM): Tín hiệu ăng-ten gần nhất với "Line Trong Sym". Ăng-ten GND gần nhất với "Line In Left (dây)".

## <span id="page-29-2"></span>**28. Nếu quá trình thiết lập tài khoản TIDAL không hoàn tất**

Nếu bạn cố gắng định cấu hình tài khoản TIDAL nhưng tài khoản không hoàn tất với thông tin vô tận "Chưa có phản hồi nào", hãy kiểm tra cấu hình mạng của bạn. Chúng tôi đã thấy một trường hợp IP tĩnh được định cấu hình với máy chủ định danh google 8.8.8.8. Rõ ràng máy chủ định danh

đó đã cung cấp các địa chỉ máy chủ thủy triều khác như bình thường, gây ra lỗi thiết lập tài khoản. Giải pháp là chuyển thiết bị sang DHCP, ít nhất là tại thời điểm cấu hình tài khoản.

# <span id="page-30-0"></span>**29. Nếu TIDAL không chơi**

Nếu bạn có tài khoản TIDAL Premium, hãy tắt "Sử dụng tính năng phát trực tuyến chất lượng cao" trong trivum-Setup. Truyền phát chất lượng cao yêu cầu tài khoản TIDAL Hifi.

# <span id="page-30-1"></span>**30. Ứng dụng Divus KiBro không hoạt động**

Vui lòng không sử dụng ứng dụng này nữa, nó không còn cho phép kết nối với các thiết bị không phải của Divus. Sử dụng thay vì

[trivum Control App for Android](https://play.google.com/store/apps/details?id=com.trivum.control)

### <span id="page-30-2"></span>**31. Không có menu TuneIn, lỗi 403 trong plugin TuneIn**

Nếu bạn đã cài đặt Phần mềm V8.x cũ hơn, bạn phải cập nhật lên phiên bản 8.78 để sửa lỗi trong plugin TuneIn.

Nếu bạn đã có phần mềm V8 hoặc V9 mới nhất, thì hệ thống của bạn có thể đã bị khóa tạm thời khỏi TuneIn bởi địa chỉ IP internet của nó. Điều này có thể do quá nhiều yêu cầu radio trên web mỗi ngày. Bạn có thể xác minh điều này bằng cách nhập vào trình duyệt web của mình:

opml.radiotime.com/Browse.ashx

Nếu điều này cũng tạo ra lỗi 403 thì bạn phải đợi một ngày cho đến khi lệnh chặn được dỡ bỏ. Ngoài ra, hãy thay đổi địa chỉ IP internet của bạn bằng cách ngắt kết nối rồi kết nối lại internet (trong bộ định tuyến của bạn). Nếu IP của bạn không thay đổi mặc dù bạn đã ngắt kết nối internet thì hãy liên hệ với nhà cung cấp dịch vụ internet của bạn để được trợ giúp về điều đó.

## <span id="page-30-3"></span>**32. Không có quyền truy cập vào mục yêu thích của TuneIn**

Vào ngày 12.09.18, đã có một thay đổi trong TuneIn API khiến các mục yêu thích của TuneIn bị chặn do Lỗi 403.

Nếu bạn cập nhật lên V9.37 (hoặc V8.79 với bàn di chuột 2.15.13617), bạn sẽ có thể sử dụng lại mục yêu thích, nhưng xin lưu ý:

- yêu thích dựa trên thiết bị cũ bị mất. nhưng bạn có thể tạo những cái mới.
- Có thể liên kết tài khoản TuneIn, nhưng nếu bạn không thấy mục yêu thích của mình, bạn phải vào cấu hình web, bên dưới Truyền phát/TuneIn và chọn lại: 'Liên kết thiết bị này với tài khoản'

# <span id="page-31-0"></span>**33. Các trạm TuneIn không chơi với phần mềm V8**

Một lý do có thể là ngày càng có nhiều trạm TuneIn chuyển sang chuyển mã hóa bằng SSL. Việc phát các đài như vậy yêu cầu phần mềm V9, vì vậy bạn có thể phải cân nhắc cập nhật V9. <https://www.trivum-shop.de/support/docs/vn/trivum-update.html>

# <span id="page-31-1"></span>**34. Các thiết bị V8 và V9 không tương thích.**

Nếu bạn có một số thiết bị máy chủ âm nhạc trivum và muốn kết hợp chúng làm chủ/phụ thì tất cả phải là V8 hoặc V9. Nếu bạn có máy chủ nhạc trivum với TouchPad, thì tất cả đều phải có phần mềm V8 (phiên bản máy chủ V8.x và Touchpad V2.13) hoặc tất cả phải có phần mềm V9 (có nghĩa là phiên bản máy chủ V9.x và Touchpad >= V2.40)

# <span id="page-31-2"></span>**35. InStreamer: nếu Đầu vào kỹ thuật số không có âm thanh:**

Nếu bạn nhận được âm thanh bằng đầu vào analog chứ không phải bằng kỹ thuật số, hãy thực hiện các bước kiểm tra sau:

- kiểm tra cáp nếu nó hiển thị ánh sáng.
- tắt chế độ Dolby Digital ở nguồn âm thanh, nếu đang hoạt động. InStreamer không có bộ giải mã Dolby và không tạo ra âm thanh nếu sử dụng Dolby.
- so sánh với một thiết bị khác chấp nhận đầu vào kỹ thuật số. âm thanh có thể nghe được với thiết bị khác không?
- đảm bảo Phần sụn InStreamer được cập nhật (V1.26 trở lên)
- kiểm tra kỹ xem âm thanh analog có còn nghe được không khi ngắt kết nối cáp kỹ thuật số (được ưu tiên hơn cáp analog sau khi kết nối). đảm bảo rằng nguồn âm thanh phát ra âm thanh vĩnh viễn.
- ngắt kết nối thiết bị khỏi nguồn điện, sau đó kết nối lại. Các thiết bị InStreamer cũ (được phân phối vào khoảng năm 2015) có thể không cung cấp âm thanh nếu không có đầu vào trong vài ngày và sau đó cần khởi động lại lần nữa.

## <span id="page-31-3"></span>**36. InStreamer: nếu đầu vào kỹ thuật số bị méo:**

Cập nhật InStreamer lên Firmware V1.07 trở lên, khả dụng với Bản dựng 11532 của phần mềm máy chủ V8 hoặc V9 mới nhất.

Kiểm tra cài đặt Điều chỉnh cấp độ của InStreamer trong cấu hình web. Giữ giá trị này dưới 100 phần trăm hoặc thử các giá trị thấp hơn, chẳng hạn như 75 hoặc 50. Nếu bạn đã kết nối một máy nghe nhạc CD, lưu ý rằng:

- đầu vào tương tự của InStreamer dự kiến cường độ tín hiệu là 2.1 Volts RMS.
- một số đầu đĩa CD cung cấp 3 hoặc 4 Volts RMS, quá nhiều. trong trường hợp 3 vôn, có thể thực hiện một số hiệu chỉnh bằng cách giảm mức điều chỉnh.
- một số đầu phát CD cung cấp đầu ra đặc biệt cho bộ thu vòm, với điện áp quá cao là 7 Vôn RMS. Không kết nối với một đầu ra như vậy.

# <span id="page-32-0"></span>**37. Cập nhật InStreamer không**

Nếu bạn chọn cập nhật InStreamer tại máy chủ trivum, nhưng sau một thời gian, nó vẫn có cùng phiên bản, điều này có thể do IGMP đang hoạt động tại bộ chuyển đổi mạng gây ra. Thông thường IGMP là một điều tốt và cần thiết để bảo vệ mạng trong quá trình phát lại âm thanh nhóm. Nhưng trong quá trình cập nhật InStreamer, InStreamer chạy ở chế độ hệ thống rất hạn chế, không thể gửi thông báo thông báo IGMP chính xác. Điều này có thể khiến công tắc chặn dữ liệu quan trọng được gửi tới InStreamer.

### <span id="page-32-1"></span>**37.1. Làm thế nào để kiểm tra:**

- với bản dựng V9 11577, hãy xem: Kiểm tra/Hiển thị nhật ký cập nhật gần đây.
- với V8 build 11577, gõ vào thanh địa chỉ trình duyệt: trivumip/print/messages

Nếu bạn thấy thông báo "thiết bị không phản ứng" thì dữ liệu cập nhật đã bị chặn.

### <span id="page-32-2"></span>**37.2. Làm thế nào để khắc phục:**

- kết nối cả máy chủ trivum và trình chuyển đổi cho cùng một công tắc
- tắt IGMP tạm thời tại Công tắc đó
- thử cập nhật lại
- sau khi hoàn thành, kích hoạt lại IGMP.

# <span id="page-32-3"></span>**38. Âm thanh bị bóp méo, nứt hoặc bị gián đoạn**

### <span id="page-32-4"></span>**38.1. Lý do**

Các nhiễu loạn âm thanh có thể là các đoạn cắt do một trong các nguyên nhân sau:

• cài đặt DSP đang hoạt động. nếu bạn đang sử dụng cài đặt trước DSP, hãy kiểm tra bằng cách sử dụng "Flat/default" để so sánh. Nếu muốn tiếp tục sử dụng DSP, bạn có thể phải đặt "adjust volume" trong cài đặt đầu ra âm thanh thành giá trị thấp hơn 100.

Nếu bạn tự tạo một giá trị đặt trước DSP, bạn không nên tăng tần số theo Số lượng > 0 mà nên

giảm các tần số mà bạn không muốn nghe xuống một lượng âm.

Nếu bất kỳ cảnh báo nào được hiển thị bằng màu đỏ, hãy tuân thủ nghiêm ngặt các hướng dẫn. Ví dụ: Không nên sử dụng kết hợp EQ với +db và BassEnhance vì cái sau đã tăng âm lượng.

• Điều chỉnh âm bổng, Điều chỉnh âm trầm hoặc Mức tăng cường âm trầm đang hoạt động. hãy thử đặt các giá trị đó thành 0 hoặc đặt "điều chỉnh âm lượng" của đầu ra âm thanh thành giá trị thấp hơn 100.

# <span id="page-33-0"></span>**39. Âm thanh bị gián đoạn sau mỗi vài giây**

#### <span id="page-33-1"></span>**39.1. Lý do**

Nó có thể là quá tải hệ thống do truy tìm quá mức.

#### <span id="page-33-2"></span>**39.2. Dung dịch**

Trong trivum Setup, vào: System/Setup/Advanced.

Nếu trường chứa traceplayer=9 thì điều này sẽ tạo ra đầu ra theo dõi lớn bên trong, dẫn đến âm thanh bị gián đoạn.

Chỉ cần xóa trường.

## <span id="page-33-3"></span>**40. Thẻ StreamSource bị treo cho đến khi khởi động lại mà không có âm thanh**

#### <span id="page-33-4"></span>**40.1. Vấn đề**

Một số thẻ StreamSource được phân phối vào năm 2014 cho thấy hành vi sau:

- Đầu tiên, mọi thứ có vẻ OK, nó phát âm thanh.
- Sau một khoảng thời gian ngẫu nhiên, đôi khi là vài giây, đôi khi là vài giờ, thẻ dừng phát âm thanh nhưng không có thông báo lỗi nào hiển thị ở bất kỳ đâu.
- Đèn LED "C" màu xanh lá cây ở thẻ sẽ tắt.
- Hơn nữa trong danh sách thẻ, thẻ có thể hiển thị một thông báo màu đỏ Slave không hoạt động.

Khi cố gắng sử dụng thẻ, lỗi CardHost inaktiv có thể xuất hiện.

Sau khi khởi động lại toàn bộ hệ thống trivum, hệ thống sẽ hoạt động trở lại cho đến khi xảy ra lỗi tiếp theo. Lý do cho điều này là sự thay đổi về thông số kỹ thuật của chip trên thẻ, gây ra sự không tương thích với phần sụn V1.30. Bạn có thể xác định các thẻ đó bằng cách nhìn vào chip vuông biq "LPC2365". Ở dòng thấp nhất, nếu bạn thấy "NSD1317D", với "D" ở cuối, thì lỗi có thể xảy ra (với bản sửa đổi "NSD1317B" cũ hơn thì lỗi này sẽ không xảy ra). Ngay cả khi số không phải là 1317 nhưng khác, vẫn có thể xảy ra lỗi - có liên quan là "D" ở cuối.

#### <span id="page-34-0"></span>**40.2. Dung dịch**

1. Bộ công cụ cập nhật

Nếu nhận được bộ công cụ cập nhật thẻ, bạn có thể tự khắc phục sự cố này bằng cách flash thẻ với Chương trình cơ sở V1.31 mới nhất:

- 2. Đọc tài liệu về bộ công cụ
- 3. Xem ảnh chụp màn hình của bộ công cụ
- 4. Làm theo tất cả các hướng dẫn.
- 5. Sử dụng tệp chương trình cơ sở **mới nhất StreamSource-1.31.hex** có sẵn từ bộ phận hỗ trợ

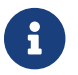

KHÔNG sử dụng tệp StreamSource-1.30.hex chứa

#### <span id="page-34-1"></span>**40.3. Dịch vụ sửa chữa**

Hoặc bạn có thể gửi lại cho chúng tôi thẻ để sửa chữa.

### <span id="page-34-2"></span>**41. Không có âm thanh từ một số thẻ StreamSource**

#### <span id="page-34-3"></span>**41.1. Vấn đề**

Khi sử dụng 3 máy chủ thẻ với nhiều thẻ StreamSource (STS) và thẻ PowerAmpConnect (PAC), hãy lưu ý các hạn chế sau:

- STS (hoặc bất kỳ thẻ nguồn nào như RDSTunerSource) chỉ được đặt trong các khe 1-8 của máy chủ lưu trữ thẻ
- PAC có thể được đặt trong bất kỳ khe nào, nhưng thông thường chúng được đặt ở các khe cao hơn, vì các khe thấp hơn được sử dụng bởi các nguồn
- âm thanh do STS tạo ra trong các khe 1-8 của máy chủ thẻ đầu tiên có thể được phát trên bất kỳ PAC nào trong bất kỳ máy chủ thẻ nào
- âm thanh do STS tạo ra trong các khe 1-8 của máy chủ thẻ thứ hai chỉ có thể phát trên PAC cục bộ trong máy chủ thẻ thứ hai. Áp dụng tương tự cho máy chủ thẻ thứ ba hoặc thậm chí xa hơn: âm thanh chỉ có thể được liên kết cục bộ trong máy chủ thẻ.

Điều này có nghĩa là, ví dụ, âm thanh từ STS trong khe 1 của máy chủ thẻ thứ 2 KHÔNG thể phát trên PAC trong máy chủ thẻ đầu tiên.

Trên hệ thống C4 có 2 máy chủ thẻ, những hạn chế này không tồn tại, vì vậy âm thanh từ STS trong máy chủ thẻ thứ 2 có thể được phát trên PAC ở máy chủ đầu tiên.

# <span id="page-35-0"></span>**42. Âm thanh ngắn có thể không phát chính xác**

### <span id="page-35-1"></span>**42.1. Vấn đề**

Nếu bạn cố gắng phát các tệp nhạc ngắn dưới 15 giây, có thể xảy ra trường hợp chỉ phát được vài giây hoặc thậm chí ngắn hơn và sau đó bản nhạc được lặp lại hoặc bỏ qua. Điều này cũng phụ thuộc vào tốc độ mẫu được sử dụng (22 kHz so với 44 kHz).

#### <span id="page-35-2"></span>**42.2. Dung dịch**

Để phát lại chính xác, bạn có thể

• Tạo một tệp nhạc dài hơn có chứa cùng âm thanh nhiều lần

#### HOẶC LÀ

• Mở rộng tệp nhạc của bạn lên đến 15 giây im lặng

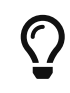

Bạn có thể sử dụng trình biên tập âm thanh miễn phí Audacity. ([http://audacityteam.org/\)](http://audacityteam.org/)

# <span id="page-35-3"></span>**43. Rớt âm thanh AudioBox P150 cứ sau 2 giây**

#### <span id="page-35-4"></span>**43.1. Vấn đề**

Trong vùng thứ hai của thiết bị nô lệ, âm thanh phát ra cứ sau 2 giây.

### <span id="page-35-5"></span>**43.2. Dung dịch**

Kiểm tra cấu hình để ánh xạ đầu ra dự phòng. Ví dụ: nếu cả vùng thứ nhất và vùng thứ hai của thiết bị đều sử dụng cùng một đầu ra Cinch thì sẽ gây ra xung đột.

# <span id="page-35-6"></span>**44. Đầu vào đường dây kỹ thuật số/Liên kết TOS không có âm thanh hoặc chỉ có tiếng ồn**

### <span id="page-35-7"></span>**44.1. Vấn đề**

Một nguồn như TV được kết nối bằng cáp liên kết TOS quang với thiết bị trivum như AudioBox P150, nhưng chỉ có thể nghe thấy tiếng ồn.
### **44.2. Dung dịch**

Tắt Dolby Surround tại nguồn của bạn. Thiết bị trivum chỉ có thể xử lý đầu vào PCM đơn giản thông qua liên kết TOS nhưng không có dữ liệu dolby.

#### **44.3. Vấn đề**

Một nguồn như TV được kết nối bằng cáp liên kết TOS quang với thiết bị trivum nhưng không có âm thanh nào.

### **44.4. Dung dịch**

Bộ điều hợp hoặc kết nối kỹ thuật số có thể cần phải được thiết lập lại.

Có thể ngắt kết nối bộ điều hợp khỏi thiết bị trivum, đợi một lát rồi kết nối lại. Nếu điều đó không giúp được gì,

- Ngắt kết nối thiết bị trivum khỏi nguồn điện. Ngắt kết nối cáp TOS Link. Tắt nguồn (TV, v.v.) cho TOS Link.
- Kết nối lại thiết bị trivum với nguồn điện. Đợi cho đến khi nó bắt đầu hoàn toàn. Sau đó kết nối lại cáp TOS Link. Sau đó bật TV.

# **45. Kết nối nguồn RP341/RP340 như thế nào để**

RP34x có thể được sử dụng với một hoặc hai bộ nguồn. Để biết chi tiết đọc bài viết sau đây.

# **46. Bộ truyền động 4 vùng, RP341/RP340 không có âm thanh ở vùng 3 và 4**

## **46.1. Vấn đề**

Không có âm thanh trong vùng 3 và 4 bằng cách sử dụng RP341 hoặc RP340.

## **46.2. Các giải pháp**

#### **46.2.1. Cung cấp điện không đầy đủ.**

Có thể có nguồn điện không đủ. Nhu cầu RP341/RP340

- 2 bộ nguồn 3,83 A (hoặc nhiều hơn) hoặc
- 1x 7.66 A (hoặc nhiều hơn) nguồn điện

*Kiểm tra xem nguồn điện/nguồn cung cấp có được kết nối đúng cách không*

- 2x 3,83 Một bộ nguồn:
	- kết nối một nguồn điện với trường "24V DC (+) (-)" bên trái
	- kết nối một nguồn điện với trường "24V DC (+) (-)" bên phải
- 1x 7.66 Một nguồn điện:
	- kết nối cáp + với cả hai vít "24V DC (+) "
	- kết nối cáp với cả hai vít "24V DC (-)"
	- Kiểm tra cáp xem có bị hư hỏng không
	- Kiểm tra chức năng của loa

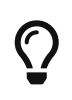

Nếu bạn có hai nguồn điện, hãy hoán đổi chúng.

Nếu hệ thống không khởi động được hoặc sau khi khởi động, đầu ra 1+2 không phát ra âm thanh thì nguồn điện bị lỗi.

#### **46.2.2. Cầu chì khuyết tật**

Trong một số ít trường hợp, cầu chì bị lỗi có thể là nguyên nhân gây ra lỗi. Thông thường, điều này sẽ hiển thị lỗi trong cấu hình web.

#### **46.3. Tìm thêm trong Câu hỏi thường gặp:**

[https://www.trivum-shop.de/support/docs/vn/trivum-faq.html#](https://www.trivum-shop.de/support/docs/vn/trivum-faq.html#_airplay_inputs_in_brackets_cannot_be_used) [\\_airplay\\_inputs\\_in\\_brackets\\_cannot\\_be\\_used](https://www.trivum-shop.de/support/docs/vn/trivum-faq.html#_airplay_inputs_in_brackets_cannot_be_used)

# **47. Đầu vào Spotify Connect không hiển thị khi phát theo nhóm**

Vui lòng tìm các bài viết về điều đó trong Câu hỏi thường gặp:

[https://www.trivum-shop.de/support/docs/vn/trivum-faq.html#](https://www.trivum-shop.de/support/docs/vn/trivum-faq.html#_spotify_connect_inputs_are_not_visible_with_group_play) spotify connect inputs are not visible with group play

# **48. AirPlay không thể được sử dụng từ máy tính để bàn Mac hoặc PC**

### **48.1. Vấn đề**

XMBC có thể gây ra sự không tương thích.

#### **48.2. Dung dịch**

Kiểm tra xem AirPlay có hoạt động với bất kỳ thiết bị AirPlay nào không, ví dụ như AppleTV.

*Nếu không:*

- Kiểm tra xem XMBC có được cài đặt trên hệ thống của bạn không.
- Kiểm tra xem XMBC có hỗ trợ AirPlay đang hoạt động hay không. (Điều này có thể gây ra sự không tương thích.)
- Nếu có, hãy gỡ cài đặt XMBC và thử lại.

## **49. Khu vực bất ngờ với chơi nhạc bất ngờ**

#### **49.1. Vấn đề**

Khu vực bật và phát bất ngờ

#### **49.2. Dung dịch**

Xem kỹ nguồn nào đang hoạt động và nội dung nào được phát.

Bạn cũng có thể xem Nhật ký sự kiện của hệ thống, trong cấu hình web bên dưới: Thông tin/Giới thiệu/Hiển thị Nhật ký sự kiện. Ở đó, nó cho biết rõ ràng sự kiện nào đã gây ra việc bật khu vực nào.

Lý do kích hoạt có thể:

• SpotifyConnect: nếu bạn có khách vào những ngày trước đó và cho phép họ phát SpotifyConnect trên hệ thống trivum của bạn thì nó có thể phát đột xuất bất cứ lúc nào sau đó, ngay cả khi khách của bạn vắng nhà, ở rất xa. Đây là sự cố thiết kế của mạng SpotifyConnect và không thể thay đổi được.

Bạn có thể bảo vệ khỏi điều này bằng tùy chọn sau:

Âm nhạc/Phát trực tuyến/SpotifyConnect/Giới hạn phát SpotifyConnect cho các tên người dùng đã chon.

- Phát có thể do báo thức được định cấu hình sai. Xem khu vực nào đang hoạt động và kiểm tra cài đặt báo thức của khu vực đó.
- Chơi có thể do sự kiện tự động hóa KNX hoặc do yêu cầu API HTTP.
- Nếu Nhật ký sự kiện cho biết HTTP là nguồn sự kiện, hãy xem phần địa chỉ IP được cung cấp. Ví dụ: "HTTP .222 GET" thường cho biết IP 192.168.1.222 đã gửi yêu cầu, nếu mạng của bạn là 192.168.1.x. Nhìn vào danh sách các đơn vị kiểm soát. Xác định nguồn gốc, như Bàn di chuột hoặc Máy tính bảng.

# **50. SpotifyConnect thay đổi âm lượng trên bản nhạc tiếp theo**

#### **50.1. Vấn đề**

Phát SpotifyConnect bắt đầu, sau đó tại trivum, âm lượng được thay đổi.

Ngay khi đi đến cuối bản nhạc và bản nhạc tiếp theo bắt đầu, âm lượng sẽ nhảy trở lại âm lượng được sử dụng trước đó trên máy tính bảng.

## **50.2. Dung dịch**

Kiểm tra cấu hình thiết bị SC của bạn nếu nhiều vùng sử dụng cùng một Bộ truyền phát:

- Cấu hình/Vùng/vùng/Cài đặt cơ bản
- nhìn vào: Bộ truyền phát mặc định

thông thường Vùng 1 có Streamer 1, Zone2 có Streamer 2, v.v. Ví dụ: nếu Khu vực 2 cũng sử dụng Bộ truyền phát 1, thì hệ thống sẽ từ chối gửi các thay đổi về âm lượng trong một khu vực tới SpotifyConnect vì nó không rõ ràng.

Cấu hình lại hệ thống để sử dụng riêng một bộ truyền phát cho mỗi vùng.

# **51. SpotifyConnect bật vùng bất ngờ**

## **51.1. Vấn đề**

Khách hoặc thành viên gia đình X phát SpotifyConnect từ điện thoại di động của anh ấy sang thiết bị trivum của bạn. Sau đó, anh rời khỏi nhà.

Đột nhiên, một vùng bật và phát lại SpotifyConnect. Nguyên nhân là do X quên bỏ chọn thiết bị trivum trong ứng dụng di động Spotify của mình.

## **51.2. Dung dịch**

Để bảo vệ khỏi việc chơi không mong muốn, hãy định cấu hình lại hệ thống từ chơi tức thì sang chơi hai bước:

• trong cấu hình web, đi vào từng khu vực bên dưới

cũu hình/vùng/vùng/cài đữt cũ būn

• nhìn vào phía dưới để biết "lựa chọn vùng kiểm soát cho Spotify Connect", và thay đổi "Zone để kích hoạt trên đầu vào mạng" thành "Không kiểm soát vùng". Từ bây giờ, việc chọn đầu vào trivum trong ứng dụng Spotify sẽ không còn tự động phát nhạc trong một vùng nữa.

• tạo ra một hành động toàn cầu dưới

cũu hình/hành đũng/xác đũnh hành đũng luôn có sữn

thêm hành đũng mũi/kích hoūt nguūn/phát trúc tuyūn/Spotify Connect

điều này gây ra một hành động "SpotifyConnect" được hiển thị trong mọi vùng.

Để phát nhạc Spotify ngay bây giờ, người dùng cần thực hiện hai bước:

- 1. chọn đầu vào mạng trivum trong ứng dụng Spotify và bắt đầu phát lại. Cho đến nay sẽ không có gì xảy ra tại trivum, không có âm thanh nào.
- 2. sau đó vào ứng dụng trivum và chạm vào hành động "SpotifyConnect". thao tác này sẽ bắt đầu phát nhạc đến.

Nếu đầu vào mạng SpotifyConnect được hiển thị là "Input 1" thay vì tên vùng, hãy đi vào vùng đầu tiên, sau đó chạm vào SpotifyConnect ở đó. Nếu hệ thống có thiết lập mặc định, "Input 2" sẽ ánh xạ tới vùng thứ 2, v.v.

# **52. Âm lượng SpotifyConnect tăng đột ngột**

#### **52.1. Vấn đề**

Bạn muốn thay đổi âm lượng trong giao diện người dùng trivum một chút, nhưng nó lại tự tăng lên một cách bất ngờ.

### **52.2. Giải pháp 1**

Đây có thể là một trường hợp hiếm hoi của cấu hình đặc biệt. Đi vào cấu hình web dưới

```
Âm nh<sub>e</sub>/Phát trec tuyen/Spotify Connect
```
và kiểm tra cẩn thận vùng kiểm soát nào được đặt cho thiết bị nào. Vùng điều khiển kiểm soát âm lượng. Với một số thiết bị như RP341v1, bạn phải chỉ định một vùng duy nhất của thiết bị đó làm vùng điều khiển. Sau đó chắc chắn rằng - trong một nhóm, không có vùng nào khác của thiết bị đó trở thành vùng chính - bạn chọn vùng đó trong ứng dụng khách Spotify của mình và không chọn vùng nào có tên trong dấu ngoặc vuông ().

#### **52.3. Giải pháp 2**

Người khác có thể đã sử dụng Spotify bằng tài khoản vẫn đang hoạt động trong hệ thống âm nhạc của bạn. Để biết thêm về điều đó, hãy đọc "Unexpected Zone On với phát nhạc bất ngờ" ở trên.

# **53. SpotifyConnect chỉ hiển thị một đầu vào với SC**

#### **53.1. Vấn đề**

Thông thường, một thiết bị SC cung cấp 4 đầu vào SpotifyConnect cho mạng nhưng chỉ có thể nhìn thấy một đầu vào.

#### **53.2. Dung dịch**

Kiểm tra cấu hình thiết bị SC của bạn nếu nhiều vùng sử dụng cùng một Streamer.

- Cấu hình/Vùng/vùng/Cài đặt cơ bản
- nhìn vào: Bộ truyền phát mặc định

Ví dụ: nếu tất cả các vùng đều sử dụng Streamer 1 (không có ý nghĩa gì trong hầu hết các trường hợp) thì sẽ chỉ có một đầu vào SpotifyConnect.

Cấu hình lại hệ thống để sử dụng riêng một bộ truyền phát cho mỗi vùng.

# **54. Không thể cập nhật/không có internet hoặc máy chủ tên**

#### **54.1. Vấn đề**

Thiết bị trivum cần dữ liệu cấu hình từ máy chủ DHCP. Máy chủ DHCP cung cấp cho thiết bị một địa chỉ IP và nó cho biết nên sử dụng Máy chủ tên nào. Cần có Máy chủ tên để kết nối với internet

- phát lại radio trên web
- nâng cấp phần mềm
- Cài đặt thời gian tự động NTP.

#### **54.2. Dung dịch**

Do đó, hãy đảm bảo rằng Bộ định tuyến/Bộ chuyển mạch/Modem kết nối mạng cục bộ của bạn với internet cung cấp dịch vụ DHCP cũng cung cấp thông tin Máy chủ định danh chính xác.

*Làm theo các bước sau:*

- 1. Mở GUI cấu hình web của Bộ định tuyến trong trình duyệt web
- 2. Tìm kiếm các cài đặt như: DHCP và Name Server
- 3. Đảm bảo rằng DHCP đang hoạt động
- 4. Đảm bảo rằng thông tin Máy chủ định danh được gửi vào mạng của bạn. Nếu bạn thấy một số địa chỉ Máy chủ tên như n.n.n.n thì hãy xác minh rằng máy chủ này thực sự tồn tại.

Trên dòng lệnh có lệnh như

#### ping n.n.n.n

Và nếu bạn không biết nên sử dụng địa chỉ IP Máy chủ định danh nào để định cấu hình, hãy thử 8.8.8.8 (Máy chủ định danh Google)

- 5. Sau khi thay đổi cấu hình mạng, trước tiên hãy kiểm tra bằng PC hoặc Notebook xem truy cập Internet có còn hoạt động hay không bằng cách mở một số trang web internet.
- 6. Sau đó khởi động lại thiết bị trivum.

# **55. Âm thanh kém với loa âm thanh nổi**

#### **55.1. Vấn đề**

Loa âm thanh nổi tạo ra âm thanh bị tắt hoặc giảm âm lượng lớn. Chỉnh balance về -15 hoặc +15 chỉ nghe được left hoặc right thì nghe bình thường.

#### **55.2. Dung dịch**

Kiểm tra cực của kết nối loa, nếu + và - được kết nối chính xác cho cả kênh trái và phải.

Ví dụ: nếu kênh bên trái đúng nhưng kênh bên phải có + và - bị hoán đổi thì chắc chắn sẽ gây ra âm thanh kém, vì sóng âm thanh từ bên trái và bên phải sẽ triệt tiêu lẫn nhau.

# **56. Âm thanh tệ khi đứng giữa hai loa**

#### **56.1. Vấn đề**

Âm thanh vẫn bình thường miễn là bạn ở gần một loa, nhưng khi đứng trong phòng giữa hai loa, âm thanh dường như bị xóa sạch.

#### **56.2. Dung dịch**

Kiểm tra cực của cả hai kết nối loa, nếu + và - được kết nối theo cùng một cách cho cả hai loa.

Ví dụ, nếu loa 1 được kết nối chính xác, nhưng loa 2 đã kết nối + và - đổi chỗ, điều này chắc chắn sẽ gây ra âm thanh kém vì sóng âm thanh từ loa 1 và 2 sẽ triệt tiêu lẫn nhau.

# **57. Cách cấu hình công tắc db loa**

loa trivum có một công tắc nhỏ có ghi 0db/-3db.

đây là một tùy chọn để giảm chiều cao. nếu bạn nghe tín hiệu tiếng ồn màu hồng, bạn sẽ nghe thấy cài đặt 0db (mặc định) nghe rõ ràng, trong khi cài đặt -3db hơi bị giảm độ cao.

thông thường, bạn nên bật công tắc này ở mức 0 db, trừ khi bạn có các ứng dụng đặc biệt cần giảm chấn.

phần mềm bass/treble và DSP cũng có thể được thực hiện bằng phần mềm:

- trong các đơn vị điều khiển trivum, dưới cài đặt âm thanh
- trong cấu hình web trivum, dưới setup/output
- với các hệ thống C4: trong cấu hình web của thẻ đầu ra

## **58. Bộ điều khiển C4 bị hỏng mặc dù cáp là chính xác**

### **58.1. Dung dịch**

Khởi động lại không chỉ bộ chuyển mạch cục bộ mà còn cả bộ định tuyến chính trong mạng (thiết bị tạo kết nối internet). Điều này có thể chặn các tin nhắn phát đa hướng cần thiết để giao tiếp với bộ điều khiển C4.

# **59. Crestron không thể gửi lệnh đến trivum sau một thời gian**

#### **59.1. Vấn đề**

Nếu bạn lập trình Crestron để gửi các lệnh HTTP tới trivum thì điều quan trọng là sau mỗi lệnh, kết nối phải được đóng lại. Nếu bạn định cấu hình Crestron để giữ cho kết nối luôn mở thì có vẻ như nó hoạt động đối với một vài lệnh, nhưng đột nhiên kết nối bị đóng (máy chủ trivum buộc phải đóng sau một thời gian) và dường như không thể liên lạc được nữa, mặc dù gửi lệnh bằng trình duyệt web vẫn hoạt động.

# **60. Không thể truy cập Máy chủ DHCP**

#### **60.1. Vấn đề**

Đèn LED màu xanh lá cây và màu đỏ của AudioActuator sẽ sáng vĩnh viễn với đèn LED màu đỏ nhấp nháy ngắn ở giữa.

#### **60.2. Dung dịch**

Theo mặc định, thiết bị yêu cầu mạng có máy chủ DHCP để lấy địa chỉ IP của thiết bị. Nếu không thể kết nối với máy chủ DHCP, đèn LED sẽ hoạt động như mô tả ở trên.

Trong trường hợp này:

- yêu cầu quản trị viên mạng của bạn cung cấp máy chủ DHCP
- đảm bảo thiết bị trivum được kết nối đầy đủ với mạng LAN để thiết bị có thể kết nối vật lý với máy chủ DHCP
- sau đó nhấn đặt lại trên thiết bị hoặc tạm thời ngắt kết nối khỏi nguồn để khởi động lại

Nếu DHCP khả dụng ít nhất một lần thì thiết bị có thể được cấu hình lại để sử dụng IP tĩnh trong tương lai. Xem Sử dụng IP tĩnh để biết thêm thông tin. Để làm như vậy, hãy tải xuống và chạy Công cụ quản trị trivum (Trình tìm IP) từ <http://service.trivum.com/>

# **61. Cầu chì bị hỏng**

### **61.1. Vấn đề**

Tất cả các kết nối nguồn phải được kết nối, nếu không lỗi này sẽ xuất hiện.

### **61.2. Dung dịch**

Tìm các dấu **Nguồn - +** trên bộ truyền động và kết nối cả hai bên với nguồn điện.

# **62. Vùng không xác định**

#### **62.1. Vấn đề**

Thông báo Vùng không xác định xuất hiện nếu TouchPad đang sử dụng AudioActuator trong chế độ Installer Master. Do đó, chế độ của AudioActuator được thay đổi thành "Slave".

Không thể điều khiển trực tiếp Slave AudioActuator bằng TouchPad. Do đó, TouchPad mất kết nối và các vùng được tham chiếu trên AudioActuator đó trở nên không hợp lệ hoặc không xác định.

## **62.2. Dung dịch**

Trên TouchPad …

- 1. Nhấn biểu tượng trivum (góc trên bên phải) để mở System Menu.
- 2. Nhấn Thiūt lūp Cài đũt TouchPad liên kūt MusicCenter.
- 3. Chọn một AudioActuator khác đang ở chế độ Master.

# **63. Lỗi khởi động AirPlay**

#### **63.1. Vấn đề**

Lỗi phát sóng: Mạng (chuyển đổi cũ?) Sử dụng tên miền .local unicast.

Điều này có nghĩa là có một cấu hình mạng sử dụng tên .local để xác định miền DNS cục bộ, không tương thích với giao thức Bonjour cần thiết để sử dụng AirPlay. Nói chung, điều này là do phần cứng bộ định tuyến/bộ chuyển mạch cũ hoặc cấu hình sai trong một bộ chuyển mạch như vậy.

#### **63.2. Dung dịch**

• Yêu cầu quản trị viên mạng của bạn định cấu hình lại mạng cục bộ KHÔNG sử dụng .local làm tên miền DNS unicast cục bộ

#### **VÀ/HOẶC**

• để thay thế bộ định tuyến hoặc chuyển đổi bằng một bộ định tuyến mới hoặc khác

#### **63.3. Aternative**

Nhập thông tin sau vào máy chủ trivum:

http: //serverip/xml/system/fix-airplay.xml

Nó sẽ sửa một số tệp nội bộ của hệ thống đang cố khắc phục sự cố.

## **64. WebTouch Visu không hoạt động chính xác trên máy tính TouchPanel**

#### **64.1. Vấn đề**

Những thứ như nút **Tắt** ở dưới cùng bên phải hoặc thay đổi Thời gian báo thức sẽ không hoạt động chính xác trên WebTouch Visu được hiển thị trên PC TouchPanel chạy Windows.

#### **64.2. Dung dịch**

Bạn phải định cấu hình đúng Thiết bị con trỏ **Chế độ nhấp chuột** trên PC TouchPanel.

#### **64.2.1. Windows XP/Vista/7**

*Trong hệ thống Windows của bạn …*

1. Nhấp vào **Bắt đầu - Cài đặt hệ thống - Cài đặt thiết bị con trỏ - Chế độ nhấp chuột**

#### 2. Chọn **Nhấp và Di chuyển**

Theo mặc định, đã chọn một chế độ sai "tích hoạt touch", trong đó:

- tạo menu bật lên nếu bạn nhấn một thời gian lâu hơn trên màn hình nền Windows
- làm cho không thể tắt một vùng bằng nút tắt ở dưới cùng bên phải của web visu
- gây khó khăn cho việc thay đổi thời gian báo thức, vì nhấn lâu vào +/- của báo thức không hoạt động

#### **64.2.2. Windows 8**

Trên Windows 8, hãy tìm các cài đặt tương tự và luôn đảm bảo rằng thao tác nhấn lâu không tạo ra Cửa sổ bật lên Windows.

## **65. Xung đột chia sẻ tài nguyên**

#### **65.1. Vấn đề**

Xung đột chia sẻ tài nguyên xuất hiện nếu

- 1. một AudioActuator B là một Slave của một AudioActuator A khác
- 2. sau đó chế độ của AudioActuator B được thay đổi thành "Installer Master" mà không hủy đăng ký AudioActuator B tại AudioActuator A.

#### **65.2. Dung dịch**

- 1. Nhập cấu hình web của AudioActuator A chính
- 2. Đi tới **Khu**
- 3. Xóa AudioActuator B khỏi danh sách các AudioActuators đang hoạt động.

## **66. Nguồn không mong muốn (tệp nhạc/webradio) xuất hiện sau khi chuyển nguồn**

#### **66.1. Vấn đề**

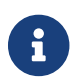

Chỉ dành cho các hệ thống C4!

Hệ thống trivum có một giới hạn kỹ thuật: phát lại kho lưu trữ (danh sách phát) và phát lại radio trên web đang sử dụng cùng một nguồn, Thẻ StreamingSource.

Do đó, chuyển đổi như **Archive Play - Local - Webradio** có nghĩa là chuyển đổi như **StreamSource**

**Card - InputConnect - StreamSource Card** và khi bạn quay lại cùng một StreamSource Card, tất cả những gì nó làm là tiếp tục ở chế độ phát lại hoạt động nhiều nhất gần đây - vì vậy nếu Playlist đang hoạt động, nó sẽ thực hiện việc này, nhưng nếu webradio đang hoạt động, nó sẽ phát lại cùng một web radio.

Sự khác biệt **Phát luồng hiện tại** hoặc chạy **dưới dạng internet radio** trên Bàn phím Phím/Lệnh chỉ áp dụng khi chọn Thẻ Nguồn phát trực tuyến lần đầu tiên sau khi khởi động lại hệ thống.

# **67. TuneIn sử dụng sai vị trí thành phố hoặc quốc gia**

#### **67.1. Vấn đề**

TuneIn cố gắng tự động phát hiện quốc gia của bạn theo địa chỉ IP của bạn. Nếu điều này không thành công, bạn có thể nhập vĩ độ/kinh độ của thành phố trong cấu hình máy chủ trivum theo cách thủ công.

### **67.2. Dung dịch**

- 1. Mở cấu hình web
- 2. Đi tới: Âm nhạc/Truyền phát/TuneIn/Vị trí
- 3. Nhập vĩ độ/kinh độ của thành phố của bạn

#### *Vị trí mẫu:*

- 48.1, 11.5 cho Munich, Đức
- 51,5, 0,0 cho Luân Đôn, Vương quốc Anh
- 48,8, 2,3 cho Paris, Pháp

# **68. Đèn LED đỏ hoạt động lâu dài sau khi cập nhật phần mềm trên AudioActuator**

#### **68.1. Lý do 1: Nhấp nháy không chính xác**

Khi cập nhật với một bước nhảy phiên bản lớn, e. g. từ 8.16 đến 8.47, có thể xảy ra trường hợp flash các thành phần bên trong không hoàn toàn thành công ở bước đầu tiên và điều này có thể khiến đèn LED màu đỏ hoạt động vĩnh viễn mặc dù GUI cấu hình không hiển thị lỗi.

### **68.2. Dung dịch**

Lặp lại cập nhật phần mềm (tối đa 3 lần) cho đến khi đèn LED tắt sau khi khởi động lại hoàn toàn.

#### **68.3. Lý do 2: Nút đặt lại bị kẹt**

Một lý do khác có thể là nút đặt lại bị kẹt.

#### **68.4. Dung dịch**

Kiểm tra xem nút đặt lại có bị khóa bởi vỏ không. Hãy thử nhấn đặt lại một lần và kiểm tra xem hệ thống có phản ứng bình thường không.

# **69. 4Zones Thiết Bị Truyền Động: Điện Áp quá thấp Cảnh Báo**

#### **69.1. Vấn đề**

• Không có nguồn kết nối với phần dưới của AudioActuator 4x *Nếu phần trên không có nguồn, hệ thống hoàn toàn không thể chạy*.

#### **HOẶC**

• Cầu chì bị hỏng cho phần dưới.

#### **HOẶC**

• Có điện năng kết nối, nhưng thực sự quá thấp điện áp (nó phải là 24 V).

GỢI Ý: Vì lý do kỹ thuật, Cảnh báo điện áp quá thấp sẽ xuất hiện trên cả 4 vùng ngay cả khi điện áp chỉ quá thấp ở 2 vùng.

# **70. simulateKeyPress phải được gọi hai lần**

## **70.1. Vấn đề**

Trong trực quan hóa Máy chủ gia đình, lệnh này phải được gọi hai lần để kích hoạt nguồn:

```
 /xml/keypad/simulateKeyPress.xml?id=n ...
```
#### **70.1.1. Dung dịch**

Nối tham số

&once

mặt khác, hệ thống đợi một lần nhấn và sau đó nhả sự kiện và/hoặc lặp lại phím.

# **71. Nhóm Phát với điều khiển âm lượng bên ngoài không hoạt động**

### **71.1. Vấn đề**

Nếu âm lượng của một vùng không được kiểm soát bởi chính vùng đó, chẳng hạn như trong trường hợp Hộp âm thanh có Đầu ra độc lập với bộ khuếch đại được điều khiển RTI, thì âm lượng của vùng này không thể được kiểm soát bởi các cơ chế nhóm thông thường.

## **72. Không có âm thanh từ một số thẻ StreamSource**

#### **72.1. Vấn đề**

Khi sử dụng 3 máy chủ thẻ với nhiều thẻ StreamSource (STS) và thẻ PowerAmpConnect (PAC), hãy lưu ý các hạn chế sau:

- STS (hoặc bất kỳ thẻ nguồn nào như RDSTunerSource) chỉ được đặt trong các khe 1-8 của máy chủ lưu trữ thẻ
- PAC có thể được đặt trong bất kỳ khe nào, nhưng thông thường chúng được đặt ở các khe cao hơn, vì các khe thấp hơn được sử dụng bởi các nguồn
- âm thanh do STS tạo ra trong các khe 1-8 của máy chủ thẻ đầu tiên có thể được phát trên bất kỳ PAC nào trong bất kỳ máy chủ thẻ nào
- âm thanh do STS tạo ra trong các khe 1-8 của máy chủ thẻ thứ hai chỉ có thể phát trên PAC cục bộ trong máy chủ thẻ thứ hai.

Áp dụng tương tự cho máy chủ thẻ thứ ba hoặc thậm chí xa hơn: âm thanh chỉ có thể được liên kết cục bộ trong máy chủ thẻ.

Điều này có nghĩa là, ví dụ, âm thanh từ STS trong khe 1 của máy chủ thẻ thứ 2 KHÔNG thể phát trên PAC trong máy chủ thẻ đầu tiên.

Trên hệ thống C4 có 2 máy chủ thẻ, những hạn chế này không tồn tại, vì vậy âm thanh từ STS trong máy chủ thẻ thứ 2 có thể được phát trên PAC ở máy chủ đầu tiên.

# **73. Lỗi ủy quyền webcam**

## **73.1. Truy cập bởi người dùng/mật khẩu không thể**

- Định cấu hình webcam của bạn để sử dụng Ủy quyền cơ bản HTTP, chứ không phải ủy quyền HTTP Digest.
- phần mềm Touchpad mới nhất sẽ hiển thị lỗi "Webcam digest ủy quyền không được hỗ trợ",

phần mềm cũ hơn sẽ chỉ cho biết "Webcam ủy quyền lỗi".

## **74. Truy cập NAS vào một phần mềm Windows PC yêu cầu tên người dùng**

#### **74.1. Vấn đề**

Ngay cả khi bạn đã cho phép " Everyone" truy cập mạng ẩn danh vào một thư mục Windows, quyền truy cập sẽ bị chặn nếu bạn để trống tên người dùng.

## **74.2. Dung dịch**

- 1. Tạo người dùng mới trên máy Windows của bạn, chẳng hạn với username=music, password=music
	- Tạo một thư mục nhạc đơn giản, dễ dàng trên đĩa cứng của bạn C:\TestMusic
	- Chỉnh sửa Thuộc tính của C:\TestMusic và chia sẻ nó trên mạng với quyền truy cập đọc nhạc của người dùng
	- Nhập tại máy chủ trivum

```
 smb://yourwindowsip/TestMusic
user: music
password: music
```
Nếu bạn không biết nhóm làm việc của mình, hãy thử nhập WORKGROUP hoặc để trống.

#### **74.3. Sự cố tường lửa Windows 10 khi truy cập chia sẻ**

Nếu đã thực hiện tất cả các bước trên nhưng vẫn không vào được phần chia sẻ nhạc:

- định cấu hình Tường lửa của Bộ bảo vệ Windows. Truy cập "bật ứng dụng hoặc tính năng", sau đó cho phép truy cập Dịch vụ đăng ký ("Anmeldedienst").
- nếu điều đó không giúp được gì, hãy tắt tường lửa cho các mạng công cộng.

# **75. Thay đổi âm lượng âm thanh mà không cần thanh trượt bằng cách xác định hành động + và -**

Hình ảnh trực quan trên web của trivum hiển thị thanh trượt mức âm lượng thuận tiện để sử dụng, tuy nhiên, trong một số trường hợp như nhóm rất lớn và mạng WLAN chậm hoặc không ổn định, nhiều sự kiện âm lượng được gửi có thể gây bất tiện khi xử lý.

Thay vào đó, bạn có thể xác định Âm lượng + và - hành động:

Cũu hình/Vùng/tên vùng/hành đũng/thay đũi hành đũng/kiữm soát vùng/Âm lữung + (hoặc -)

và sau đó chạm vào các hành động đó để tăng/giảm âm lượng một cách an toàn một bước.

Ngoài ra, nếu bạn cảm thấy không an toàn khi thanh trượt âm lượng tăng quá cao, hãy đặt giới hạn âm lượng tối đa của vùng thành giá trị an toàn dưới

Cũu hình/Vùng/tên vùng/cài đũt cũ būn/tũi đa. âm lững cho khu vực này

bạn có thể phải làm điều này cho tất cả các vùng có thể tham gia vào một nhóm.

# **76. Làm thế nào để xác định trivum thành phần của Serialnumber**

- Hệ thống C4:
	- tìm số sê-ri trên thẻ Bộ xử lý C4. Thẻ này thường chứa đầu nối LAN "Eth", đầu nối "Fan" và ở trên cùng bên phải là một số sêri nhỏ.
	- với phần mềm V7, bạn sẽ không tìm thấy số sê-ri hợp lệ trong cấu hình web (chỉ có giá trị giả 520 hoặc 12326).
	- với phần mềm V8, bạn cũng có thể tìm thấy Số sê-ri trong GUI cấu hình web ở trên cùng gần SNR.
- Audio Actuator và SC: tìm số sê-ri
	- được in trên chính Thiết bị truyền động và
	- trong GUI cấu hình web ở trên cùng sau "SNR".

# **77. Mã hoặc kiểu nhấp nháy đèn LED SC**

Trạng thái hệ thống cơ bản được hiển thị bằng đèn LED trạng thái màu lục (trên) và đỏ (dưới) ngay gần đầu nối nguồn.

Bốn đèn LED trạng thái vùng ngay cạnh đó không liên quan đến trạng thái hệ thống.

- Đèn LED màu lục nhấp nháy: phần mềm MusicCenter không phản ứng trong hơn 10 giây. Điều này là bình thường trong quá trình khởi động vì phần mềm cần khởi động trước.
- Đèn LED xanh lục bật vĩnh viễn: phần mềm MusicCenter đã khởi động hoàn toàn và đang hoạt động. Nếu bạn vẫn không thấy nó trong mạng, hãy kiểm tra cáp mạng, bộ chuyển mạng và cổng.
- Đèn LED màu đỏ nhấp nháy: phần mềm MusicCenter không phản ứng trong hơn 60 giây. Nếu điều này xảy ra sau khi khởi động,
	- các tệp trên thẻ SD có thể bị hỏng nên MusicCenter không chạy
	- bạn sẽ không thấy MusicCenter trong công cụ tìm IP
	- tuy nhiên, nếu bạn vẫn biết địa chỉ IP, vẫn có thể thực hiện lệnh ping nếu hệ điều hành vẫn hoạt động.

Sau đó, bạn có thể thử đặt lại về cài đặt gốc như được mô tả tại đây:

# **78. Đèn LED bộ truyền động nhấp nháy với mã hoặc mẫu**

*Mã LED nhấp nháy:*

- miễn là thiết bị đang khởi động, màu vàng và đỏ sẽ nhấp nháy đồng bộ một lần mỗi giây
- ngay khi phần mềm hoạt động hoàn toàn, màu vàng và xanh lá cây sẽ nhấp nháy, màu đỏ sẽ tắt.

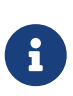

nếu một bộ truyền động nhấp nháy Màu đỏ và bạn nhấn Đặt lại, thì màu đỏ nhấp nháy có thể tiếp tục trong một lúc

cho đến khi thiết bị khởi động lại hoàn toàn. Vui lòng đợi một phút sau khi nhấn Đặt lại cho đến khi ngừng nhấp nháy.

## **79. Đèn LED màu đỏ của Thiết bị truyền động hoạt động vĩnh viễn trong lần sử dụng đầu tiên**

Đèn LED màu đỏ bật trong giai đoạn bắt đầu. Nếu nó vẫn tồn tại vĩnh viễn, vui lòng kiểm tra những điều sau:

Theo mặc định, thiết bị yêu cầu mạng có máy chủ DHCP để lấy địa chỉ IP của thiết bị.

Nếu không thể có máy chủ DHCP,

- đèn LED màu xanh lá cây và màu đỏ sẽ luôn ổn định
- với đèn LED đỏ nhấp nháy ngay giữa

Trong trường hợp này,

- yêu cầu quản trị viên mạng của bạn cung cấp máy chủ DHCP
- đảm bảo thiết bị trivum được kết nối đầy đủ với mạng LAN để thiết bị có thể kết nối vật lý với máy chủ DHCP
- sau đó nhấn đặt lại trên thiết bị hoặc tạm thời ngắt kết nối khỏi nguồn điện để khởi động lại.

Nếu DHCP khả dụng ít nhất một lần thì thiết bị có thể được cấu hình lại để sử dụng IP tĩnh trong tương lai. Để làm như vậy, hãy tải xuống và chạy Công cụ quản trị trivum (Trình tìm IP) từ <http://service.trivum.com/>

# **80. Đèn LED màu đỏ của Thiết bị truyền động hoạt động vĩnh viễn sau khi Cập nhật phần mềm**

Khi cập nhật với một bước nhảy phiên bản lớn, vd. từ 8.16 đến 8.47, có thể xảy ra trường hợp flash các thành phần bên trong không hoàn toàn thành công ở bước đầu tiên và điều này có thể khiến đèn LED màu đỏ hoạt động vĩnh viễn mặc dù GUI cấu hình không hiển thị lỗi.

Trong trường hợp này, hãy lặp lại cập nhật phần mềm (tối đa 3 lần) cho đến khi đèn LED tắt sau khi khởi động lại hoàn toàn.

Một lý do khác có thể là nút đặt lại bị kẹt.

Kiểm tra xem nút đặt lại có bị khóa bởi vỏ không, hãy thử nhấn đặt lại một lần và xem hệ thống có phản ứng bình thường không.

# **81. tạo Windows Desktop Shortcut để Web Visualization**

Nếu bạn đã xác định một web visu dưới các đơn vị điều khiển, bạn có thể tạo một Windows Desktop Shortcut như:

Trình duyệt Google Chrome:

- chọn "Show" để mở một Cửa sổ Trình duyệt mới có trực quan web. Ở trên cùng, bạn thấy địa chỉ như <http://192.168.1.119/visu/iapp?id=20>
- tạo một Tab mới. nhập cùng một địa chỉ vào Tab đó, ví dụ: <http://192.168.1.119/visu/iapp?id=20>
- nhìn vào phía trên bên phải cho nút ba chấm. Chọn: **Thêm công cụ/tạo phím tắt**. Đặt tùy chọn: **Mở trong cửa sổ mới**.

Bây giờ bạn có một phím tắt trên màn hình Windows mở ra mà không có thanh địa chỉ.

# **82. Làm thế nào để kiểm soát nhiều thiết bị truyền động hoặc AudioBoxes thông qua một hình ảnh web**

Để cho phép điều này, chúng phải được kết hợp làm thiết bị chính/phụ.

- một thiết bị vẫn chính (chế độ mặc định)
- trên tất cả các thiết bị khác: chọn chế độ quản trị/cài đặt để cài đặt nô lệ
- trên thiết bị chính, chuyển đến danh sách vùng, sau đó đợi và tải lại (thông qua nút tròn) cho đến khi tất cả các thiết bị khác hiển thị màu xanh lá cây.
- sau đó chọn trên các thiết bị khác: sử dụng thiết bị truyền động này

Bằng cách này, các nô lệ được thêm vào chủ dưới dạng các vùng mới. Sau đó, chỉ sử dụng hình ảnh web của chủ. Ở đó, nhập các khu vực mới và chơi nhạc.

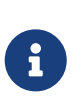

với các hạn chế của bộ truyền động 4 vùng khi chơi theo nhóm được áp dụng, ví dụ: bắt đầu chơi theo nhóm từ vùng phụ và sau đó thêm vùng từ vùng chính có thể không hoạt động.

# **83. Luồng tối đa có thể (StreamSource) trên mỗi thiết bị**

Một hệ thống C4 có thể chơi

- lên đến 6 luồng song song với tốc độ lấy mẫu lên đến 96 khz sử dụng các định dạng tệp mp3, aac, alac, flac (16 bit)
- lên đến 5 luồng song song với Flac 192 khz 16 bit hoặc với Flac 96 khz 24 bit (yêu cầu Phần mềm V 8.67)
- lên đến 3 luồng song song với các tệp ALAC 192 khz hoặc với Flac 192 khz 24 bit (yêu cầu Phần mềm V 9.41)

Trivum không hỗ trợ tệp .dsf hoặc bất kỳ tệp nào có tốc độ mẫu vượt quá 192 khz.

# **84. C4 với 2 Cardhost trở lên: Tiếng ồn hoặc âm thanh bất ngờ**

#### **84.1. Vấn đề**

Nhiều máy chủ thẻ được sử dụng trong một hệ thống C4 lớn.

Khi phát một nguồn, chẳng hạn như đầu vào tương tự, không chỉ âm thanh của nguồn đó có thể nghe được mà còn cả âm thanh bất ngờ như bộ thu sóng FM. Khi ngắt kết nối tín hiệu tương tự trong nguồn, chỉ có thể nghe thấy tiếng ồn.

#### **84.2. Dung dịch:**

- 1. Đảm bảo rằng bạn đang sử dụng cáp Xoắn đôi có vỏ bọc. Chúng được đánh dấu là STP hoặc SFTP. Không sử dụng cáp xoắn đôi không có vỏ bọc, được đánh dấu là UTP.
- 2. Đảm bảo rằng bạn đang sử dụng sơ đồ cáp chính xác. Ví dụ: với một máy chủ thẻ chính và hai máy chủ thẻ phụ thì kết nối phải
- TXA từ ngày 1 đến> RXA của thiết bị thứ 2
- TXB từ ngày 1 → RXB của thiết bị thứ 2
- $\circ$  TXA từ ngày thứ 2  $\rightarrow$  RXA của thiết bị thứ 3
- $\cdot$  TXB từ ngày thứ 2  $\rightarrow$  RXB của thiết bị thứ 3

# **85. Cách kiểm tra xem thẻ có bị hỏng hay không**

#### **85.1. Vấn đề:**

Một thẻ C4 như bộ dò FM, Streamsource vv không hoạt động.

#### **85.2. Dung dịch:**

Phân tích xem sự cố là do chính thẻ gây ra hay do máy chủ thẻ hoặc một khe cắm cụ thể của máy chủ thẻ.

1. xem có chỗ trống nào khác trong cùng một máy chủ thẻ không. Lưu ý rằng các nguồn cần được đặt trong các vị trí 1-8. Nếu vậy, hãy đặt thẻ vào khe trống và khởi động lại hệ thống.

- nếu nó hoạt động thì khe bị lỗi.
- nếu nó vẫn không hoạt động thì thẻ bị lỗi.
- 2. nếu không còn chỗ trống, hãy đổi thẻ này bằng một thẻ khác cùng loại, chẳng hạn như bộ thu sóng FM khác trong máy chủ thẻ khác.
	- $\cdot$  nếu thẻ đang hoạt động trong máy chủ thẻ khác, nhưng thẻ đã trao đổi không còn hoạt động, thì khe cắm đó bị lỗi.
	- nếu thẻ vẫn không hoạt động, ngay cả trong máy chủ thẻ khác, thì thẻ bị lỗi.

Nếu các bài kiểm tra cho thấy rõ ràng một thẻ bị lỗi thì hãy phản hồi cho chúng tôi để chúng tôi có thể sắp xếp thay thế.

# **86. Thiết bị truyền động 4 vùng: Quá tải kênh khuếch đại**

Vui lòng kiểm tra nhiệt độ thiết bị dưới

Vùng/bên trái gūn thiūt bū chūn: Hiūn thū chi tiūt

Nếu dòng Nhiệt độ hiển thị hơn 65 Độ, điều này có thể khiến thiết bị gặp trục trặc.

- đảm bảo rằng thiết bị có đủ không khí để làm mát.
- xem xét kỹ vỏ bọc thiết bị, gần loa và đầu nối nguồn, nếu có các nắp vỏ bọc không có lỗ (khe hở) ngăn không khí lưu thông. Nếu vậy, bạn có thể xóa một số hoặc tất cả các chữ hoa này.

## **87. Lỗi Truy cập Khối lượng Truy cập Web với Chrome trên TouchPanel PC**

Trên PC Windows 10 Touchpanel, trình duyệt Google Chrome theo mặc định được định cấu hình để phản ứng với các cử chỉ sau:

- vuốt sang phải sang trái: điều hướng đến trang trước
- vuốt sang trái sang phải: điều hướng đến trang tiếp theo

Điều này làm cho việc sử dụng hợp lý thanh trượt Âm lượng trong trivum Web Visu là không thể.

Có một bài viết trên web dưới [https://www.404techsupport.com/2014/02/disable-backforward](https://www.404techsupport.com/2014/02/disable-backforward-navigation-swiping-gestures-in-google-chrome-for-windows/)[navigation-swiping-gestures-in-google-chrome-for-windows/](https://www.404techsupport.com/2014/02/disable-backforward-navigation-swiping-gestures-in-google-chrome-for-windows/)

Về cơ bản, bạn phải chạy trình duyệt Chrome với tham số -overscroll-history-navigation=0.

Để làm như vậy, hãy tạo một biểu tượng trên Bàn làm việc để chạy Trình duyệt Chrome, sau đó chỉnh sửa nó để chạy một cái gì đó như

 C:\Program Files (x86)\GoogleChromeApplication\chrome.exe -overscroll-history -navigation=0

## **88. số lượng dây cần thiết trong cáp kết nối mạng LAN**

- 100 mbit  $\rightarrow$  4
- Gigabit  $\rightarrow$  8

## **89. cách giảm các thành phần giao diện người dùng web**

Nếu không phải tất cả các chức năng, chẳng hạn như không phải tất cả các nguồn, sẽ được hiển thị trong trực quan hóa trang web, thì sẽ có các tùy chọn sau:

• ẩn Bộ dò sóng FM: V9: cũu hình/hành đũng/xác đũnh nguữn tiêu chuữn nào sũ khủ dũng V10: thiūt bū/trình phát/bū dò sóng/cài đũt chung/hiūn thū bū dò sóng dươi dūng nguūn

- ẩn Đầu vào dòng: V9: cũu hình/vùng/vùng/cài đữt cũ būn/Đũu vào dòng mũc đũnh V10: tùy chūnh/vùng/vùng/xác đūnh nguūn mūc đūnh/Đūu vào dòng mūc đūnh
- hạn chế visu ở một vùng cụ thể: V9: thiūt bū/đūn vū điūu khiūn/(chūn visu)/chū đūnh các vùng có thū V10: thiệt bệ/lng dụng/(chụn visu)/chủ định các vùng có thể được kiệm soát { 2210231} hãy kiểm tra mục này, sau đó nhấp vào "chỉ định các vùng có thể có" xuất hiện
- ẩn Cài đặt trong web visu: (V9.72 trở lên) V9: hũ thũng/thiữt lũp/chi tiữt giao diữn ngữui dùng V10: Thiūt bū/ūng dūng và Bàn di chuūt/Hiūn thū/ūn menu sau đó chọn ẩn 'thiết lập hệ thống' trong máy khách WebTouch
- ẩn vùng khỏi lựa chọn bằng bất kỳ visu nào: V9: cũu hình/vùng/vùng/cài đữt cũ būn/vùng có sữn trong menu chữn vùng V10: tùy chūnh/vùng/vùng/thay đūi mūc đū hiūn thū cūa vùng này

# **90. Phản hồi NAS không hợp lệ trong khi quét các tệp nhạc**

NAS sử dụng Firmware cũ không phù hợp để quét các tệp nhạc. Nó trả về một câu trả lời sai đối với các lệnh "seek" được sử dụng để nhảy tiến và lùi trong một tệp, lệnh này được yêu cầu để quét thông tin từ các tệp nhạc.

Điều này có nghĩa là không thể đọc được hầu hết hoặc tất cả nhạc trên NAS. Quá trình quét vẫn có thể hoạt động với các tệp .mp3 bằng các thẻ ID3v1 đơn giản, nhưng .m4a và các tệp khác sẽ không hoạt động.

Giải pháp duy nhất là thay thế NAS hoặc cập nhật chương trình cơ sở của nó, nếu có bản cập nhật.

## **91. Không có âm thanh, không có sóng radio với Bộ dò sóng FM**

- hãy thử một ăng-ten khác, ít nhất là một sợi dây đơn giản mà bạn cắm vào đầu vào ăng-ten để so sánh.
- hãy thử một thiết bị khác (không tầm thường) có cùng cáp ăng-ten mà bạn sử dụng với tầm thường, để xác minh xem có khả năng thu sóng hay không.
- định cấu hình một trạm có tần số đã biết, thay vì chỉ chạy tìm kiếm trạm. kiểm tra xem nó có phát ra âm thanh (yếu) không.

# **92. Kết nối nguồn cấp cho bộ truyền động 4 vùng**

Thay vì sử dụng 2 lần bộ nguồn 3,83 A (hoặc hơn), bạn cũng có thể sử dụng một bộ nguồn 7,66 A (hoặc nhiều hơn), nhưng đảm bảo

- rằng cáp cấp nguồn + được kết nối bằng cáp song song y với cả hai đầu nối "24 DC +"
- rằng cáp cấp nguồn được kết nối bằng cáp song song y với cả hai đầu nối "24 DC -".

Nó không đủ để chỉ dây một DC + và một đầu nối DC.

# **93. Line Input Auto Sensing: tín hiệu không có âm thanh quá cao**

#### **93.1. Vấn đề**

Bạn kết nối nguồn âm thanh bên ngoài với đầu vào đường truyền analog. Khi thử cảm biến tự động, luôn có tín hiệu cao mặc dù không có âm thanh.

### **93.2. Dung dịch**

Kiểm tra xem điều chỉnh âm lượng đầu vào dòng " có được đặt thành hơn 0 db không. Nếu vậy, hãy giảm bớt.

# **94. Line Input Auto Sensing với âm thanh analog: kích hoạt bất ngờ**

#### **94.1. Vấn đề**

TV được kết nối bằng âm thanh analog với trivum và cảm biến tự động đầu vào đường truyền được định cấu hình. Đôi khi đầu vào đường truyền kích hoạt mặc dù TV đã tắt.

#### **94.2. Lý do**

1) trên đường từ tv đến trivum có thể có nhiễu điện, giống như một số thiết bị bật hoặc tắt, tạo tín hiệu vào đường âm thanh.

2) hoặc TV đang tạm thời bật âm thầm, ví dụ: để cập nhật phần mềm.

#### **94.3. Dung dịch**

Nếu TV cũng có đầu ra kỹ thuật số, hãy sử dụng đầu ra đó. Thay thế đường truyền tương tự bằng đường quang và trực tiếp ở tầm thường, sử dụng bộ chuyển đổi kỹ thuật số sang tương tự, có sẵn với giá rất thấp.<https://www.amazon.com/s?k=d-a+audio+converter>

Điều này giúp loại bỏ khả năng xảy ra cảm ứng điện và chỉ tạo ra tín hiệu âm thanh nếu TV gửi tín hiệu hợp lý "sound is active" qua đường dây kỹ thuật số.

# **95. Văn bản được nói rất im lặng, trong khi nhạc phát bình thường**

#### **95.1. Vấn đề**

Nhạc âm thanh nổi đang phát ở âm lượng bình thường, nhưng bất cứ khi nào có văn bản nói, chẳng hạn như tin tức hoặc thông báo giao thông, âm thanh đó trở nên rất im lặng.

#### **95.2. Dung dịch**

Kiểm tra xem dây + và - của một trong các loa có bị tráo đổi không, tức là "-" của loa đã được kết nối với "+" ở tầm thường và ngược lại. Điều này có thể khiến các tín hiệu đơn âm ở giữa như ngôn ngữ bị sóng âm nghịch đảo xóa sạch.

# **96. SC344 hoặc SC340 nhấp nháy màu đỏ hoặc xanh lục khi khởi động**

SC34x có đèn LED chính gần đầu nối nguồn.

Miễn là điều này nhấp nháy, phần mềm chính không chạy. Điều này chỉ xảy ra tạm thời trong quá trình khởi động.

Nếu đèn LED nhấp nháy màu đỏ vĩnh viễn, phần mềm không khởi động được.

Nó có thể là một sự đóng băng bắt đầu lạnh hiếm hoi của hệ thống. Thử cái này xem sao: - ngắt kết nối điện - đợi 10 giây - kết nối lại nguồn điện.

Nếu điều đó không có ích, thẻ SD có thể bị lỏng trong ổ cắm. Thử cái này xem sao:

- mở máy (mở 4 con ốc nhìn thấy xung quanh máy)
- rút thẻ SD ra
- lắp lại vào

và sau đó thử lại để bắt đầu.

SC344 có các đèn LED nhỏ trực tiếp ở đầu nối mạng LAN:

màu cam phải luôn sáng và màu xanh lục phải nhấp nháy nhanh, nếu không sẽ không có kết nối mạng đầy đủ.

# **97. Mạng không truy cập được thiết bị, hoàn toàn ngoại tuyến**

Nếu có sự kết hợp thiết bị chính/phụ, hãy đảm bảo rằng tất cả đều được kết nối bằng cáp LAN với cùng một bộ chuyển mạch mạng.

Thay cáp kết nối mạng LAN từ thiết bị sang switch mạng. Thay đổi cổng được sử dụng tại bộ chuyển đổi mạng.

Lấy thiết bị ra khỏi nguồn, đợi một lát, kết nối lại với nguồn.

Kiểm tra trạng thái LED của LED chính tại thiết bị. Nếu nó có màu đỏ vĩnh viễn, phần mềm có thể không khởi động được nữa. Báo cáo hành vi LED chính xác để hỗ trợ.

# **98. Không thể gọi trivum ứng dụng Android từ một ứng dụng khác**

các định dạng URL để gọi ứng dụng khác nhau giữa phiên bản ứng dụng iOS và Android.

iOS: mở một liên kết web: comtrivumcontrol://

Android: mở một liên kết web: trivum://control

# **99. Cảnh báo thiết lập web V10: đầu vào âm thanh dòng đã chọn không được bật**

điều này xảy ra nếu bạn chỉ vô hiệu hóa đầu vào âm thanh dòng mà không xóa đầu vào đó làm nguồn mặc định trong (các) vùng trước.

nếu bạn muốn tắt đầu vào âm thanh đường truyền, hãy luôn thực hiện 2 bước sau:

- xóa chúng làm đầu vào âm thanh dòng mặc định khỏi các vùng
- sau đó vô hiệu hóa đầu vào

# **100. Các bài viết tầm thường liên quan đến Touchpad**

# **101. Một số Touchpad bị đóng băng sau thời gian dài chạy**

Một số Bàn di chuột 7 inch có thể bị treo sau vài ngày sử dụng, cần phải tạm thời ngắt nguồn điện.

Nếu điều này xảy ra, hãy cập nhật lên phần mềm 3.10 build 16887 trở lên.

Đi vào cấu hình web bên dưới: Hệ thống/Thiết lập/Nâng cao.

Chạy chức năng "Cập nhật nhân hệ thống".

Đợi cho đến khi Bàn di chuột tự khởi động lại, quá trình này có thể mất từ 5 đến 10 phút.

# **102. Touchpad không có kết nối mạng**

Hãy thử các bước sau:

- thay đổi cài đặt mạng trên bàn di chuột. nếu IP tĩnh được cấu hình, hãy sử dụng DHCP và ngược lại. khi sử dụng DHCP, đảm bảo rằng bộ định tuyến của bạn cung cấp DHCP. khi bắt đầu, bàn di chuột hiển thị địa chỉ IP mà nó sử dụng. kiểm tra xem nó có IP trong cùng mạng con với các thiết bị khác không, ví dụ: 192.168.178.x hoặc 192.168.1.x
- sử dụng cáp mạng LAN khác
- sử dụng một cổng khác tại bộ chuyển đổi mạng
- nếu có thể, hãy thử một mô hình chuyển đổi mạng khác. Nó phải luôn hoạt động với TP-Link 1008P cập nhật. xác minh rằng các thiết bị khác được kết nối với cùng một bộ chuyển đổi mạng có kết nối mạng đang hoạt động. kiểm tra danh sách các bộ chuyển mạch mạng không tương thích: [https://www.trivum-shop.de/support/docs/vn/trivum-faq.html#](https://www.trivum-shop.de/support/docs/vn/trivum-faq.html#_recommended_network_switches) [\\_recommended\\_network\\_switches](https://www.trivum-shop.de/support/docs/vn/trivum-faq.html#_recommended_network_switches)

Nếu bạn sử dụng bộ chuyển mạch được quản lý, hãy kiểm tra nguồn POE cài đặt. Một bàn di chuột cần khoảng 3,6 watt, là POE loại 2. Thông thường, công tắc POE và TP sẽ tự động tìm đúng loại POE. Tuy nhiên, chúng tôi đã thấy trường hợp bộ chuyển mạch POE được cấu hình thủ công để chỉ sử dụng loại 1. Trong trường hợp đó, TP sẽ không bắt đầu.

Hãy thử dùng nguồn điện khác, chẳng hạn như bộ cấp nguồn so với bộ chuyển mạch POE.

Đồng thời tải xuống trivum ServerAdmin Tool (IP Finder) từ service.trivum.com và kiểm tra từng bước nếu bàn di chuột xuất hiện ở đó.

# **103. Lỗi mạng touchpad với IP tĩnh**

Bàn di chuột dựa trên ARM9 có Phiên bản phần mềm 2.42 trở xuống và cấu hình IP tĩnh có thể gặp lỗi mạng, chẳng hạn như:

- không hiển thị trong trung tâm âm nhạc, công cụ quản trị máy chủ, v.v.
- cập nhật phần mềm không thể thực hiện được.

Để khắc phục điều này, hãy làm theo quy trình sau:

- kiểm tra xem đó có phải là bàn di chuột ARM9 trong cài đặt/cài đặt bàn di chuột/không
- kiểm tra xem phiên bản có phiên bản 2.42 trở xuống không
- và nếu IP tĩnh được cấu hình.

Sau đó, bạn có thể thử chạy bản cập nhật phần mềm, nhưng có thể nó sẽ không thành công. Vì vậy:

• thay đổi touchpad thành DHCP bằng cách:

```
- cài đũt/cài đũt bàn di chuūt/mūng
```
- būt dhcp - cuộn xuống
- khūi đũng lũi bàn di chuūt, đũ kích hoūt cài đữt dhcp.
- sau đó chạy bản cập nhật phần mềm, sẽ hoạt động.
- sau khi update xong chuyển về IP tĩnh. phiên bản mới 2.43 trở lên sẽ ghi bên trong cài đặt mạng chính xác với cổng đã định cấu hình. một lần nữa chọn cuộn xuống và khởi động lại.

# **104. Cách cập nhật Touchpad qua MusicServer**

- với V9/V10, chọn Cập nhật hệ thống/phần mềm. một danh sách Touchpad sẽ được hiển thị. vào từng cái chọn: Bắt đầu cập nhật Touchpad này
- với V8, chọn Developer/Keypads ở trên cùng bên phải, sau đó chọn Update per Touchpad.

# **105. Một hình ảnh webcam xuất hiện và đóng băng trong vài giây trên TouchPad**

#### **105.1. Vấn đề**

Một hình ảnh xuất hiện, sau đó TouchPad đứng yên trong vài giây, sau đó hình ảnh tiếp theo xuất hiện.

## **105.2. Dung dịch**

Điều này xảy ra nếu độ phân giải hình ảnh webcam quá cao, e. g. 1280x480.

Định cấu hình lại webcam của bạn để sử dụng độ phân giải thấp hơn.

# **106. Không thể sử dụng Bàn di chuột hoặc iPad trong khi chơi nhóm**

#### **106.1. Vấn đề**

Bạn không thể kiểm soát hệ thống trivum của mình trong khi phát âm thanh trong một nhóm.

### **106.2. Dung dịch**

Điều này phù hợp với các sản phẩm Dòng trình cài đặt như FLEX, REG, DESIGN (AudioBox).

Vui lòng đọc bài viết sau về các phiên bản phần mềm và cấu hình chuyển mạch mạng: [Không có âm](#page-17-0) [thanh khi chơi nhóm với nhiều thiết bị](#page-17-0)

## **106.3. Biểu tượng cảnh báo TouchPad không hiển thị thời gian**

Thời gian chỉ hiển thị nếu có báo thức trong vòng 24 giờ tới.

# **107. Thời gian TouchPad khác với trivum Server**

Nếu bạn muốn Bàn di chuột nhận thời gian từ Máy chủ trivum, hãy đảm bảo rằng NTP bị tắt cục bộ trên Bàn di chuột:

*Trên TouchPad …*

- 1. Nhấn biểu tượng trivum (góc trên bên phải) để mở **Menu hệ thống**.
- 2. Nhấn **Thông tin**.
- 3. Cuộn xuống bảng **Thông tin**.
- 4. Nhấn **Cài đặt đặc biệt**
	- Nhập bằng tay ntp off

Nếu bạn muốn Touchpad sử dụng NTP nhưng nó luôn hiển thị giờ GMT thì tức là bạn chưa cài đặt time zone infos. Để giải quyết vấn đề này, hãy chạy bản cập nhật phần mềm:

*Trên TouchPad …*

- 1. Nhấn biểu tượng trivum (góc trên bên phải) để mở **Menu hệ thống**.
- 2. Nhấn **Thiết lập Cập nhật phần mềm trực tuyến**.

## **108. Không thể mở TouchPad bằng trình duyệt web**

#### **108.1. Vấn đề**

trivum 4.3" TouchPad WebSetup không thể mở bằng trình duyệt web.

#### **108.2. Dung dịch**

Kiểm tra IP TouchPad:

- 1. Nhấn biểu tượng trivum (góc trên bên phải) để mở Menu Hệ thống
- 2. Thông tin báo chí
	- TouchPad IP được hiển thị ở khu vực Thông tin bên trái
- 3. So sánh IP này với IP của Máy tính mà bạn muốn truy cập TouchPad. Ba phần đầu tiên của IP phải giống hệt nhau.

 Computer-IP: 192.168.1.30 TouchPad-IP: 192.168.5.50

Ví dụ: Xấu. Có thể không kết nối được vì TouchPad nằm trong mạng con (.5) khác với máy tính (.1)

 Computer-IP: 192.168.1.30 TouchPad-IP: 192.168.1.50

Ví dụ: Tốt. Có thể kết nối.

#### **108.3. Trương hơ**□p đă□c biệ□t

Nếu TouchPad có IP 169.254.231.13, thì có thể TouchPad không nhận được địa chỉ DNS từ máy chủ DNS.

- kiểm tra xem có bất kỳ máy chủ DNS nào tồn tại trong LAN không
- kiểm tra xem TouchPad có kết nối với máy chủ đó không

#### HOẶC LÀ

• cấu hình TouchPad để sử dụng địa chỉ IP tĩnh.

Trong trường hợp như vậy, các địa chỉ cao như .190 được khuyến nghị để tránh xung đột sau này với các máy chủ DNS trong tương lai thường sử dụng IP của khu vực thấp.

# **109. TouchPad không nhận cảm ứng bấm ở một số khu vực**

#### **109.1. Vấn đề**

TouchPad trivum không phản ứng khi chạm vào một số vị trí trên màn hình.

#### **109.2. Dung dịch**

Chạy thử nghiệm cảm biến cảm ứng:

Cài đũt/Cài đũt bàn di chuūt/Nâng cao/Chūy kiữm tra cũm biữn cũm ũng

Bạn nhận được một màn hình trống. Bất cứ nơi nào bạn chạm vào, nó sẽ hiển thị một chấm đỏ. Nếu có những chỗ không hiện chấm đỏ thì có nghĩa là lỗi ở cảm ứng, Touchpad cần gửi đến trivum để được sửa chữa. Để dừng bài kiểm tra, hãy chạm vào bài kiểm tra bằng hai ngón tay trong năm giây.

# **110. TouchPad không nhận cảm ứng bấm ở bất cứ đâu**

#### **110.1. Vấn đề**

TouchPad trivum không phản ứng với bất kỳ thao tác nhấn nào, nhưng mọi thứ khác (hiển thị trạng thái nhạc, v.v.) có vẻ bình thường.

Một khởi động lại lạnh (bằng ngắt kết nối điện) cũng không giúp ích gì.

#### **110.2. Dung dịch**

Có thể một kết nối hiển thị bên trong Touchpad trivum bị lỏng lẻo.

- 1. Kiểm tra kết nối hiển thị bên trong
- 2. Tháo nắp (8 ốc vít)
- 3. Kiểm tra đầu nối màn hình (dây dẫn lá, đầu nối lá kim)
	- 1. g. bằng cách mở bộ giữ, sau đó tháo đầu nối, cắm lại, đóng bộ giữ
- 4. Kiểm tra xem TouchPad có hoạt động chính xác hay không.

# **111. Bánh xe màu dimmer RGB không được hiển thị trên TouchPad**

### **111.1. Vấn đề**

Bánh xe màu dimmer RGB không được hiển thị trên KNX TouchPad.

## **111.2. Dung dịch**

• Chạm vào đối tượng điều chỉnh độ sáng trong trang KNX và giữ nguyên chạm trong 3-5 giây. -Khi đó, cửa sổ bật lên bánh xe màu sẽ hiển thị.

# **112. Không có hình ảnh webcam nào xuất hiện trên TouchPad**

### **112.1. Vấn đề**

Nếu bạn mở webcam App trong các trang KNX của TouchPad, không có hình ảnh.

## **112.2. Dung dịch**

- Đảm bảo phiên bản TouchPad SW là 1.69 trở lên các phiên bản cũ hơn gửi dữ liệu xác thực cố định (user="admin", password="1234") mà webcam có thể hiểu nhầm
- Kiểm tra xem camera có cho phép truy cập ẩn danh không Nếu không, hãy nhập tên người dùng và mật khẩu webcam vào cấu hình webcam trivum (Trường mật khẩu xuất hiện ngay khi tên người dùng được đặt.)
- Kiểm tra xem camera có cho phép nhiều máy khách truy cập song song không. Có lẽ nó chỉ cho phép một khách hàng truy cập. Điều này có thể chặn quyền truy cập của TouchPad vì hình ảnh đã được hiển thị trong trình duyệt web.

Tạo một tab trống trong trình duyệt web của bạn và mở URL hình ảnh máy ảnh trong đó để đảm bảo rằng nó thực sự phân phối hình ảnh JPEG.

• Bạn có thể phải khởi động lại TouchPad. Tuy nhiên, trong hầu hết các trường hợp, điều này không cần thiết nếu dữ liệu cấu hình là chính xác.

# **113. không thể xóa yêu thích radio trên web bằng bàn di chuột**

Đã xảy ra sự cố với radio web không còn được TuneIn hỗ trợ, được đánh dấu là "Không được hỗ trợ". Những thứ này có thể không xóa được bằng Touchpad. Thay vào đó, hãy thử với trực quan hóa

#### **113.1. Công tắc POE touchpad tương thích 7 inch**

POE Công tắc nguồn điện:

*không được dùng:*

- TP-Link TL-SF 1008P Rev. 1.6 (Bản sửa đổi 3 hoạt động)
- D-Link DGS-1008P Rev. B1 (về mặt kỹ thuật giống như TL-SF ở trên)

nếu không thì nguồn điện quá yếu và bàn di chuột có thể chỉ khởi động được vài giây rồi tắt.

*Power hoạt động bình thường với:*

- TP-Link TL-SF 1008P lần 3
- HP 1920
- Intellinet 524155

### **113.2. Lỗi khởi động bàn di chuột 7 inch**

Sự cố: khi kết nối nguồn, có một đèn flash ngắn màu trắng, sau đó (với màn hình đen) đèn nền đang hoạt động, nhưng (lâu hơn một phút) không nhìn thấy hoạt động nào. Đèn LED mạng Ethernet cũng không nhấp nháy.

Giải pháp: nhìn vào đèn LED ở công tắc mạng nơi bàn di chuột được kết nối. Khi kết nối nguồn ở bàn di chuột, màu cam sẽ luôn sáng và màu xanh lá cây sẽ bắt đầu nhấp nháy sau vài giây. Nếu không nhấp nháy, thì thẻ SD trong bàn di chuột có thể đã bị lỏng trong quá trình vận chuyển. Mở thiết bị (bằng 4 con vít) sau đó tìm kiếm thẻ sd. Lấy nó ra, và đẩy nó vào một lần nữa. Sau đó kết nối lại thiết bị với nguồn điện. == số lượng webcam tối đa với bàn di chuột trivum

Bàn di chuột trivum A13 hỗ trợ tối đa 8 web cam, với độ phân giải 320x240 và một hình ảnh cập nhật cứ sau 5 giây.

Bàn di chuột ARM9 trivum hỗ trợ tối đa 4 web cam, với độ phân giải 320x240 và một hình ảnh cập nhật cứ sau 5 giây.

Nếu độ phân giải cao hơn hoặc cập nhật thường xuyên hơn được sử dụng thì ít web cam hơn sẽ hoạt động.

# **114. Bàn di chuột: không tìm thấy lỗi hàng/hệ thống/dữ liệu**

Lỗi này xảy ra khi TouchPad được kết nối với máy chủ không đúng. Điều này có thể xảy ra nếu TouchPad được kết nối chính xác với máy 192.168.1.119 nhưng ngày hôm sau máy đã thay đổi IP và bây giờ .119 là một hệ thống khác (không tầm thường).

#### **Giải pháp:**

*Trên TouchPad …*

- 1. Nhấn biểu tượng trivum (góc trên bên phải) để mở **Menu hệ thống**.
- 2. Nhấn **Thiết lập/Cài đặt TouchPad/Liên kết MusicCenter**.
- 3. Chọn máy chủ trivum một lần nữa.

# **115. Không thể đồng bộ hóa nhạc đã mua qua iTunes với Hệ thống trivum**

#### **115.1. Vấn đề**

Không thể đồng bộ nhạc mua qua iTunes với Hệ thống trivum, hiển thị tệp lỗi quá ngắn, bỏ qua.

Lý do có thể: Nếu bạn đã mua nhạc qua AppleTV, có thể nó chưa được đồng bộ hóa với máy apple cục bộ của bạn, nơi các bản nhạc trong thư viện nhạc của bạn được lưu trữ bình thường. Trong trường hợp này, bạn phải đồng bộ hóa AppleTV theo cách thủ công với máy chủ apple (PC, máy tính xách tay) để cung cấp đầy đủ các bản nhạc đó để đồng bộ hóa.

#### **115.2. Dung dịch**

*Kiểm tra các bản nhạc đã tải xuống*

- 1. Mở iTunes
- 2. Chọn bản nhạc mới được nhập hoặc đã mua của bạn
- 3. Nhấp chuột phải vào Bản nhạc này để mở menu ngữ cảnh
- 4. Chọn **Nhận thông tin**
- 5. Kiểm tra trường kích thước
	- Một tệp nhạc thực, hoàn chỉnh thường chứa nhiều MB dữ liệu.
	- Nếu bạn chỉ thấy một kích thước rất nhỏ (nhỏ hơn 32768 Byte) thì đây không phải là tệp nhạc hợp lệ mà là tệp bị hỏng hoặc một số loại tham chiếu đến bản nhạc mà trivum không thể sử dụng.

Trong trường hợp này, hãy thử phát bản nhạc trong iTunes. Nếu phát thành công, hãy kiểm tra lại kích thước - nếu bây giờ là vài MB, thì iTunes đã thực hiện một số hành động tải xuống nội bộ theo yêu cầu.

Nếu bạn đã kiểm tra các tệp mới của mình theo cách này, đảm bảo rằng mọi bản nhạc đều có kích thước hợp lý, bạn có thể tạo một danh sách phát mới, kéo chúng vào đó, sau đó đồng bộ hóa và kiểm tra danh sách phát này trong hệ thống trivum. Công cụ trivum Sync sẽ tạo một thống kê cho danh sách phát này liệt kê có bao nhiêu bản nhạc hợp lệ để đồng bộ hóa.

# **116. Cơ sở dữ liệu ITunes trên NAS không sử dụng Library.xml**

#### **116.1. Vấn đề**

Khi tạo cơ sở dữ liệu iTunes trực tiếp trên NAS như mô tả ở đây thì iTunes sẽ lưu trữ tất cả thông tin bài hát trong một tệp: iTunes Library.xml

Tuy nhiên, nếu một tệp như vậy không tồn tại trên NAS, hãy kiểm tra điều này:

1. thay vào đó, nếu bạn tìm thấy tệp .itl, hãy cho phép tạo định dạng .xml, trong iTunes, bên dưới:

```
  Preferences / Advanced / Share iTunes Library XML with other applications
```
1. thay vào đó, nếu bạn tìm thấy tệp Mediathek.xml có nội dung giống với cơ sở dữ liệu iTunes, thì đây không phải là cơ sở dữ liệu trực tiếp! Nó chỉ là một bản sao hoặc bản sao lưu được xuất thủ công, được tạo trong iTunes bằng cách: Tệp - Thư viện - Xuất thư viện. trivum không sử dụng tệp này vì lý do chính đáng vì nó sẽ không bao giờ được cập nhật nếu người dùng thay đổi danh sách phát của mình trong iTunes.

#### **116.2. Dung dịch**

- 1. Tạo thư viện iTunes thực trên NAS như được mô tả tại đây: [NAS và iTunes](trivum-connect.html#nasitunes)
- 2. Xóa tệp Library.xml

## **117. Các sự cố đã biết chỉ xảy ra với hệ thống V8/C4**

# **118. Không thể chỉnh sửa tác vụ vùng**

#### **118.1. Dung dịch**

- 1. Bạn phải bật chế độ chuyên gia:
- 2. Mở Công cụ thiết lập Multiroom
- 3. Nhấp vào Ho thông Thiết lộp có bên
- 4. Kích hoạt Sũ dũng chữ đủ chuyên gia cho cũu hình

# **119. Bộ điều hợp RS232 có thể được liệt kê nhưng không được kết nối/lập trình**

*Bộ điều hợp RS232 chỉ được sử dụng cho phần mềm V8.*

Kiểm tra bộ chuyển đổi mạng của bạn nếu "IGMP Snooping" đang hoạt động. Phần mềm IrTool trivum sử dụng tin nhắn Multicast để gửi lệnh đến bộ điều hợp, nhưng cho đến nay nó không sử dụng giao thức IGMP. Vô hiệu hóa IGMP Snooping tại công tắc của bạn (ví dụ: trong D-Link DGS 1100-16 theo "L2 Tính năng") và nó sẽ hoạt động.

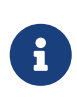

tuy nhiên, nếu bạn CŨNG đang sử dụng Bộ truyền động trivum có phát lại âm thanh được đồng bộ VÀ mạng WLAN, thì IGMP Snooping phải đang hoạt động, vì vậy việc hủy kích hoạt ở trên chỉ là tạm thời để lập trình.

# **120. Kết nối nguồn cung cấp nguồn Adapter IR/RS232**

Các tùy chọn khả thi cho nguồn điện:

• Công tắc POE cung cấp 48 V qua cáp CAT 5

#### **HOẶC**

• Một CAT 5 Power Injector, bản thân nó được kết nối với nguồn điện 48 Vôn.

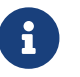

không bao giờ kết nối này 48 Volts cung cấp điện trực tiếp đến các bộ chuyển đổi!

#### **HOẶC**

• Nguồn cấp điện Volt 15 (!) Được kết nối trực tiếp với bộ chuyển đổi IR/RS232.

# **121. Cách theo dõi giao tiếp Bộ tiếp hợp IR/RS232**

Nếu thiết bị được kết nối bằng bộ điều hợp IR/RS232 không phản ứng, hãy làm theo các bước sau để theo dõi giao tiếp:

### **121.1. kích hoạt thiết bị I/O truy tìm ở phía máy chủ**

**Hệ thống V7**: chọn **Addons/Devices/thiết bị mở**, sau đó chọn **advanced/verboseMode**

Sau đó gửi các lệnh kiểm tra: **Addons/Devices/open device**, chọn **Commands**, chọn **Send** ở bên trái.

Sau đó mở trong trình duyệt web:

http: // {serverip}/print/controller-trace

Nếu bạn thấy các thông báo như:

<< gửi: "MYCOMMAND {0D} {0A} "

điều này có nghĩa là một lệnh đã được GỬI tới Bộ điều hợp và Bộ điều hợp đã cố gắng chuyển tiếp tới thiết bị.

Nếu bạn thấy các thông báo như:

>> recv:

điều này có nghĩa là đã nhận được phản hồi từ thiết bị.

Tuy nhiên, nếu các phản hồi được liệt kê, thì cũng phụ thuộc vào loại trình điều khiển thiết bị được chọn. Trình điều khiển một chiều có thể không bao giờ liệt kê một phản hồi. Trong trường hợp như vậy, những điều sau đây có thể hữu ích:

#### **121.2. theo dõi giao tiếp trực tiếp tại Adapter**

Để làm như vậy, hãy tìm hiểu

- địa chỉ IP bộ chuyển đổi IR/RS232
- Số sê-ri bộ chuyển đổi IR/RS232
- Phiên bản phần mềm bộ điều hợp bộ chuyển đổi IR/RS232

**Hệ thống V7**: IP và SNr được liệt kê bên dưới **Addons/Thiết bị** trong cột Trạng thái. Phiên bản chương trình cơ sở được liệt kê trong **Bộ điều hợp**.

Sau đó tải xuống công cụ theo dõi trivum từ [https://www.trivum-shop.de/support/docs/de/tools](https://www.trivum-shop.de/support/docs/de/tools-overview.html)[overview.html](https://www.trivum-shop.de/support/docs/de/tools-overview.html)

**Windows**: tải xuống 'trace.exe` AND libgcc\_s\_dw2-1.dll

**Mac**: tải xuống 'trace-mac`

Sau đó mở Shell hoặc Cửa sổ dòng lệnh (ví dụ: Windows: chọn Run rồi nhập CMD.exe) và vào thư mục của các công cụ đã tải xuống.

- Bộ điều hợp RS232 phiên bản 1.12 trở xuống:
	- Windows: gõ: trace adapterip
	- Mac : gõ: chmod 777 trace-mac, sau đó: ./trace-mac adapterip Bây giờ bạn sẽ thấy một cái gì đó giống như
```
  Tracing: 192.168.1.133
 trivum TraceMonitor V1.08 (Port=1222 Target=192.168.1.133, VMar 14 2013/11:11:41)
```
*và bạn có thể nhấn*

```
'i' đ\Box bi\Boxt thông tin
't' đi chuy<sub></sub>în đii điu ra theo dõi sĩ kiîn
```
- Bộ điều hợp IR+RS232 Phiên bản 1.13 trở lên: Đảm bảo bạn đang sử dụng công cụ theo dõi 1.09 trở lên, nếu không, bạn không thể theo dõi bộ điều hợp.
	- Windows: gõ: theo dõi bộ chuyển đổi irSerialNumber
	- Mac : gõ: chmod 777 trace-mac sau đó: ./trace-mac ir adapterSerialNumber không có tùy chọn tương tác nào.

#### **121.3. điều khiển thiết bị theo cách thủ công**

Thay vì gửi lệnh qua trivum đến thiết bị, hãy cố gắng điều khiển trực tiếp thiết bị, ví dụ: bằng cách bật đầu đĩa DVD bằng phím nguồn, sau đó tải đĩa DVD và bỏ qua các bản nhạc theo cách thủ công để tạo ra các phản hồi RS232 khả thi có thể hiển thị trong các dấu vết như được mô tả ở trên.

#### **121.4. Các bộ trả lời RS232 điển hình**

tùy thuộc vào phần mềm bộ điều hợp, nhiều thông tin ít được hiển thị.

#### **121.4.1. Bộ chuyển đổi RS232 V 1.03 ví dụ:**

Có cmd #64  $\rightarrow$  có nghĩa là bũ điều hữp nhữn được lệnh RS232 tū máy chủ trivum, lũnh này sũ được chuyữn tiếp đến thiết bố RS232 thức tố.

Đã gūi tin nhữn tũi thiữt bū  $\rightarrow$  thung sau cmd #64, lunh đã được gui túi thiết bù RS232 thức tú.

Có cmd #67 -> có nghĩa là bū điūu hūp có yêu cũu AdapterInfo

Đã gũi phân hũi của thiết bộ tối bộ điều khiển {IP} -> có nghĩa là bũ điều hữp đã lũy dữ liều từ thiết bũ RS232 thức từ Phần mềm này cho phép lệnh 'i' tương tác kiểm tra một số trạng thái pin cáp.

# **122. Các thiết bị tại Bộ tiếp hợp IR/RS232 không phản ứng**

Các thiết bị được cấu hình tại máy chủ trivum và được kết nối qua bộ chuyển đổi RS-232.

### **122.1. Bộ điều hợp không hoạt động, không được tìm thấy trong mạng**

- 1. Kiểm tra bộ nguồn Adapter và cáp LAN.
- 2. Kiểm tra đầu nối mạng LAN Cat-5
	- Nếu đèn LED nhấp nháy, thì cả nguồn điện và kết nối mạng LAN đều hoạt động

### **122.2. Bộ điều hợp được phát hiện**

Bộ điều hợp được phát hiện, thiết bị có thể được kích hoạt bằng TouchPad hoặc bàn phím web, nhưng chúng không phản ứng vật lý và các lỗi hiển thị như:

- không nhận được bất kỳ dữ liệu nào từ thiết bị
- không nhận dữ liệu hợp lệ từ thiết bị
- thiết bị noanswer
	- 1. Nhập trang tổng quan về thiết bị.
		- Bộ điều hợp sẽ xuất hiện ở một trong ba màu:
	- 2. *green*

Bộ điều hợp đang hoạt động, đã gửi tin nhắn đến thiết bị VÀ đã nhận được phản hồi từ thiết bị

3. *red*

bộ điều hợp hoàn toàn không hoạt động (hiển thị "0/0") HOẶC có vấn đề về giao tiếp (ví dụ: dải IP quá nhỏ HOẶC thiết bị khác như TouchPad sử dụng IP trong dải IP xung đột với bộ điều hợp).

4. *blue*

bộ điều hợp đang hoạt động nhưng thiết bị không bao giờ gửi phản hồi. Có một thông tin (n/0) nghĩa là

- n = số tin nhắn đã gửi
- 0 = số tin nhắn đã nhận
	- nếu thiết bị là hai chiều, nghĩa là thiết bị sẽ gửi trả lời tới trivum, thì kết nối vật lý không hoạt động. Trong trường hợp này, hãy kiểm tra cáp.

### **122.3. Kiểm tra khả thi**

Để kiểm tra xem bộ điều hợp có thể nhận được bất kỳ dữ liệu nào không:

- 1. rút RS-232 ra khỏi thiết bị đích
- 2. kết nối (phím tắt) các đường RX và TX, để bộ điều hợp nhận các lệnh RS-232 của chính nó.
	- Số lượng nhận được sau đó phải tăng lên

### **122.4. Kết nối từ bộ điều hợp RS-232 đến thiết bị**

Trong cáp, các đường TX/RX phải được cắt chéo. Số pin cho TX/RX khác nhau giữa các thiết bị. Bố trí chốt cáp ở phía đầu nối trivum được ghi lại trong [http://www.trivum.de/downloads/documents/](http://www.trivum.de/downloads/documents/MusicCenter-V7-Setup.pdf) [MusicCenter-V7-Setup.pdf](http://www.trivum.de/downloads/documents/MusicCenter-V7-Setup.pdf)

#### *chân nối RS-232 bên trivum*

Trích từ trang 5 MusicCenter-V7-Setup.pdf

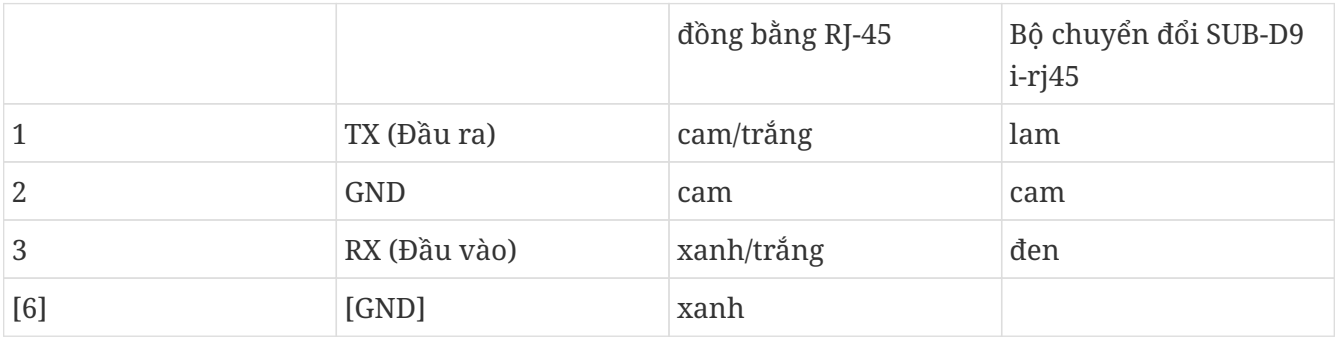

Pin 6 của đồng bằng RJ-45 sẽ không còn được sử dụng trong các phiên bản bộ điều hợp trong tương lai.

#### *chân kết nối bên thiết bị đích*

Loại đầu nối khác nhau tùy theo thiết bị và ngay cả khi sử dụng cách gán chân của đầu nối SUB-D9 có thể thay đổi tùy theo thiết bị. Do đó, hãy tham khảo hướng dẫn sử dụng thiết bị để biết mô tả gán chân chính xác.

#### *làm thế nào để kết nối*

Các đường TX/RX phải được gạch chéo.

- kết nối trivum TX với thiết bị RX
- kết nối trivum RX với thiết bị TX
- kết nối trivum GND với thiết bị GND

Khi đo đường TX cần hiển thị -5 đến -9 vôn.

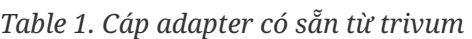

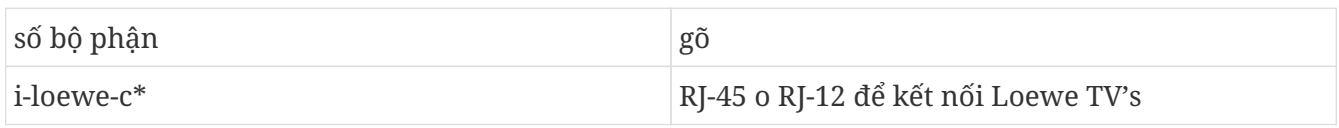

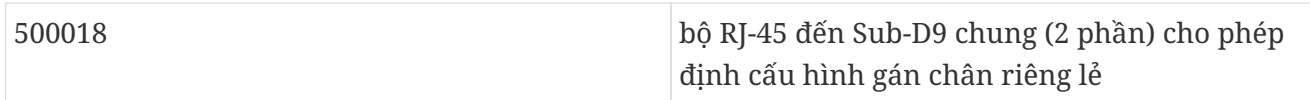

'\* Không còn nữa.

Nếu bạn có thể gửi lệnh đến thiết bị, e. g. bạn nhấn bỏ qua bản nhạc trên TouchPad và đầu DVD thực sự chuyển sang bản nhạc tiếp theo, nhưng bạn vẫn thấy lỗi không có dữ liệu hợp lệ trên TouchPad, thì kể từ V7.76/8.17, cũng có một tùy chọn trong cài đặt thiết bị nâng cao để tắt cảnh báo trả lời thiết bị. Tuy nhiên, điều này chỉ nên được sử dụng nếu bạn hoàn toàn chắc chắn rằng thiết bị đã được kết nối và phản ứng với các lệnh. Không thể tắt thiết bị nhắn tin không có kết nối. Xem thêm Truy tìm giao tiếp Bộ điều hợp IR/RS232.

# **123. Các sự cố đã biết với cấu hình hệ thống cũ**

### **123.1. Yêu cầu cập nhật tài khoản TIDAL từ 09.11.20**

Nếu bạn có tài khoản TIDAL được định cấu hình bằng cách chỉ nhập tên người dùng và mật khẩu tại trivum, thì đây là phương pháp cũ không thể phát nhạc nữa từ ngày 9 tháng 11 năm 2020.

Sau đó, bạn phải thực hiện các bước sau:

- 1. Cập nhật phần mềm V9.61 trở lên.
- 2. Đi vào thiết lập thiết bị trivum của bạn.

Truy cập "Music/Streaming" và vào phần cài đặt tài khoản TIDAL. Ở đó bạn sẽ tìm thấy thông báo "Hoàn thành tài khoản này". Nhấp vào đó và làm theo hướng dẫn để nâng cấp cấu hình tài khoản của bạn lên xác thực dựa trên web.

Trong quá trình này, bạn sẽ được chuyển hướng đến trang web TIDAL, nơi bạn nhập dữ liệu tài khoản TIDAL của mình. Sau đó, bạn quay lại trang web trivum và nhấp vào "complete".

### **123.2. Truy cập Spotify hiển thị lỗi: cần tài khoản cao cấp**

Tài khoản Spotify được định cấu hình trực tiếp trên thiết bị đã chính thức **ngừng hoạt động bởi công ty Spotify vào ngày 16.05.2022**. Nếu bạn đã định cấu hình này, phần mềm cũ hơn sẽ hiển thị thông báo lỗi sai "cần tài khoản cao cấp", mặc dù các tài khoản này là cao cấp. Từ Phần mềm 9.73 build 16269 sẽ có thông báo lỗi đã sửa: "No service. Vui lòng sử dụng Spotify Connect."

Do đó **hãy sử dụng Spotify Connect thay thế**. Cài đặt Ứng dụng Spotify trên thiết bị điều khiển nhạc, chẳng hạn như thiết bị di động hoặc PC, sau đó chọn trivum làm thiết bị phát lại. Sau khi nhạc được chọn và bắt đầu phát lại, bạn không cần phải tiếp tục chạy thiết bị điều khiển của mình. Ví dụ. bạn có thể đóng Spotify trên PC, nhạc sẽ tiếp tục phát. Tuy nhiên, để thay đổi lựa chọn nhạc sau này, bạn phải chạy lại ứng dụng Spotify.

Nếu bạn thích tài khoản trực tiếp trên thiết bị, một lựa chọn thay thế tốt là TIDAL, Deezer và Qobuz.

Với TIDAL, thậm chí có thể có các tài khoản Gia đình có người dùng/mật khẩu riêng cho mỗi thành viên gia đình, cho phép định cấu hình tất cả chúng trên thiết bị trivum của bạn.

Với Deezer, điều này cũng có thể thực hiện được trong khi đó, nhưng nó yêu cầu thực hiện thêm một bước thông qua tài khoản quản trị viên Gia đình, người phải chuyển đổi tài khoản thành viên gia đình thành tài khoản độc lập, với mật khẩu riêng. Đọ<sup>n</sup>c thêm tạ<sup>n</sup>i đây:

<https://support.deezer.com/hc/en-gb/articles/206096901-Log-In-To-Deezer-Family>

# **124. Coverart không hiển thị trên màn hình Audioplayer**

### **124.1. Vấn đề**

Sau khi nâng cấp phần mềm Hệ thống V8 (ví dụ: AudioActuator) lên V90, có thể xảy ra trường hợp nhạc được liệt kê cùng với ảnh bìa trong tìm kiếm nghệ sĩ/album, nhưng khi phát một trong những bản nhạc này, màn hình trình phát không hiển thị ảnh bìa.

### **124.2. Dung dịch**

- Trong Setup trivum chọn xóa toàn bộ DB nhạc (với tất cả ảnh bìa)
- Rescan tất cả mọi thứ.

# **125. Sự cố đã biết với phiên bản phần mềm cũ**

### **125.1. Các đài phát thanh web không phát**

Cập nhật hệ thống trivum của bạn lên phần mềm V9 hoặc V10 mới nhất để sửa lỗi này.

Nếu hệ thống của bạn có phần mềm V8, rất khuyến khích cập nhật lên V9.

Nếu bạn không muốn làm điều này, vì điều khiển thiết bị C4, bạn có thể

- thiết lập: Cài đặt cơ bản/Sử dụng các phiên bản alpha/beta
- thiết lập: Thiết lập cơ bản/Sử dụng các phiên bản xây dựng hàng đêm

sau đó cập nhật lên V8.85. Nhưng hãy lưu ý rằng các đài phát thanh trên web có thể không tương thích trở lại bất kỳ lúc nào trong tương lai và khi đó các bản sửa lỗi có thể chỉ khả dụng cho V9.

### **125.2. AirPlay với iOS9 yêu cầu phần mềm V8.68 trở lên.**

AirPlay do iPhone hoặc iPad iOS9 sản xuất yêu cầu ít nhất trivum phiên bản phần mềm v8.68.

## **125.3. Sự cố AirPlay với C4 trên thẻ nguồn thứ 2, thứ 3:**

Khu vực sẽ không bật trừ khi bạn cập nhật lên phiên bản V8.73 beta build 11441.

## **125.4. Không thể mở Ứng dụng Spotify từ trong Ứng dụng iOS trivum**

Cập nhật ứng dụng trivum lên phiên bản 2.6.1.

Xin lưu ý rằng hiện tại, ngay cả ứng dụng 2.6.1 cũng hiển thị phiên bản 2.6.0 ở cuối màn hình, vì vậy, hãy chỉ tham khảo phiên bản hiển thị trong App Store. Điều này sẽ được khắc phục trong tương lai.

### **125.5. Không có âm thanh khi phát theo nhóm với thiết bị SC và AudioBox P150**

Có thể xảy ra trường hợp không có âm thanh trong vùng nô lệ của các nhóm khi chơi nhóm trên các thiết bị này. Cập nhật lên V9.63 build 15387 hoặc cao hơn để sửa lỗi này.

# **126. Dự báo thời tiết yêu cầu Touchpad V2.11.**

Do sự thay đổi của nhà cung cấp dự báo thời tiết, bắt buộc phải cập nhật Bàn di chuột, như được mô tả trong phần sau:

# **127. Hiển thị web trống với iPad 9.3.5 trên iOS, iPhone, trình duyệt Safari**

Nếu điều này xảy ra, hãy cập nhật máy chủ trivum của bạn lên phiên bản v8.75 beta 11952 hoặc v9.05 nightly build 11952. Nếu hệ thống của bạn vẫn chạy phiên bản phần mềm 6 hoặc 7, vui lòng liên hệ với bộ phận hỗ trợ trivum.

# **128. Thiết bị truyền động RPx: nếu khởi động lại đột xuất xảy ra:**

Cập nhật lên bản Beta mới nhất 11520 trở lên.

### **128.1. Không thể tìm kiếm trong ứng dụng Android trivum**

Ví dụ: nếu bạn muốn tìm kiếm các đài bắt đài, nhưng trường nhập văn bản không hiển thị bàn phím:

- chạm lâu vào trường mục nhập
- hoặc cập nhật lên V9.74 build 16605 trở lên.

### **128.2. điều khiển âm lượng ứng dụng trivum Android không thể truy cập được**

Điều này có thể xảy ra sau khi kích hoạt ứng dụng từ chế độ chờ. Như một giải pháp thay thế, hãy thực hiện các bước sau:

- nhấn nút 3 sọc ở trên cùng bên phải trong 2 giây cho đến khi tải lại giao diện người dùng
- hoặc xoay điện thoại di động của bạn sang phải 90 độ rồi quay lại.

hoặc cập nhật lên V9.75 build 16865 trở lên.

### **128.3. Không có âm thanh với các thiết bị SC344m mới hơn**

Đảm bảo bạn có phần mềm 9.74 build 16584 trở lên.

### **128.4. không thể cập nhật phần mềm trực tiếp với một số thiết bị được giao vào mùa thu năm 2022**

Nếu bạn có thiết bị trivum chạy với Phần mềm V9.74 bản dựng 16617 đến 16664 và tùy chọn "Sử dụng phần mềm phát hành" không được đặt trong menu cập nhật, bạn sẽ không thể đặt tùy chọn đó nữa. Cố gắng như vậy sẽ tạo ra lỗi "attribute OptionAlphaSoftware not known". Điều này khiến bạn không thể cập nhật trực tiếp lên phần mềm mới nhất.

#### **128.4.1. Giải pháp: cập nhật hai lần**

Chạy bản cập nhật phần mềm đầu tiên trên kênh lưu trữ. Nó sẽ cài đặt phần mềm V9.77 trở lên không chứa lỗi thiết lập.

Sau đó vào Cập nhật phần mềm. Chọn: **Sử dụng phần mềm phát hành.** Chọn: **Sử dụng phần mềm mới nhất.**

Sau đó chạy bản cập nhật thứ hai. Nó sẽ cài đặt phần mềm mới nhất.

### **128.5. Điều khiển cảm ứng không hoạt động trong giao diện người dùng web**

Nếu tính năng chọn nhạc bằng cách chạm không hoạt động:

- trong Giao diện người dùng web trên iPad (trình duyệt độc lập)
- hoặc trên PC bảng điều khiển cảm ứng

cập nhật hệ thống của bạn lên phần mềm V9.50 trở lên, trong đó Giao diện người dùng web đã được làm lại hoàn toàn.

### **128.6. Không thể sử dụng ứng dụng trivum cho iOS V2.5.0 với các phiên bản iOS cũ**

Cập nhật Ứng dụng lên phiên bản 2.5.1 hiện tại để khắc phục điều này.

### **128.7. Không điều khiển được trên iPad với phần mềm V8 cũ và iOS 15.4**

Nếu bạn có hệ thống trivum với phần mềm V8.x cũ, điều khiển trên iPad bằng ứng dụng trivum hoặc trình duyệt web Safari có thể không hoạt động. Để khắc phục, hãy cài đặt trình duyệt Google Chrome trên iPad, sau đó nhập IP trivum vào đó.

### **128.8. Lỗi WebUI hệ thống V8**

Kể từ iOS 15.4, có thể xảy ra trường hợp WebUI hiển thị thanh màu xanh cố định do lỗi kết nối. Cập nhật lên V8.84 để sửa lỗi này.

Trên một số thiết bị, thao tác trên WebUI cảm ứng có thể không làm được gì. Như một giải pháp thay thế, hãy mở trình duyệt Chrome trên iPad của bạn, sau đó nhập vào đó trivumip/visu/iapp

# **129. /xml/zone/runCommand.xml cho TuneIn Favorites không hoạt động**

### **129.1. Vấn đề**

Kể từ phiên bản V8.53, có một trang in các lệnh ví dụ liệt kê ID lệnh để hiển thị bên ngoài. Thật không may, cho đến phiên bản V8.56, trang này đã ghi lại bốn lệnh nội bộ như chọn TuneIn yêu thích từ 1 đến 4:

```
 /xml/zone/runCommand.xml?zone=@0&command=56
/xml/zone/runCommand.xml?zone=@0&command=57
/xml/zone/runCommand.xml?zone=@0&command=58
```
Từ V8.57 trở đi, các lệnh này không còn chọn mục yêu thích TuneIn nữa mà là đầu vào dòng.

### **129.2. Dung dịch**

Nếu bạn sử dụng một trong các lệnh này, hãy thay thế chúng bằng cách:

```
 /xml/zone/set.xml?zone=@0&source=@i1
/xml/zone/set.xml?zone=@0&source=@i2
/xml/zone/set.xml?zone=@0&source=@i3
/xml/zone/set.xml?zone=@0&source=@i4
```
Cú pháp " @ i" tuy nhiên cho phép chọn trực tiếp hơn 4 mục yêu thích.

## **130. IP tĩnh không thể được cấu hình với AudioActuator**

#### **130.1. Vấn đề**

Hỗ trợ đầy đủ cho IP tĩnh chỉ khả dụng từ Phiên bản phần mềm 8.29. Nếu bạn cập nhật lên 8.29, bạn có thể phải chạy bản cập nhật hai lần.

### **130.2. Dung dịch:**

Để tìm cài đặt IP tĩnh, hãy làm theo các bước sau (V 8.49 trở lên):

- 1. Mở Công cụ thiết lập Multiroom.
- 2. Nhấp vào Hệ thống Thiết lập cơ bản
- 3. Kích hoạt Sử dụng chế độ chuyên gia để định cấu hình
	- Các cài đặt chế độ chuyên gia khác cho cài đặt này sẽ được hiển thị.
- 4. Kích hoạt Sử dụng IP tĩnh thay vì DHCP

## **131. đọc thêm**

#### **131.1. Sự cố Gira HomeServer và QuadClient**

Tìm thêm trong hướng dẫn sử dụng MusicCenter tại đây: [https://www.trivum-shop.de/support/docs/](https://www.trivum-shop.de/support/docs/vn/mcenter-manual.html#_gira_homeserver_notes) [vn/mcenter-manual.html#\\_gira\\_homeserver\\_notes](https://www.trivum-shop.de/support/docs/vn/mcenter-manual.html#_gira_homeserver_notes)

## **132. ruột thừa**

### **132.1. Phân tích tin nhắn AirPlay với sfk.exe**

Bạn có thể kiểm tra xem thông báo thông báo Đầu vào AirPlay có hiển thị trong phân đoạn mạng của mình hay không. Ví dụ: bạn có thể sử dụng công cụ dòng lệnh sfk để phân tích thêm.

- tải xuống sfk.exe từ <https://www.trivum-shop.de/support/docs/de/tools-overview.html> và lưu trữ nó trong một thư mục như C:\trivum
- dưới Windows, mở một dòng lệnh (CMD.EXE)
- trong dòng lệnh, gõ:

 C: cd \trivum sfk udpdump -bonjour

Sau đó, bạn sẽ thấy các thông báo như:

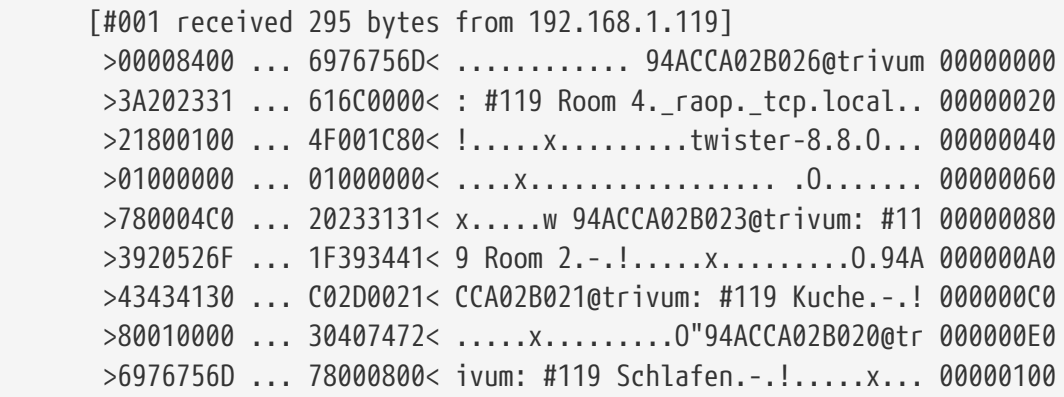

chứa dữ liệu nhị phân, cũng được hiển thị dưới dạng văn bản.

Xin lưu ý: đảm bảo tin nhắn chứa "\_raop" và tên đầu vào AirPlay dự kiến. Nếu không, chúng có thể chỉ là tin nhắn MDNS, không liên quan đến AirPlay.

Nếu bạn thấy thông báo chứa "@trivum" cùng với tên đầu vào dự kiến thì đây là thông báo đầu vào AirPlay của máy chủ trivum.

Nếu bạn hoàn toàn không thấy thông báo nào, nhưng phải có thiết bị AirPlay (cũng không tầm thường) trong mạng, hãy mở CMD.EXE với tư cách quản trị viên và kiểm tra cài đặt Tường lửa Windows của bạn.

Nếu bạn thấy quá nhiều tin nhắn AirPlay, bạn có thể lọc như

```
  sfk udpdump -bonjour -from=192.168.1.119
```
sẽ chỉ hiển thị các tin nhắn từ địa chỉ IP 192.168.1.119.

*Nếu máy chủ trivum dường như không gửi gì cả:*

- 1. Mở Công cụ thiết lập Multiroom.
- 2. Nhấp vào Quản trị Khởi động lại nhanh
	- Máy chủ trivum phải gửi các thông báo đó khi khởi động lại.

Nếu bạn thấy tin nhắn bonjour của các thiết bị không phải trivum nhưng không tầm thường: Hãy kiểm tra cẩn thận xem những tin nhắn này có thực sự là thông báo đầu vào AirPlay hay không, tức là chúng chứa "\_raop" và tên đầu vào dự kiến.

Nếu không, chúng có thể chỉ là tin nhắn MDNS và thiết bị kia cũng không thể gửi tên AirPlay.

### **132.2. Phân tích tin nhắn SpotifyConnect với sfk.exe**

Trong khi Ứng dụng Spotify đang được sử dụng, bạn có thể kiểm tra xem trivum có gửi tin nhắn thông báo Đầu vào Kết nối Spotify hay không. Ví dụ: bạn có thể sử dụng công cụ dòng lệnh sfk để phân tích thêm.

- tải xuống sfk.exe từ <https://www.trivum-shop.de/support/docs/de/tools-overview.html> và lưu trữ nó trong một thư mục như C:\trivum
- dưới Windows, mở một dòng lệnh (CMD.EXE)
- trong dòng lệnh, gõ:

 $C:$  cd \trivum sfk udpdump -bonjour

NẾU PC của bạn được kết nối bằng cáp LAN với cùng một công tắc mạng như trivum, (và lý tưởng nhất là một công tắc không được quản lý đơn giản như TP-Link 1008P), bạn sẽ thấy các thông báo như

[#012 received 205 bytes from 192.168.1.54 port 5353] >00008400 00000002 00000003 105F7370< .............\_sp 00000000 >6F746966 792D636F 6E6E6563 74045F74< otify-connect.\_t 00000010 >6370056C 6F63616C 00000C00 01000000< cp.local........ 00000020 >3C001310 30323831 36386233 38633566< <...028168b38c5f 00000030 >30312D30 C00C095F 73657276 69636573< 01-0...\_services 00000040 >075F646E 732D7364 045F7564 70C02200< .\_dns-sd.\_udp.". 00000050

Trong ví dụ này, nếu IP 192.168.1.54 thuộc về thiết bị trivum, bạn sẽ thấy rằng bằng cách nào đó, đầu vào Spotify Connect được thông báo bởi thiết bị đó. (Tên đầu vào chính xác không hiển thị theo cách đó)

Nếu bạn hoàn toàn không thấy thông báo nào, nhưng phải có (cũng không tầm thường) thiết bị Spotify Connect trong mạng, hãy mở CMD.EXE với tư cách quản trị viên và/hoặc kiểm tra cài đặt Tường lửa Windows của bạn.

Nếu bạn thấy quá nhiều thông báo giao thức bonjour, bạn có thể lọc như

```
  sfk udpdump -bonjour -from=192.168.1.54
```
sẽ chỉ hiển thị các tin nhắn từ địa chỉ IP 192.168.1.54 hoặc

```
  sfk udpdump -bonjour -data "@spotify"
```
sẽ chỉ hiển thị các tin nhắn có chứa văn bản "@spotify".